# 操作手册 晶圆搬送机 **AL120-12** 系列

**300 mm** 半导体晶圆搬送机 晶圆搬送机 **AL120-LMB12-LP3 AL120-LMB12-F**  晶圆搬送机附件 **AL120-VS12 AL120-RC**

感谢购买仪景通 AL120 系列晶圆搬送机。

为了确保本机的使用安全性,获得最佳性能,我们建议在使用本机前仔细阅读理解本手册。 请将本使用说明书存放便于取用的地方,以备将来使用时随时参考。

晶圆自动搬送机

AM5061-03

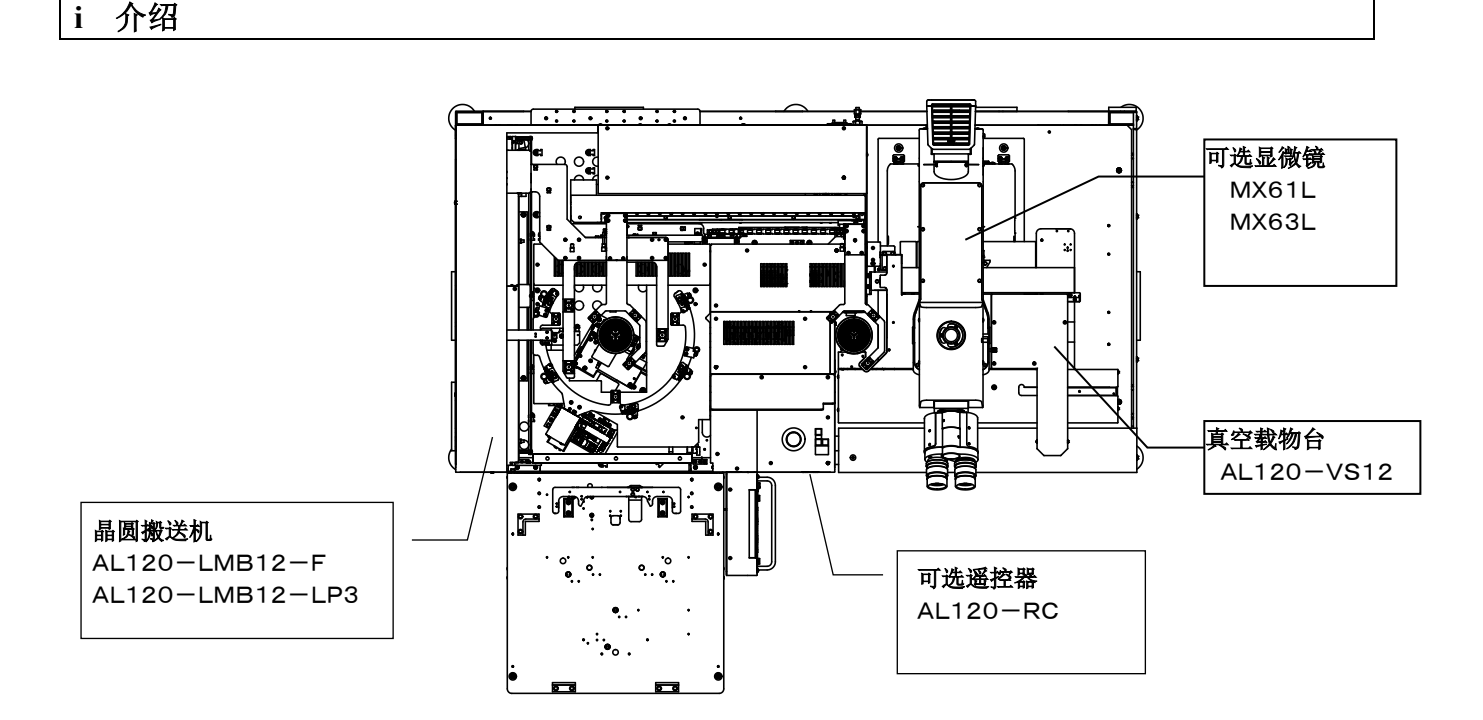

### **AL120** 系列产品清单

该装置是将晶圆从晶圆盒盘服运到显微镜的晶圆自动搬送机。在搬送过程中可以实施宏观观察。 AL120 系列产品名称由类型名称和适用的晶圆尺寸组成。 请注意只能组合使用具有相同晶圆尺寸的 AL120 系列产品。

(在全部 AL120 系列中普遍使用遥控器。)

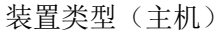

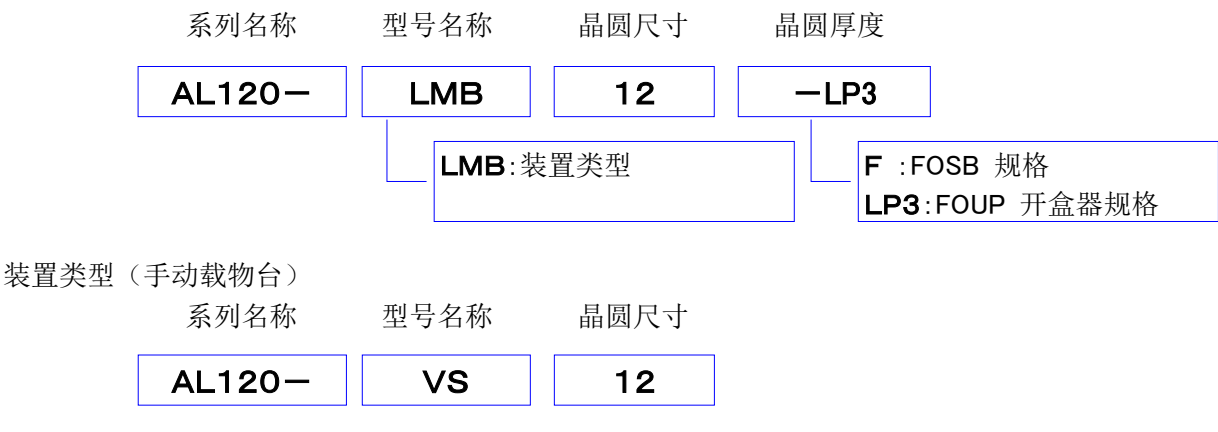

AL120 系列包括晶圆搬送机、真空载物台和其它产品。

本手册不涵盖定制的规格或显微镜。

为全面理解所购搬送机和显微镜,请参阅显微镜的使用说明书。

用户必须自己准备要安装搬送机的工作台,以及要检查并由搬送机搬送的晶圆盒和晶圆。

搬送装置上检查・搬送的晶圆盒以及晶圆由客户准备。

# **1.** 注意事项

操作者必须遵循操作/维护手册中的说明操作。否则就无法确保安全性,并可能导致设备功能异常。

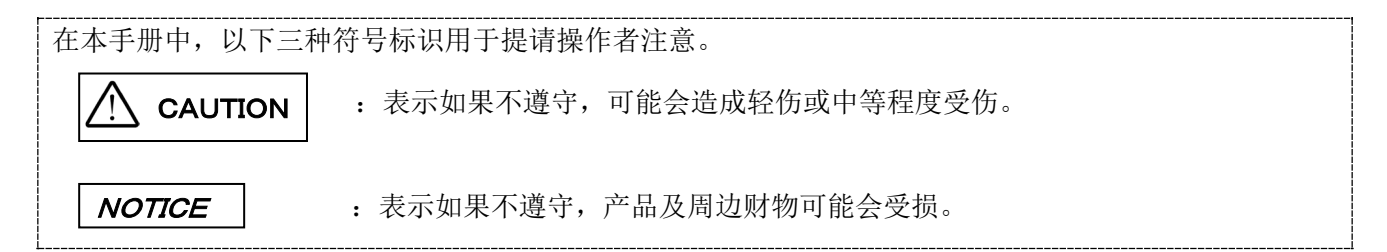

## **2.** 安全注意事项

- **1.** 必须使用本公司附带的电源线。电源线必须远离一起使用的电源装置**/**光源装置 ,不要接触灯罩附近 的发热部分等。
- **2.** 请在规定的使用环境下使用。
- **3.** 移动装置时,必须联络仪景通销售处。
- **4.** 电源线要设置在容易拔取的位置。当发现装置有异常时,必须迅速从搬送装置背面拔下电源线。
- **5.** 将接线、接管捆在桌脚上,注意不要绊倒。
- **6.** 必须接地。否则本公司无法确保电气安全性能。
- **7.** 绝对不能将金属片等插入通风口,可能造成触电及故障。
- **8.** 保养装置时,事前必须接受保养培训。
- **9.** 清扫破损的晶圆时,必须佩戴手套。
- **10.** 停止真空供给时,检查中的晶圆可能会掉落。推荐使用缓冲罐,止逆阀,即使停止供给真空也能保持 真空。缓冲罐及止逆阀不附带。如果需要可以联络仪景通的销售处。
- **11.** 晶圆摇晃下降的状况下,搬送晶圆可能会有危险。
- **12.** 请使用**SEMI**规格规定的晶圆盒。晶圆盒倾斜状态下使用时,可能有导致晶圆破损等危险。
- **13.** 为了满足本装置的性能,组装·设置本装置时,周围空间最少确保以下要求。
	- ·二点划线区为台面可动范围。
	- ·保养时等,改变镜筒的安装方向,或移动台面,更能确保操作空间。
	- ·该设置空间是依据**SEMI**规格指南(**SEMI S8-1016**)设定的,客户的装置操作空间,请参照下述的 设置空间,以及外观·眼点尺寸等,根据客户的使用情况适当调整。
- 14. **AL120-LMB12-LP3** 在观察窗开关位置的下方,设置有 **FOUP** 自动断电开关。 该开关在 **FOUP** 门开关时机械联动。观察窗关闭时,**FOUP** 门关闭无法运行。如果观察窗打开时, **FOUP** 门关闭,安全开关会运转,切断 **FOUP** 电源。这是为了防止 **FOUP** 门夹伤手。

# 安装空间

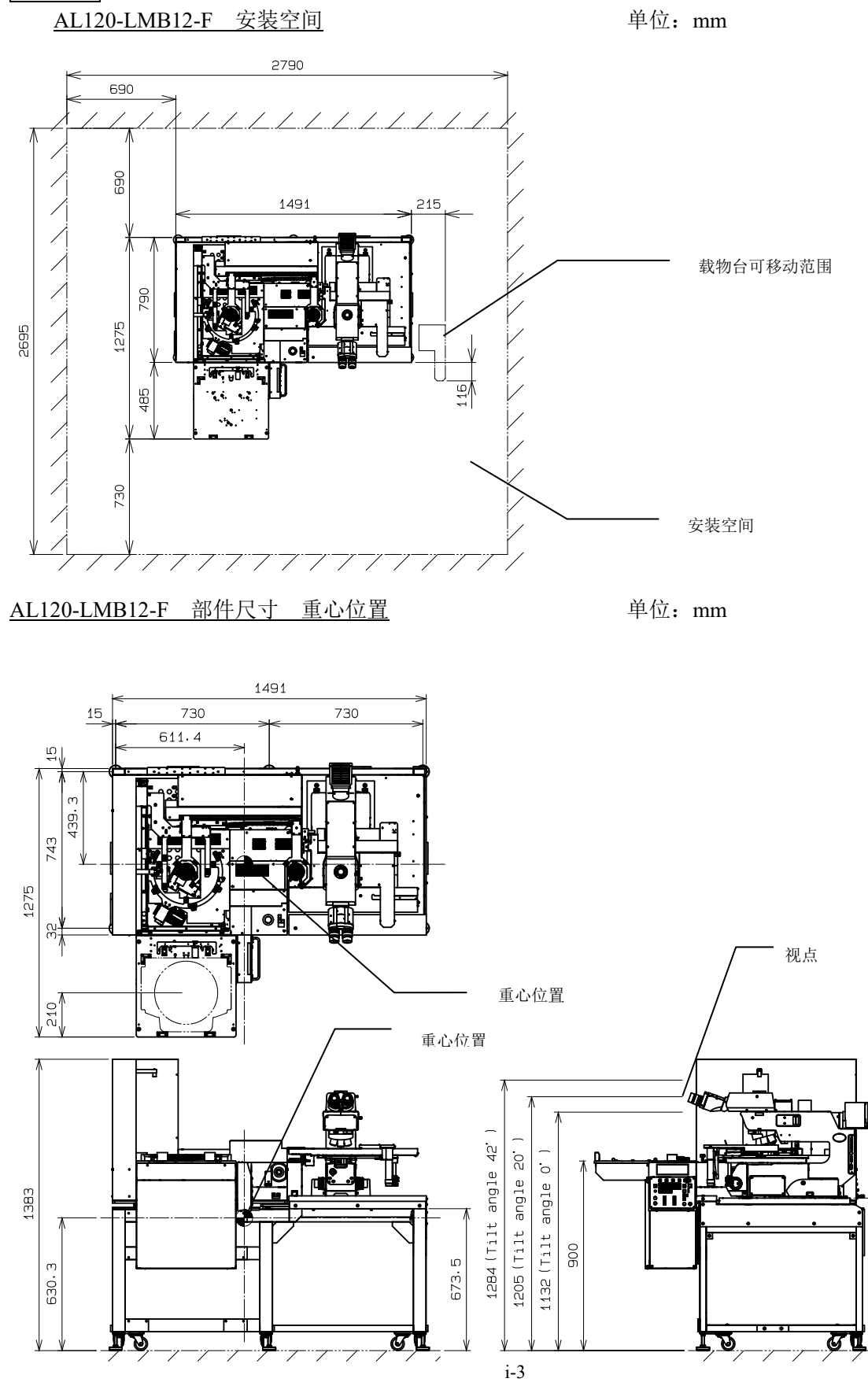

724

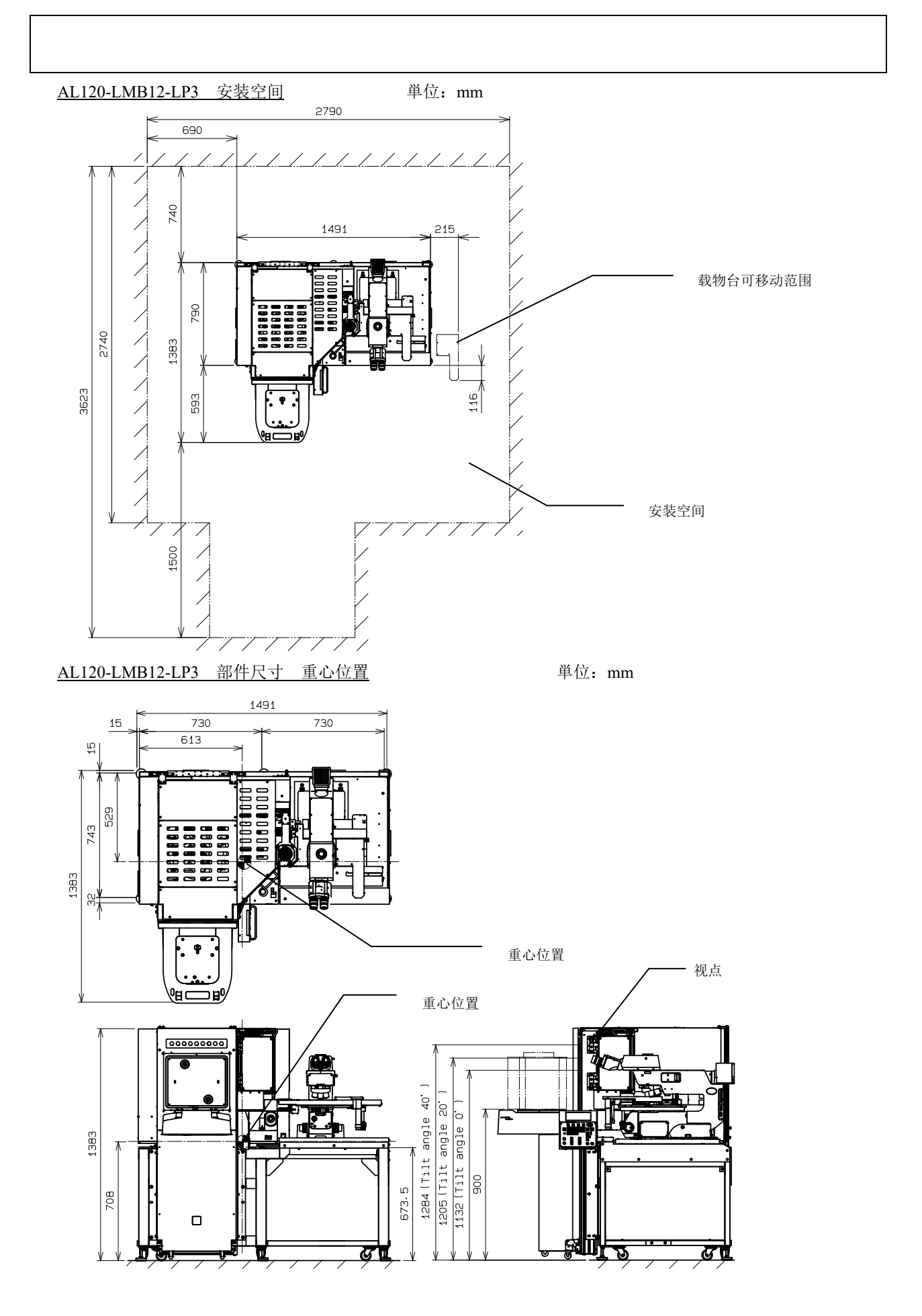

# 地震保护

地震时设备会发生移动,因此推荐固定在地面上。 固定位置有 4 处。

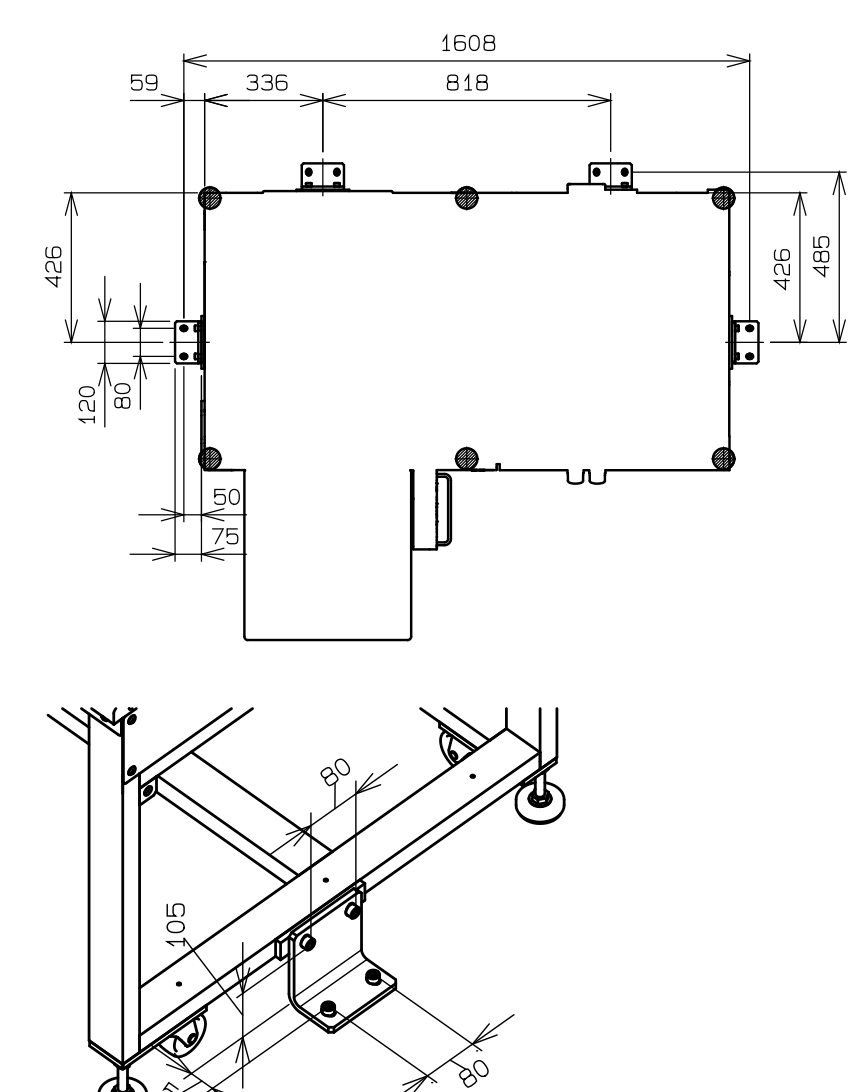

固定部件(可选 ) 材质:不锈钢 板厚: 9mm 固定螺栓:M10

## 安全符号

本搬送机上有以下符号。

务必理解符号的含义,以最安全的方式操作该设备。

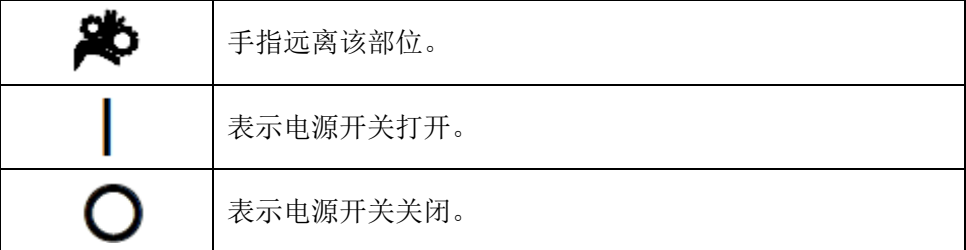

## 警告标签

警告标签粘贴在操作/使用搬送机时需要特别注意的所有部件上。务必按照该说明操作。

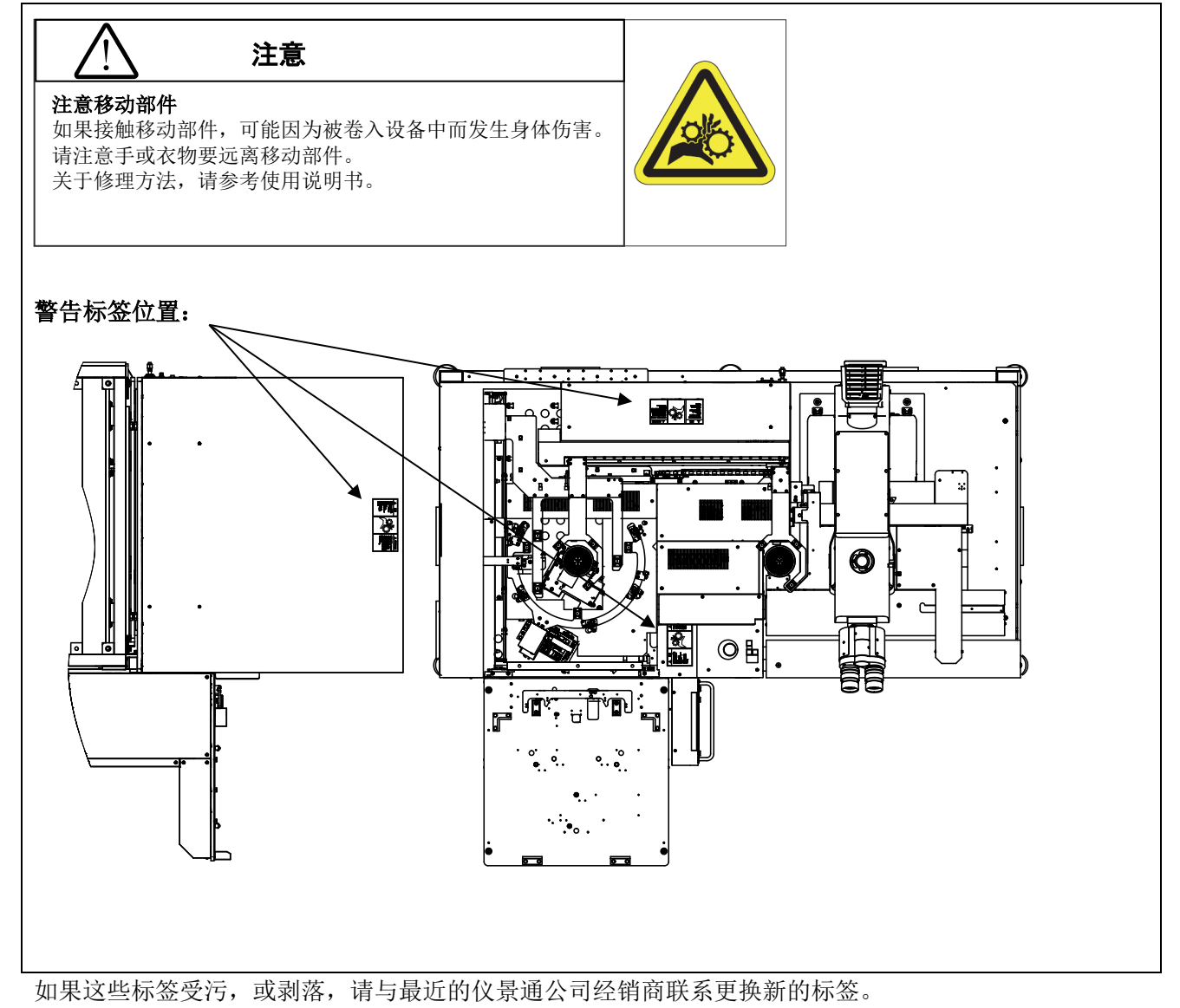

# **3.** 开始操作前

为充分发挥搬送机的性能,同时确保安全性,请按以下三个方面操作。

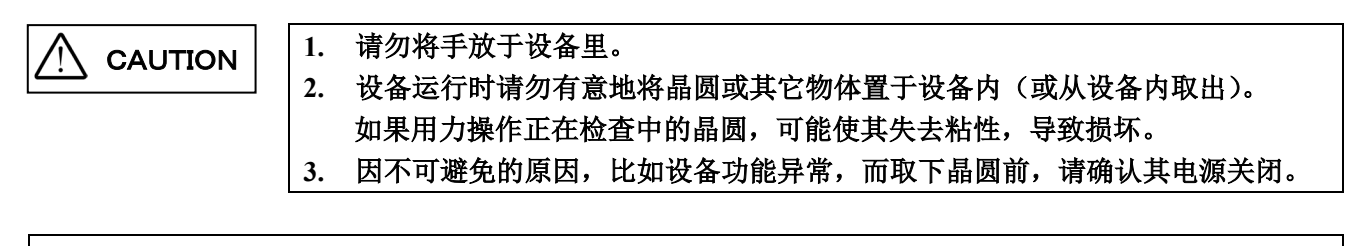

## **4.** 维护和存放

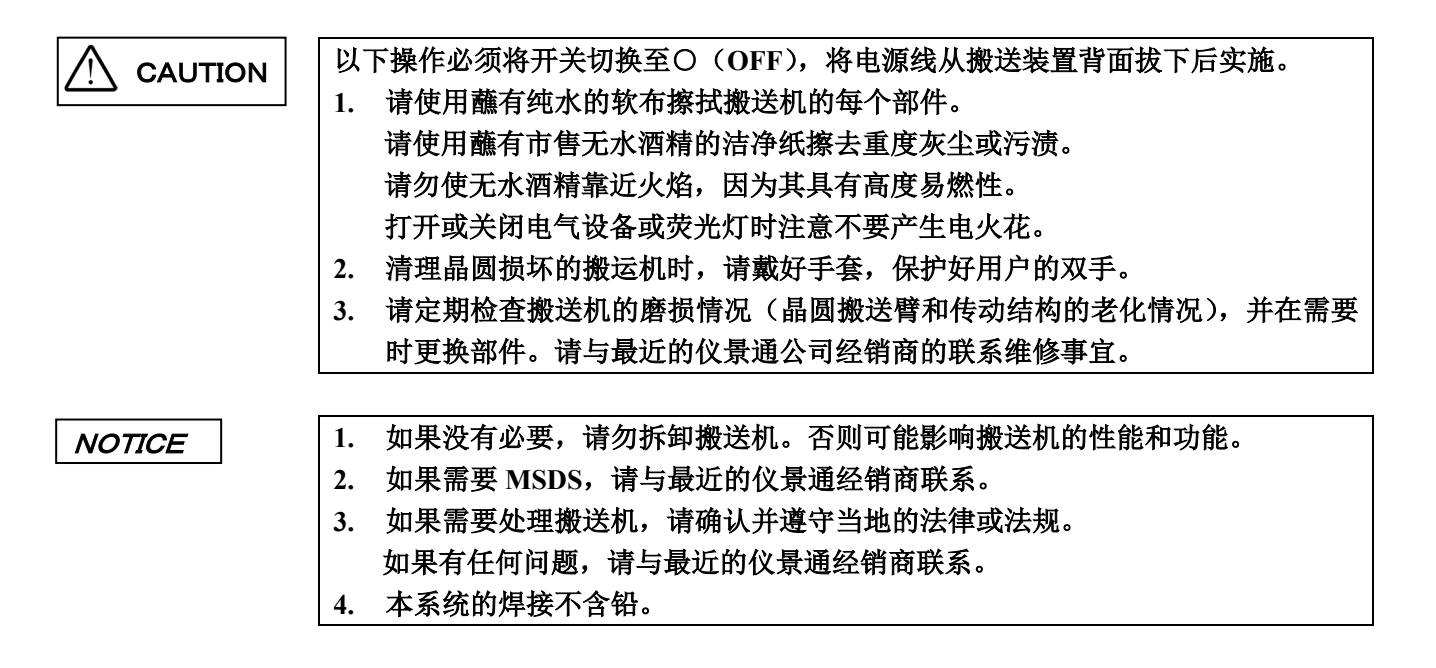

# **5.** 每日检查

- 1. 操作搬送机以前请确认以下几点。
- (1)真空供给压力:-67KPa~-80KPa 如果需要真空计和调节器,请联络仪景通销售处。
- (2)干燥空气供给压力:0.5~0.6MPa(仅 AL120-LMB12-LP3)
- (3)搬送装置内不要有晶圆,工具等。
- 2. 开始检查以前请确认以下几点。
- (1)确认电源开关打开(检查液晶显示屏) 打开电源开关,确认初始化了每个手臂的位置,并且其型号 名称显示在液晶显示屏上。打开电源开关时,搬送机可能设 置为跳过初始化。这不是出现功能异常。按下[开始]按钮时, 搬送机执行初始化。

AL120-LMB12-LP3 ALL Press Start button No|Size|Thick |Comment 1.|300 |775-500 | Recall Wafer Setting Memory

- (2)紧急停止键的确认 按下紧急停止键时,电源断电,请确认主开关处于 OFF 的状态。
- (3)FOUP 自动断电的确认

打开观察窗后,使用开始键重新开始测试程序,测试 No.1-<Menu2>-[M2]-< Z axis movement check >。 FOUP 门上升,请确认通过联动开关切断 FOUP 电源。 再次打开之前,请关闭观察窗。

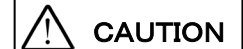

**CAUTION 本装置运行过程中,手绝对不可以伸到 FOUP 门内。** 

# **6.** 符合的标准

- (1) 根据以下标准检测设备,或进行评估。
- (2) 尽管本设备设计在工业环境中使用,但由于在使用了不正确的操作方法时可能无法满足性能 要求,因此,请根据本手册实施正确的处理。

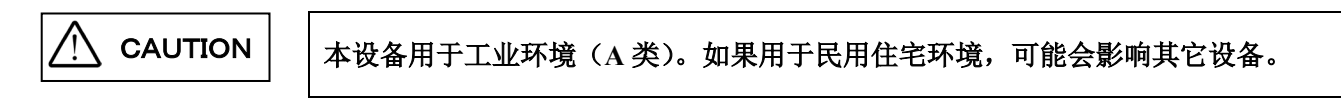

## **FCC**

本设备经过试验证实符合 A 类数字设备的要求,以及 FCC 规定的第 15 条款。这些要求设计用于提供合理 的保护,防止设备在商业环境中运行时受到有害干扰。本设备产生、使用并可以发射射频能量,如果没有 按照使用说明书所述安装和使用,可能对无线通讯产生有害干扰。

在住宅区操作本设备可能会造成有害干扰,在这种情况下,用户需要自费对干扰进行消除解决。

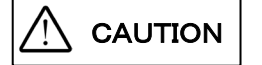

### **FCC** 警告:

未经合规责任方明确批准对设备进行修改或改装的用户, 其操作设备权限可能被 取消。

## **SEMI**

本装置根据 SEMI 规格指南,实施以下评价。

- S2-1016: 半导体制造装置电气安全准则
- S8-1016: 半导体制造装置人类工学/以人为本安全设计准则

# **■** 选择合适的电源线

如果没有提供电源线,请参照以下"规格"和"电源线认证"选择合适的设备用电源线; 注意:如果您使用仪景通产品未经核准的电源线,仪景通公司将不保证设备电气安全性。

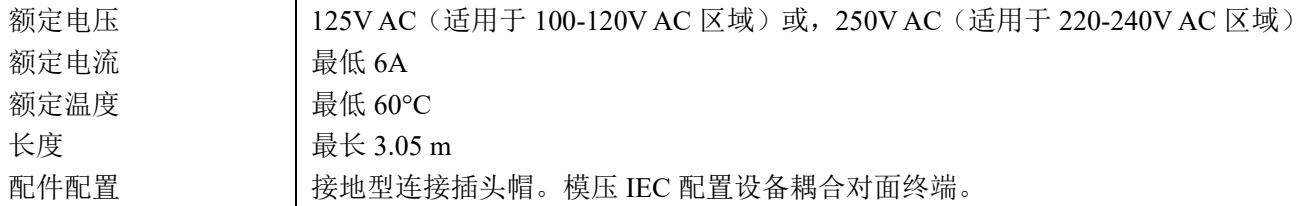

# 规格

# 表 **1** 电源线认证

电源线应通过表 1 中列出机构之一认证,或标记有表 1 或表 2 所列认证机构认证的标志。配件须通过表 1 中所列的至少一个机构认证,并标有认证标志。如果您所在地无法购买到表 1 中提到的任何机构批准的电 源线,请使用所在地被任何其他等认证机构批准的替代电源线。

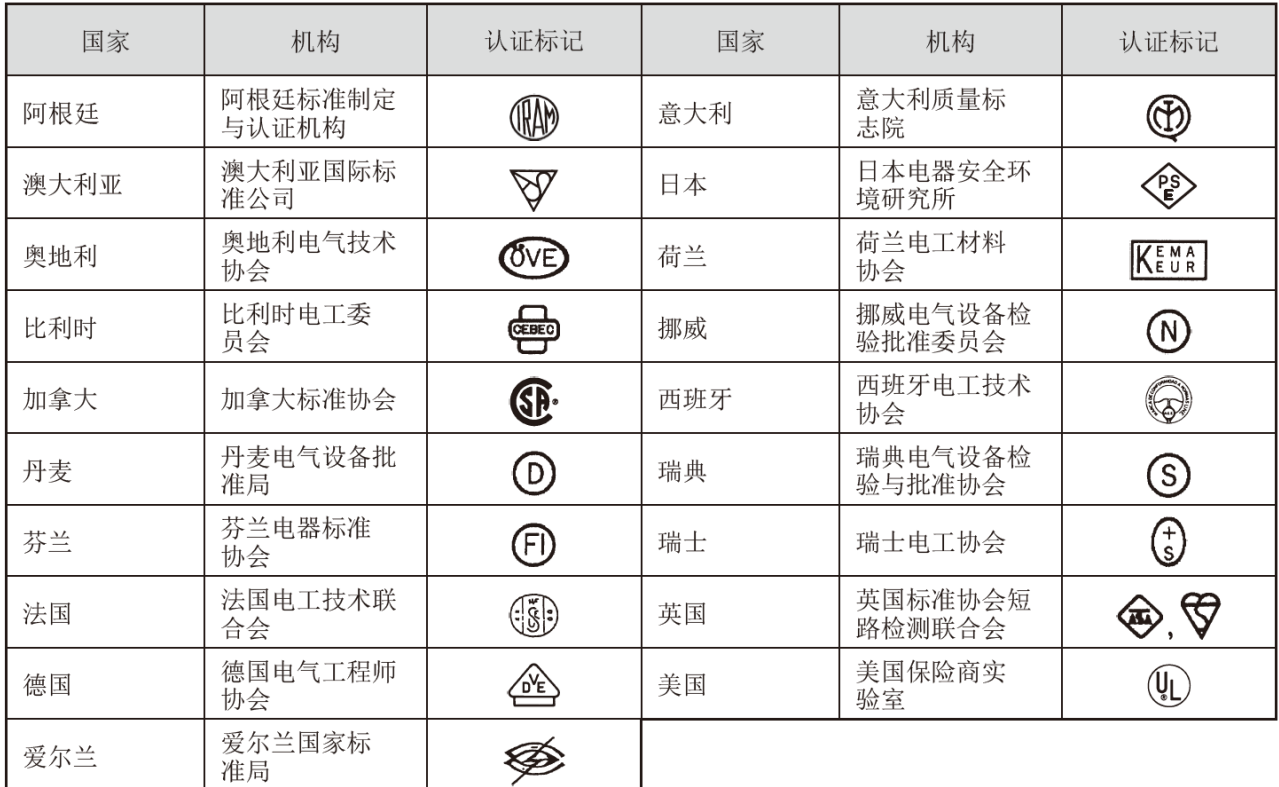

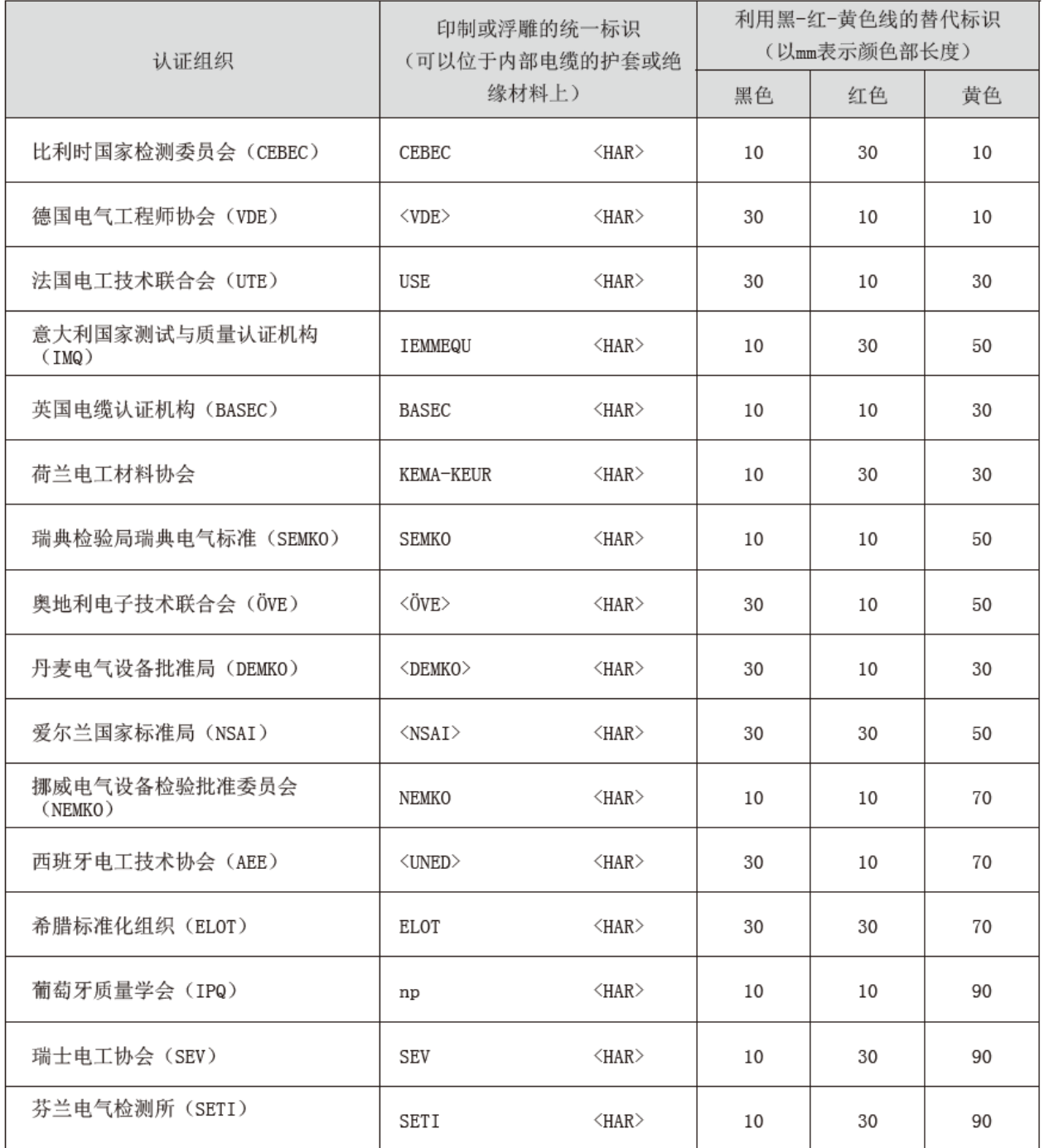

# 表 **2 HAR** 软性电缆 认证组织和电缆国际中心标识方法

美国安全检测实验室(UL) SV、SVT、SJ或SJT, 3 X 18AWG 加拿大标准协会 (CSA) SV、SVT、SJ或SJT, 3 X 18AWG

# 目录

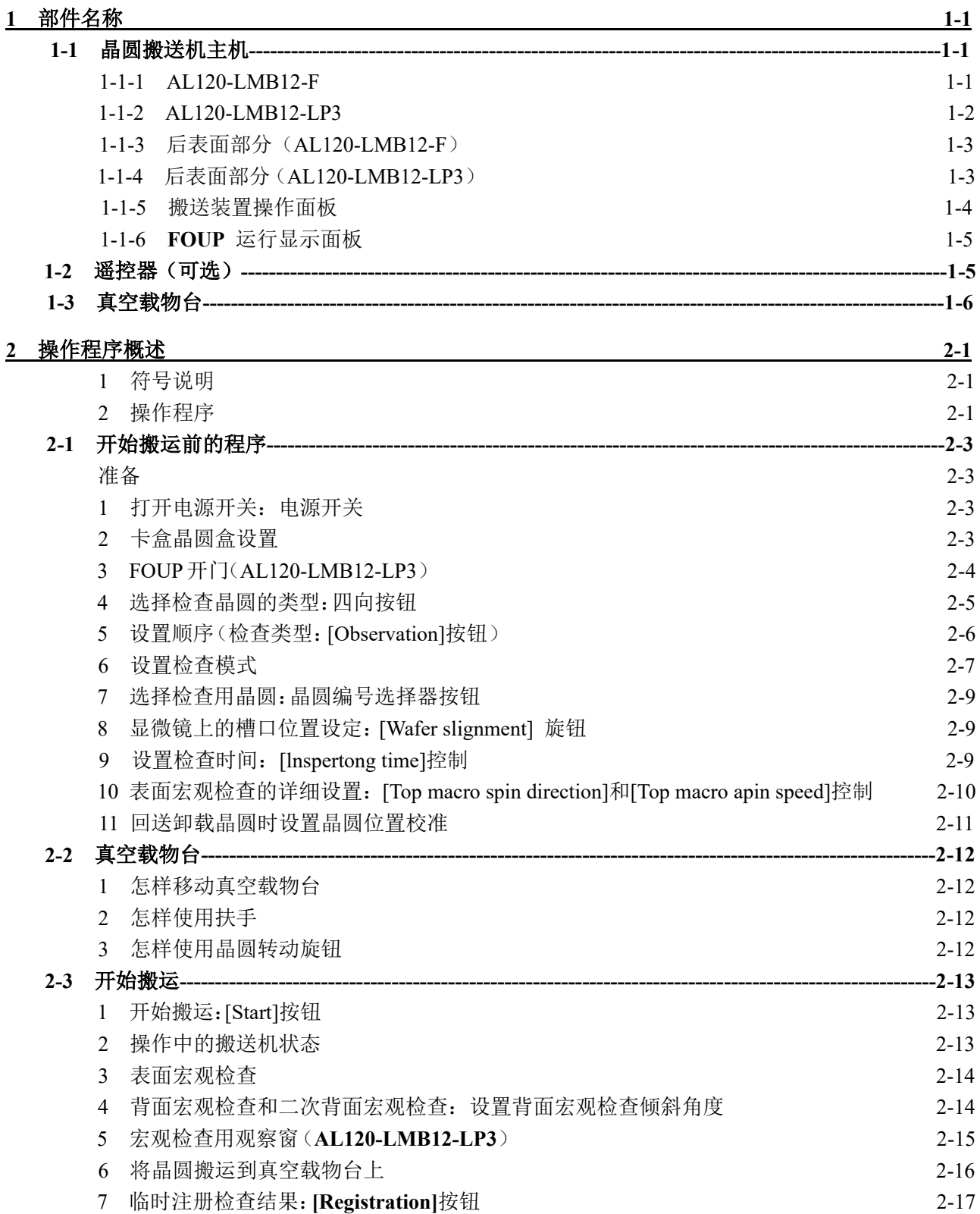

#### $\blacksquare$ 录

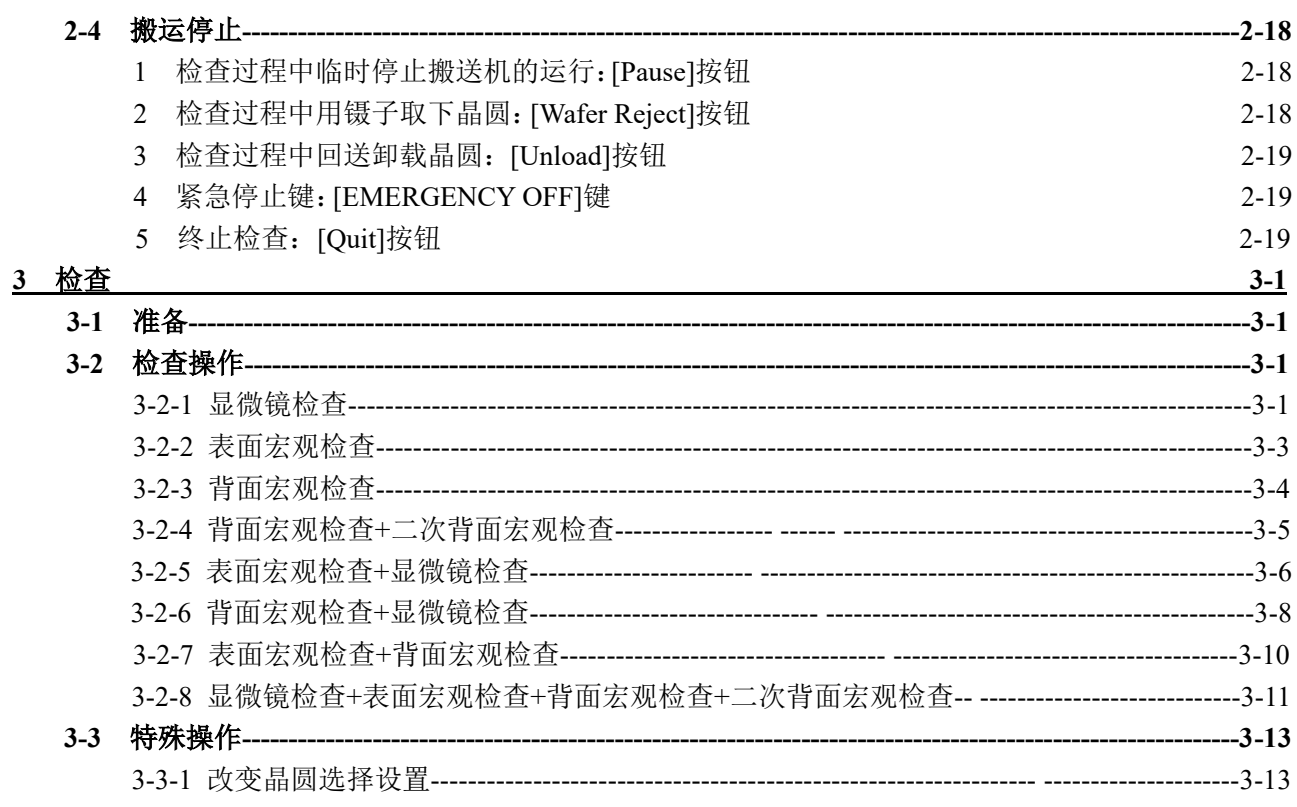

## 4 规格

5 使用过程中的问题和解决方案

5-1 显示警告代码时--------------------------

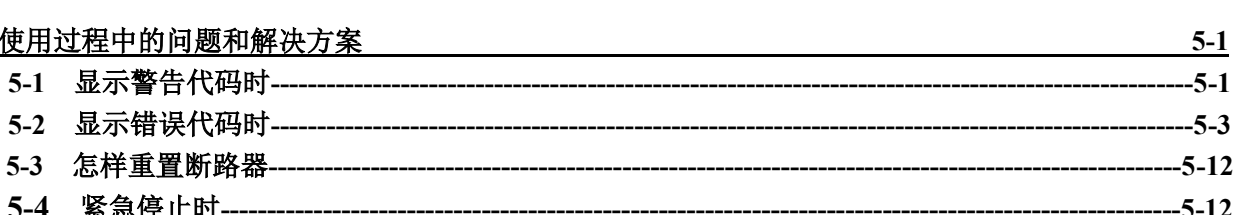

 $4-1$ 

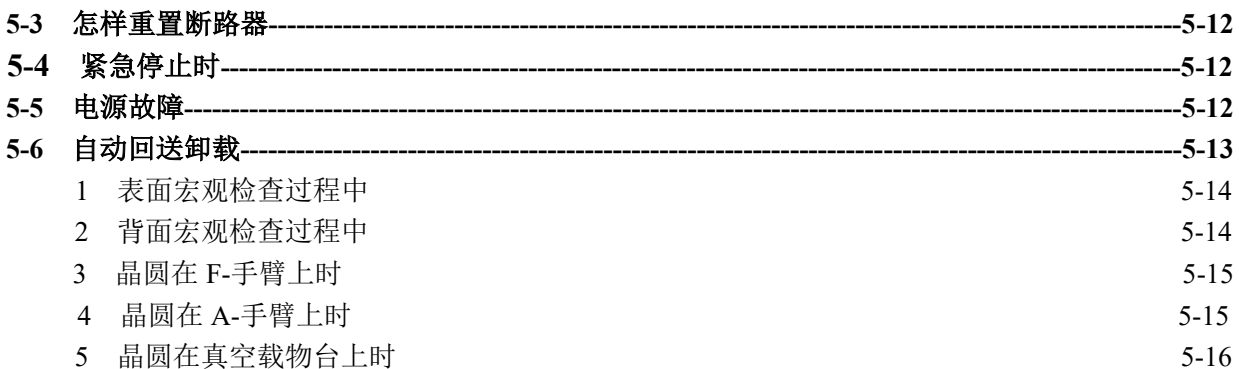

# **1** 部件名称

# **1-1** 晶圆搬送机主机

## **1-1-1 AL120-LMB12-F**

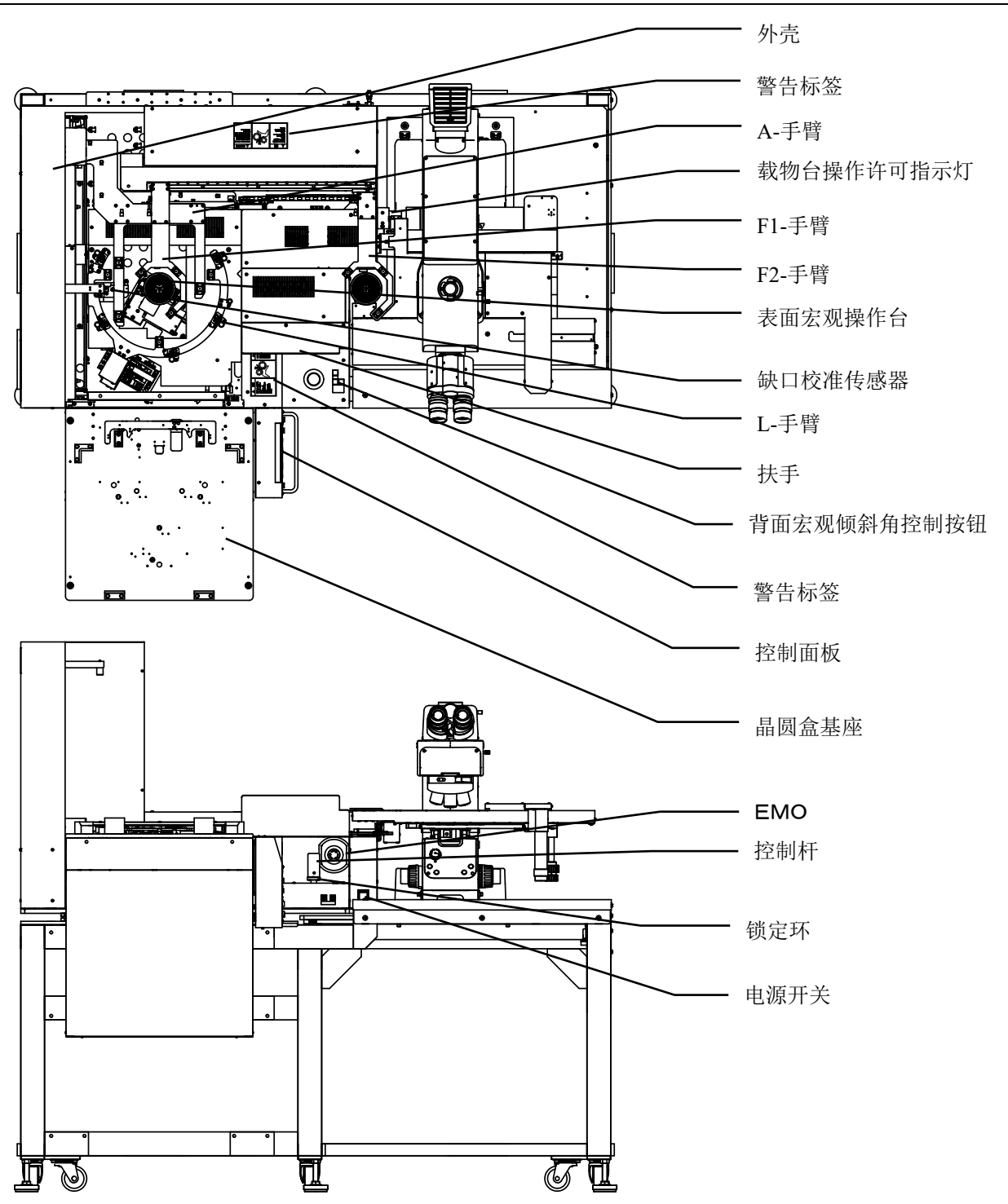

## **1-1-2 AL120-LMB12-LP3**

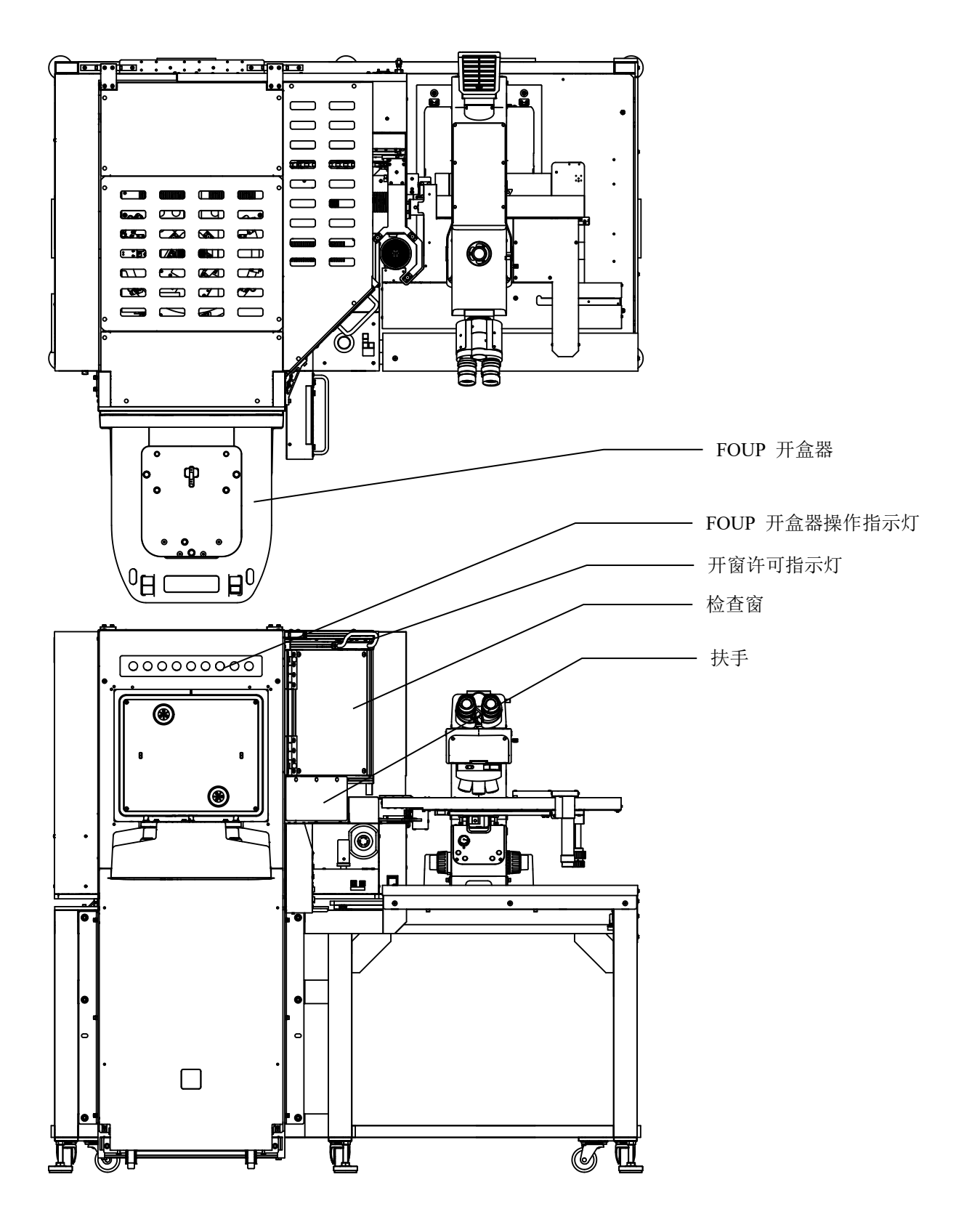

# **1-1-3** 后表面部分(**AL120-LMB12-F**)

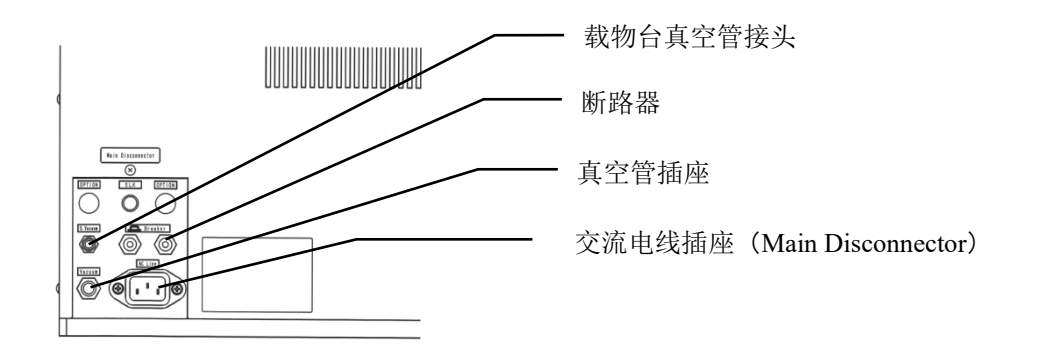

# **1-1-4** 后表面部分(**AL120-LMB12-LP3**)

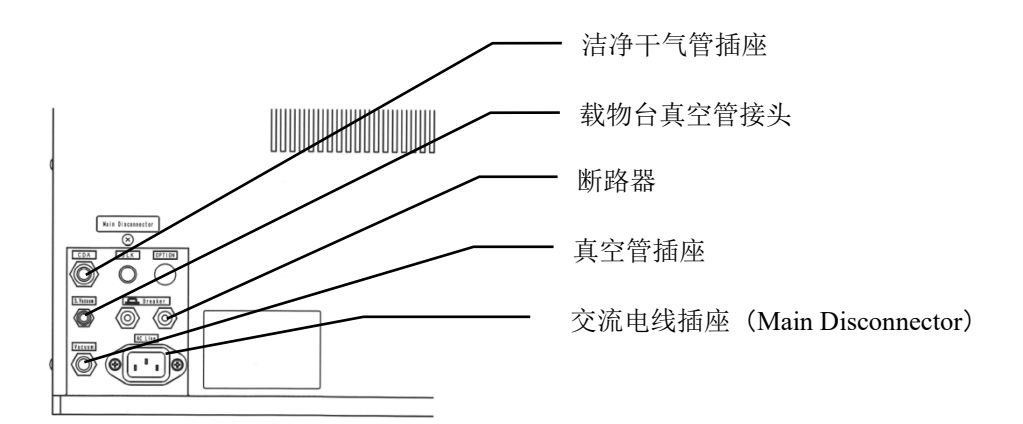

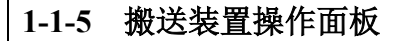

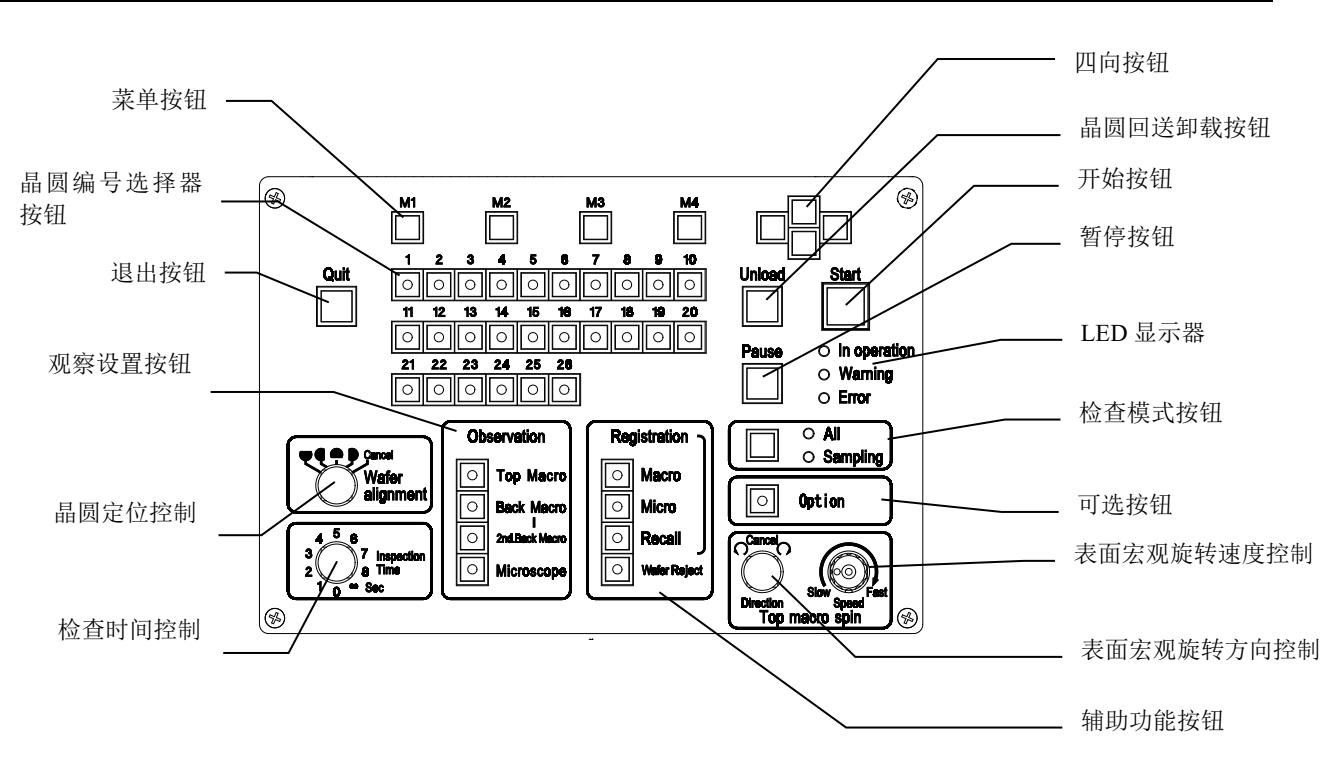

## **1-1-6 FOUP** 运行显示面板

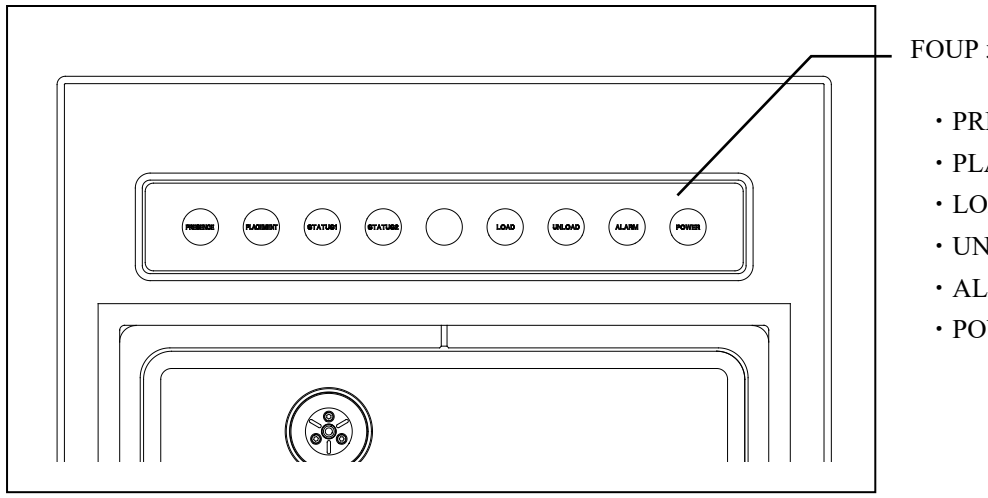

FOUP 运行显示面板

- ・PRESENCE(显示)
- ・PLACEMENT(放置)
- · LOAD (搬送)
- · UNLOAD (回送)
- ・ALARM(报警)
- ・POWER(电源)

## **1-2** 遥控器(可选)

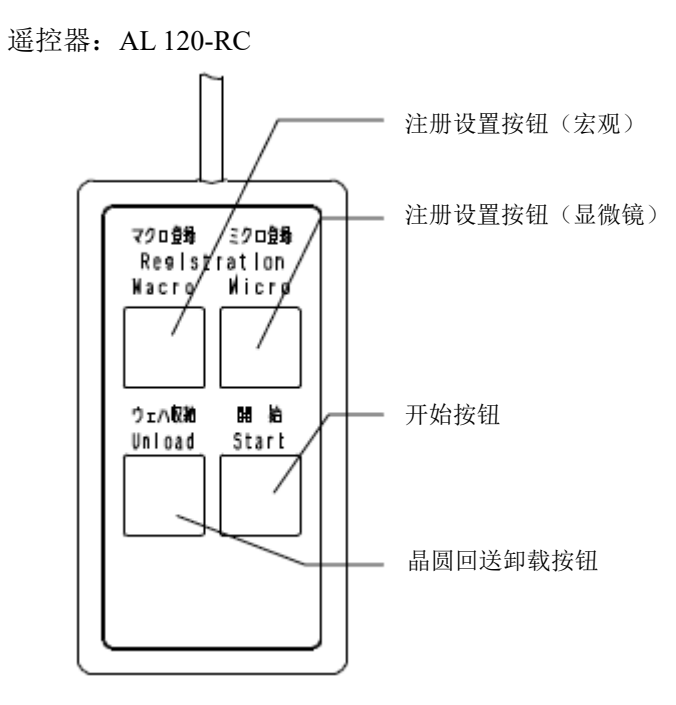

# **1-3** 吸附载物台

吸附载物台: AL 120-VS12

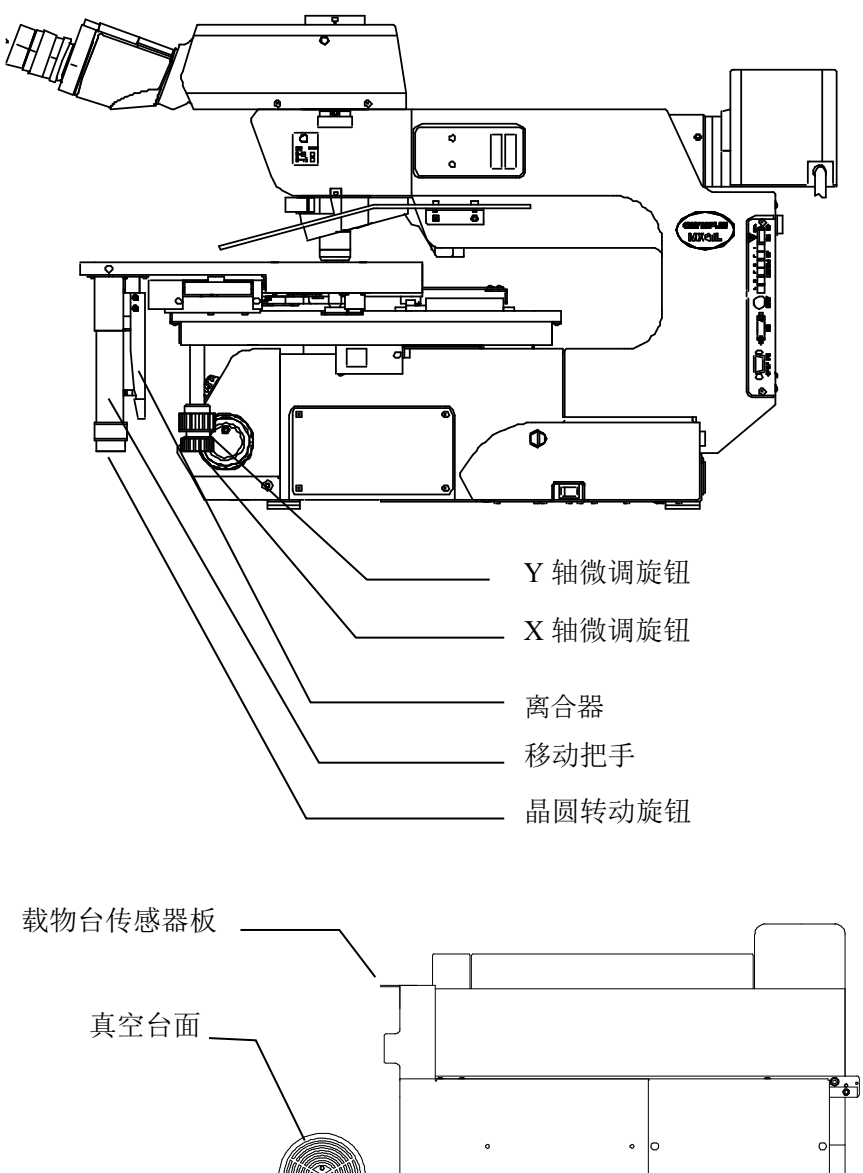

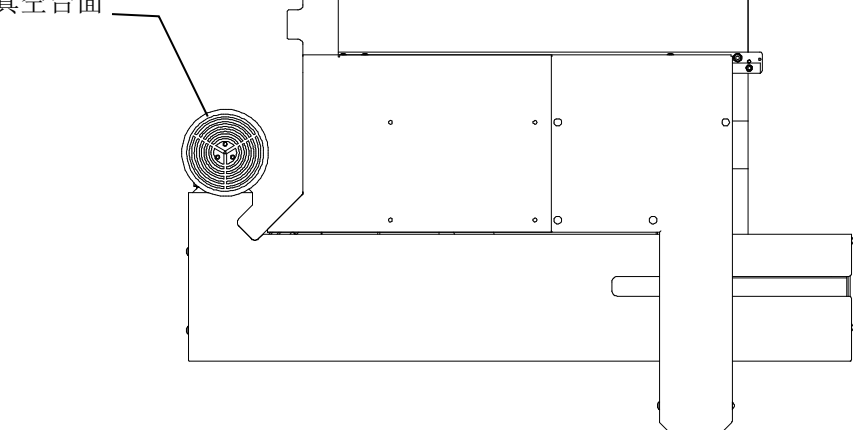

# **2** 操作程序概述

## **1** 符号说明

以下说明了第 2 章及后续章节中使用的符号的含义。

[ ]:搬送装置操作面板的名称描述

括号内的名称是搬送装置操作面板的名称描述。搬送装置操作面板的各部位名称,请参照 1-1-5 搬送装置操作面板的内容。

### **2** 操作程序

本节说明了晶圆检查的基本操作程序(在菜单模式中注册)。

#### 如果使用菜单模式中没有注册的任何卡盒晶圆盒,或检查晶圆,需要新注册检查晶 圆。 有关注册的信息,请参阅保养手册**"2** 调节**"**(第 **2-1** 页)中的**"1** 注册新检查晶圆类 型(要使用的卡盒晶圆盒与晶圆厚度)**"**。 NOTICE

下页显示了操作程序流程图。

选择时,如流程图所示,根据要检查的晶圆数反复进行表面宏观检查、背面宏观检查、二次背面宏观 检查和显微镜检查。

有关每种操作的详情,请参阅流程图右侧所列参考页号和章节。

如果大约 10 秒未操作晶圆搬送机的操作面板,会自动进入待机模式,并且液晶面板变暗。进入待机模 式后,按下操作面板上的一个按钮(保存退出按钮、暂停按钮、晶圆编号选择器按钮或晶圆回送卸载 按钮),操作面板自动返回到正常模式,并接受按钮输入。

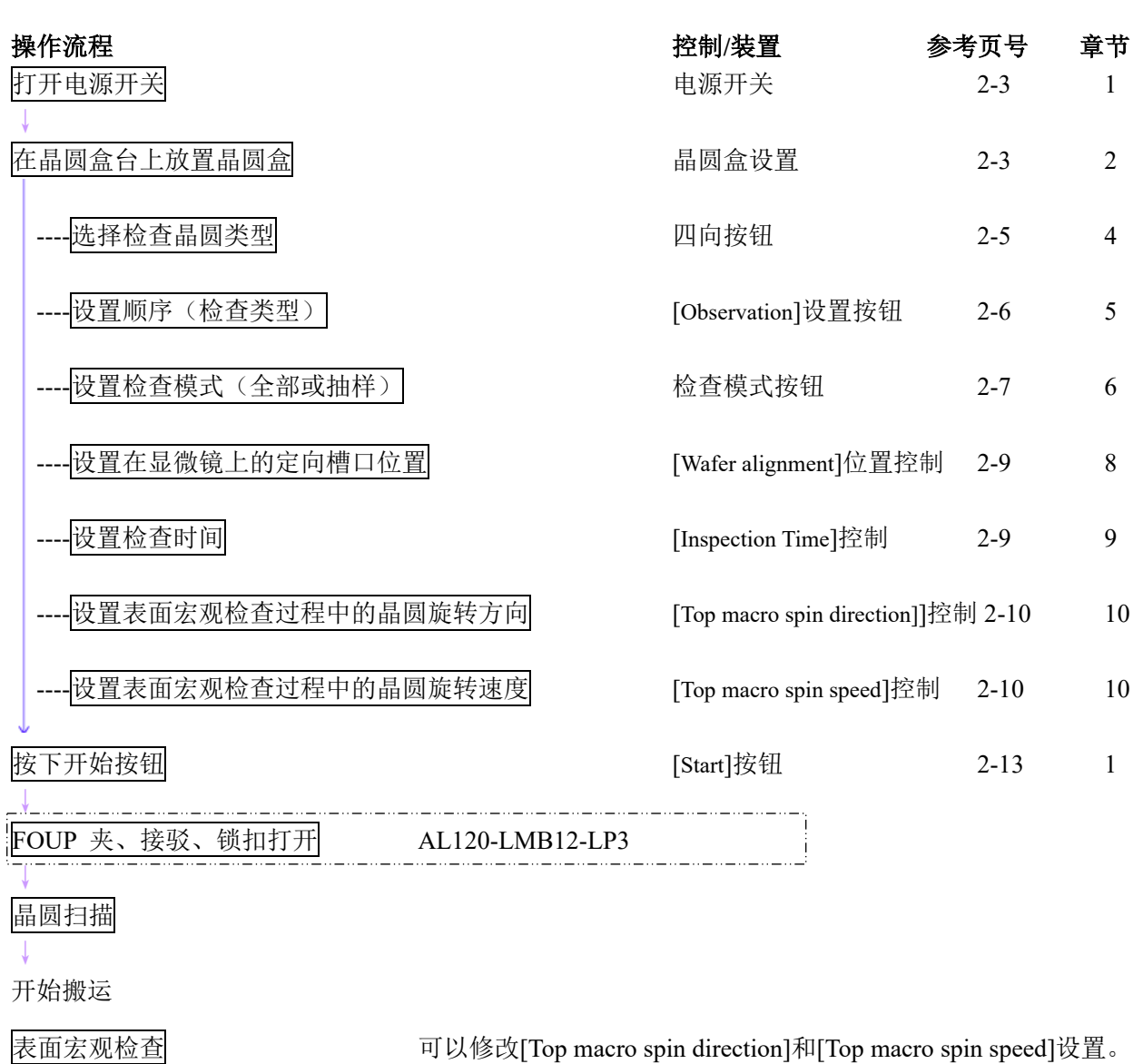

背面宏观检查 可以修改[Back Macro Tilt Angle]设置。 <mark>二次背面宏观检查</mark> 可以修改[Back Macro Tilt Angle]设置。<br>↓----<mark>设置真空载物台</mark> 将晶圆搬运到

将晶圆搬运到真空载物台上  $2-16$  6

显微镜检查

## **2-1** 开始搬运前的程序

## 准备

确认搬运路径中,或真空载物台上没有晶圆。 如果搬运路径中有晶圆,请使用镊子或类似工具将该晶圆放回晶圆盒。

## **1** 打开电源开关:电源开关

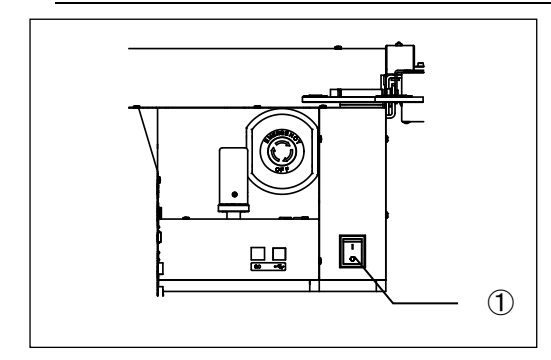

打开电源开关①。 此时如果机组处于其它位置,会返回到其初始位置。(这叫做初 始化)。 如果真空载物台没有处于正确的搬运位置,会显示警告代码 W0002。请将真空载物台放入搬运位置。

## **2** 卡盒晶圆盒设置

#### AL120-LMB12-F

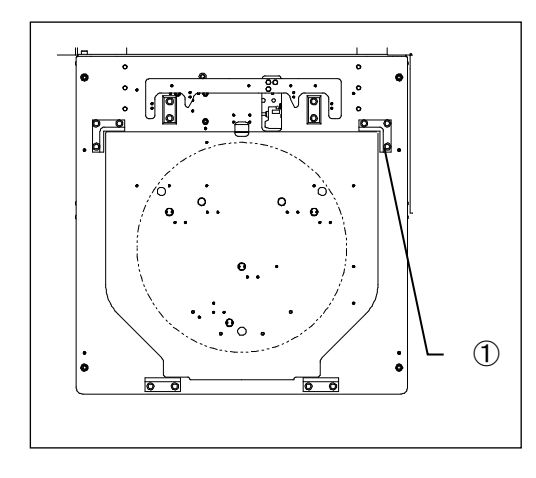

设置晶圆盒时,根据晶圆盒定位块①及动向耦合器进行设置。 设置晶圆盒时,请确认 FOSB 的门已打开。

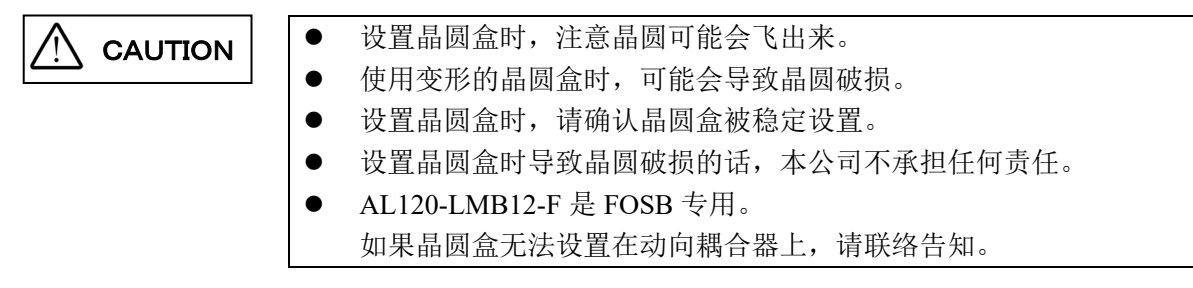

### AL120-LMB12-LP3

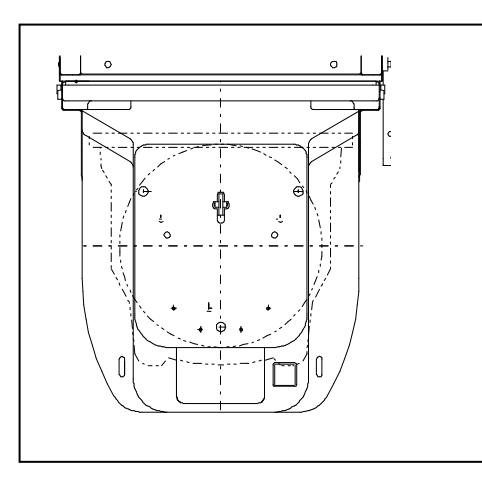

设置晶圆盒时,请根据动向耦合器设置。

## **3 FOUP** 开门(**AL120-LMB12-LP3**)

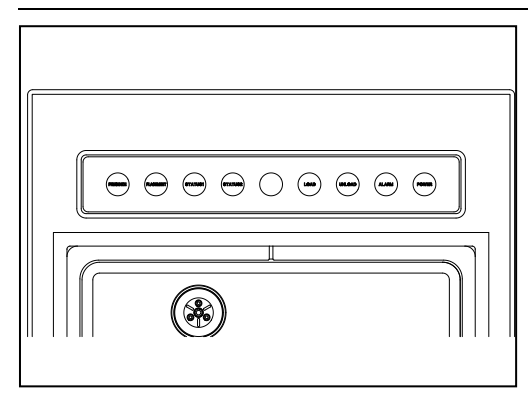

将晶圆盒设置在正规的位置上时,FOUP 开门显示部位的以下 LED 会亮灯。 [PRESENT] [PLACEMENT] 该状态下, 按下搬送装置主机操作板上的开始健, 开始检查。

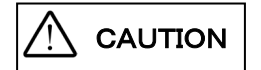

- 开始检查时, 检查结束时, FOUP 开门的 LOAD、UMLOAD 会向晶圆盒 的前后方向移动,请注意防止夹手。
- LOAD 时, UNLOAD 时的 FOUP 开门显示位置的 LED 灯会闪烁。 撤除晶圆盒时,请在 UNLOAD-LED 灯熄灭的状态下进行。

## **4** 选择检查晶圆类型:四向按钮

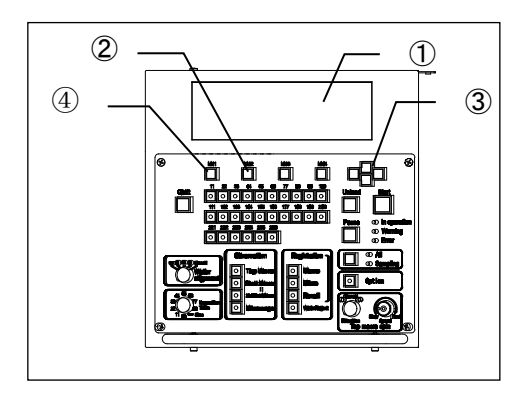

液晶面板①上显示初始菜单。

- 1)如果要修改液晶面板①上显示的检查晶圆类型,按下[M2]② <Wafer>按钮,显示出检查晶圆类型选择画面。
- 2)按下四向按钮③,使<x>标记移动到已注册的晶圆编号处。 将<\*>移动到要检查的晶圆类型编号处,并按下[M1]④<OK> 按钮,确认设置。
- \* 用户的搬送机可能只设置了一类晶圆。

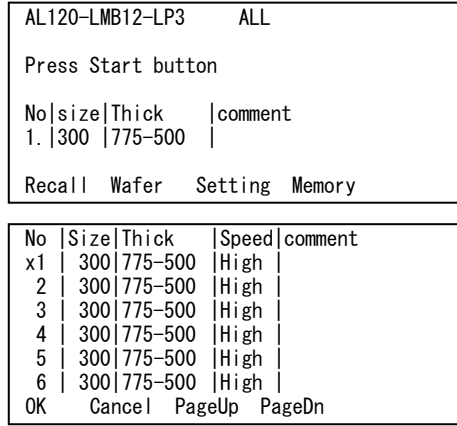

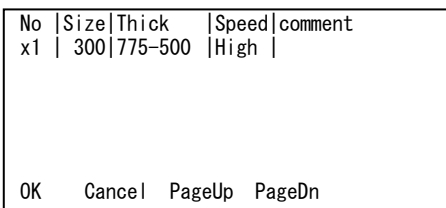

\* 只设置了一类晶圆时的指示示例。

### **5** 设置顺序(检查类型:**[Observation]**按钮)

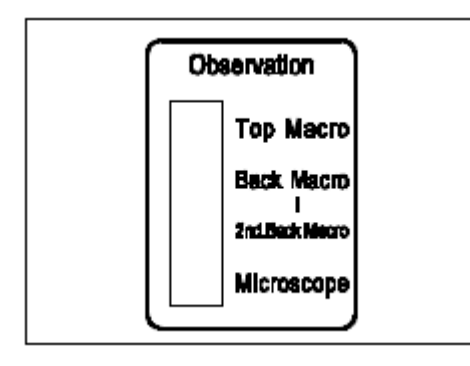

[Observation]设定按钮用于指定检查顺序。 启动检查前请指定检查顺序。一旦开始检查,就不能改变选中的 检查顺序。被选中[Observation]设置按钮中的 LED 亮灯。

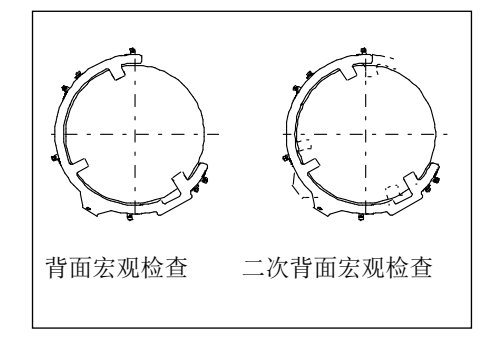

完成背面宏观检查后,二次背面宏观检查功能再次实施背面宏观 检查,使晶圆在宏观操作台上逆时针旋转大约 20 度。二次背面 宏观检查能够检查第一次背面宏观检查过程中被后方手臂挡住 的区域。

背面宏观检查 二次背面宏观检查了背面宏观检查时才能选择二次背面宏观检查。

### **6** 设置检查模式

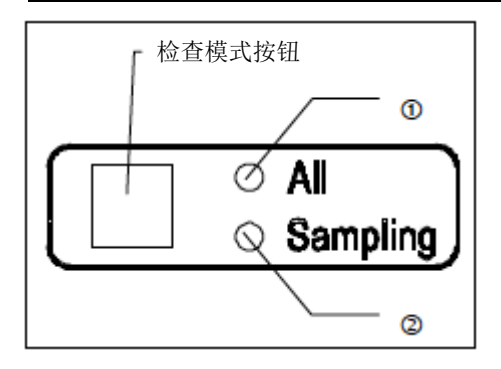

可以选择以下三种检查模式。

- 全部 (100%) 检查
- 抽样搬运 P1 到 P10(搬运方式注册)
- 抽样检查 L1 到 L10 (检查方式注册)
- (1)全部(100%)检查: 按下检查模式按钮,打开[All]LED①。
- (2)抽样搬运 P1 到 P10(搬送方式注册):

并从 P5 跳到 L1。

1)操作程序

搬送机只能搬运晶圆盒里指定卡槽中的晶圆。

- 按下检查模式按钮,直到从 P1 到 P10 的所需要方式编 号出现在液晶面板上。([Sampling]LED②亮灯。) 每次按下四向按钮的向上或向下按钮,编号从 P1 增加 到 P10。 按下四向按钮的向左或向右按钮,编号从 P1 跳到 P5,
- **●** 要使用的检查顺序是按下[Start]按钮前确定的检查顺序。
- 可以在卡槽 P1 到 P10 中注册十种方式。
- 一次可以搬运两个晶圆。 (一个晶圆用于显微镜检查,另一个晶圆搬运到宏观检 查位置。)
- 2)怎样注册抽样搬送方式(P1 到 P10)
- 按下检查模式按钮,直到从 P1 到 P10 的所需要方式编 号出现在液晶面板上。
- 按下[M3]<Setting>按钮, 显示设置注册画面。
- 使用晶圆编号选择器按钮,指定要搬运的晶圆编号。(选 中晶圆编号选择器按钮中的 LED 亮灯。)每次按下按钮 都在选中和取消选中之间切换。
- 完成设置后按下[M4]< Memory>按钮。蜂鸣器发出提示 声,指示注册完成。
- 按下[M1]<Exit>按钮, 退出设置注册画面。

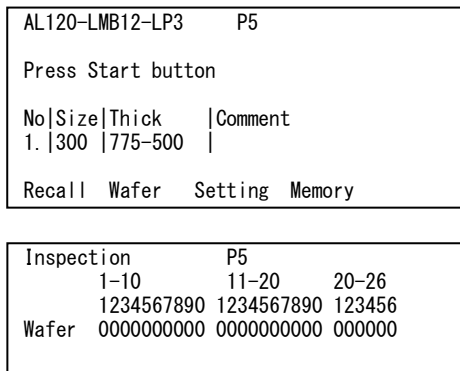

Setting Memory

Exit

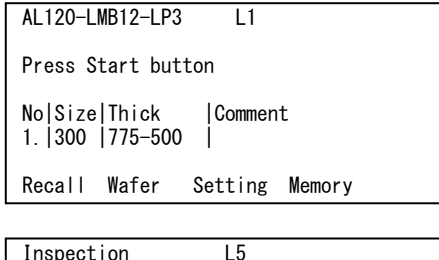

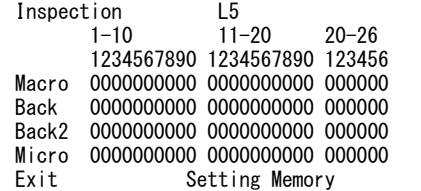

### (3)抽样检查方式(L1 到 L10)

1)操作程序

根据指定的检查程序,搬送机只能检查卡盒晶圆盒里 指定卡槽中的晶圆。

 按下检查模式按钮,显示想要在液晶面板上注册的方式 编号 (L1 到 L10)。

([Sampling]LED②亮灯。)

每次按下四向按钮的向上或向下按钮, 编号从 P1 增加 到 $P10<sub>a</sub>$ 

按下四向按钮的向左或向右按钮, 编号从 P1 跳到 P5, 并从 P5 跳到 L1。

- 可以在卡槽 L1 到 L10 中注册十种方式。
- 一次可以搬运一个晶圆。
- 2)怎样注册抽样检查方式(L1 到 L10)
- 按下检查模式按钮,显示想要在液晶面板上注册的方式 编号 (L1 到 L10)。
- 按下[M3]<Setting>按钮, 显示设置注册画面。
- 使用[晶圆编号]按钮,指定要进行抽样检查的晶圆编号。 选中的晶圆编号选择器按钮闪烁。指定用于选中晶圆编 号的检查顺序,选中检查顺序按钮中的 LED 亮灯。(每 次按下检查顺序按钮都在选中和取消选中之间切换。)

● 如果想要注册其它晶圆编号, 以上述相同方式使用[晶 圆编号]按钮,指定晶圆编号和检查顺序。 已指定了检查顺序的[晶圆编号]按钮打开。 如果按下了用于已指定检查顺序的晶圆的[晶圆编号] 按钮,指定检查顺序按钮中的 LED 亮灯。 以这种方式打开 LED,通过按下检查顺序按钮,可以

改变检查项目。(每次按下检查顺序按钮都在选中和取 消选中之间切换。)

- \* 如果两次按下用于已指定了检查顺序的晶圆的[晶 圆编号]按钮,即清除此晶圆编号的检查顺序设置,并 且[晶圆编号]按钮中的 LED 灭灯。
- 完成设置后, 按下[M4]: <Memory>按钮。蜂鸣器发出 提示声,注册过程完成。
- 按下[M1]<Exit>按钮, 退出设置注册画面。

## **7** 选择检查用晶圆:晶圆编号选择器按钮

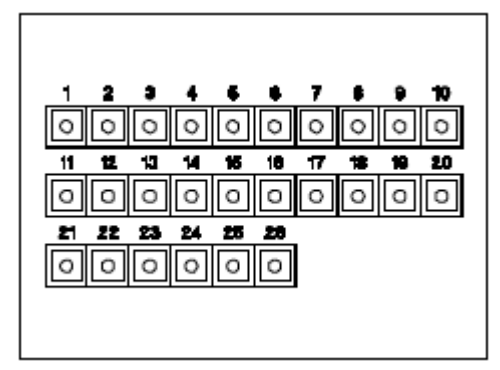

可以在抽样模式中指定要检查的晶圆编号。 每次按下按钮都在选中和取消选中之间切换。

- 开始检查前,晶圆编号选择器按钮中的 LED 亮灯,指示要 检查的相应晶圆。
- 检查过程中,晶圆编号选择器按钮中的 LED 闪烁。
- **●** 检查结束时,晶圆编号选择器按钮中的 LED 灭灯。

此搬送机支持 25 个晶圆。 即使按下第 26 个晶圆的按钮, 也不工作。

## **8** 显微镜上的槽口位置设定:**[Wafer alignment]**旋钮

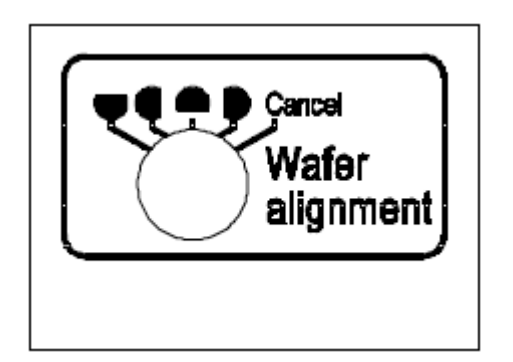

对准槽口位置时,可分别选择 90°各 4 个位置(上、下、左、 右), 或选择不设定。 操作面板上的符号,表示真空载物台面上的槽口位置。 槽口排列位置的变更,请在槽口调整前进行。(设定变更随时可 以调整。)

### **9** 设置检查时间:**[Inspection Time]**控制

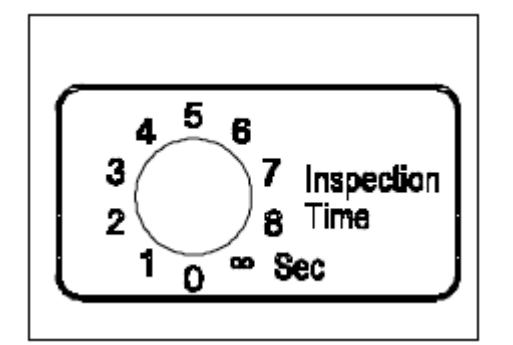

在检查位置中固定晶圆的时间可以设置为 0 到 8 秒(每档 1 秒), 或到∞。(任何时候都可以改变设置。)即使在此阶段,按下[Start] 按钮, 或[Unload]按钮, 或设置真空载物台时, 搬送机也会进行 下一步操作。

检查时间设置到 0 秒会禁用宏观注册功能。

如果检查时间设置到[∞],表面宏观检查超过一分钟时会临时停 止旋转。

按下[Start]按钮重新启动操作。

## **10** 表面宏观检查的详细设置:**[Top macro spin direction]**和**[Top macro spin speed]**控制

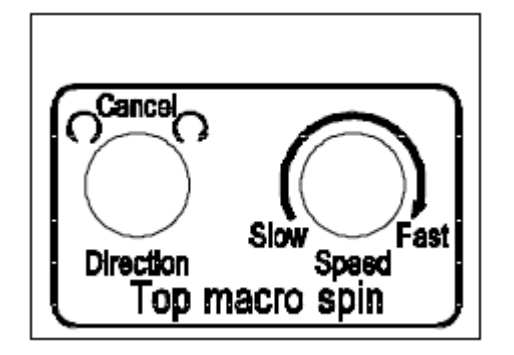

(1) [Top macro spin direction]控制旋钮可以设置晶圆向左或向 右旋转,或在表面宏观检查过程中不旋转。(任何时候都可以改 变设置。)

(2) [Top macro spin speed]控制旋钮可以设置表面宏观检查过程 中晶圆旋转速度为每一圈 3 到 30 秒。(任何时候都可以改变 设置。)

### **11** 回送卸载晶圆时设置晶圆位置校准

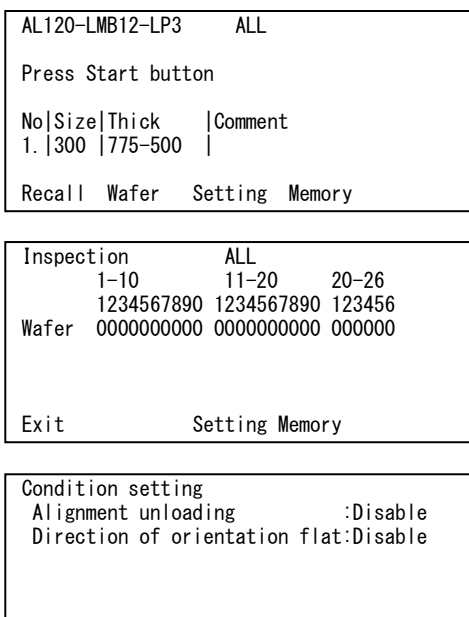

Save Cancel

完成检查的晶圆被放回晶圆盒时,可以指定平边的位置。

(1)显示设置画面

1)液晶面板显示初始菜单时,按下[M3]<Setting>按钮。

2)显示子菜单时,按下[M3]< Setting >按钮。

3)显示设置画面。

操控四向按钮的向上和向下按钮,将<X>移动到要处理 的设置。

操作四向按钮的向右和向左按钮,将光标移动到要设置 的每个项目值,并用四向按钮的向上和向下按钮修改数 值。

- 回送晶圆对中心< Centering unloading>: Disable 禁用或 Enable 启用
- 回送晶圆设置平边方向< Alignment unloading>: Disable 禁用或 Enable 启用
- 设置平边的方向< Direction of orientation flat> 在晶圆盒开口方向: [Front] 在晶圆盒开:[Rear] 面对晶圆盒开口方向的右侧: [Left] 面对卡盒晶圆盒开口方向的左侧:[Right]
- 4)按下[M1]:<Save>按钮,注册晶圆校准设置。此操作完 成回送卸载时的晶圆校准设置。 如果要不注册晶圆校准设置就退出(不改变当前的设置), 按下[M2]: <Cancel>按钮。

## **2-2** 真空载物台

## **1** 怎样移动真空载物台

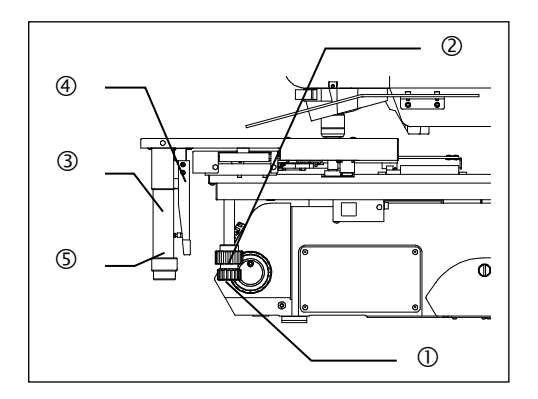

旋拧载物台的右下方的 X 微调旋钮①和 Y 微调旋钮②, 移动真 空载物台。每个按钮转动一圈,载物台在 Y 轴方向上移动大约 50 mm,在 X 轴方向上移动大约 37 mm。

## **2** 怎样使用把手

完全按下手柄③的离合4,解除 X 微调旋钮的传动。按住此离 合时,载物台可以自由移动。

NOTICE

 不按下离合就移动载物台会影响运动的精确度。 向下用力按手柄会影响真空载物台的精确度,并损坏载物台。

> 离合器与皮带粘连在一起 长时间不移动载物台,操纵杆与皮带会粘在一起。 这会妨碍解除传动的顺畅操作。为解决这个问题, 一边握住 X 微调旋钮,使其不旋转,一边完全按下 操纵杆,并左右移动。

### **3** 怎样使用晶圆转动旋钮

旋拧扶手下方的晶圆转动旋钮⑤,可以使晶圆旋转 360 度。 旋钮旋转一周使晶圆大约旋转 180 度。

## **2-3** 开始搬运

## **1** 开始搬运:**[Start]**按钮

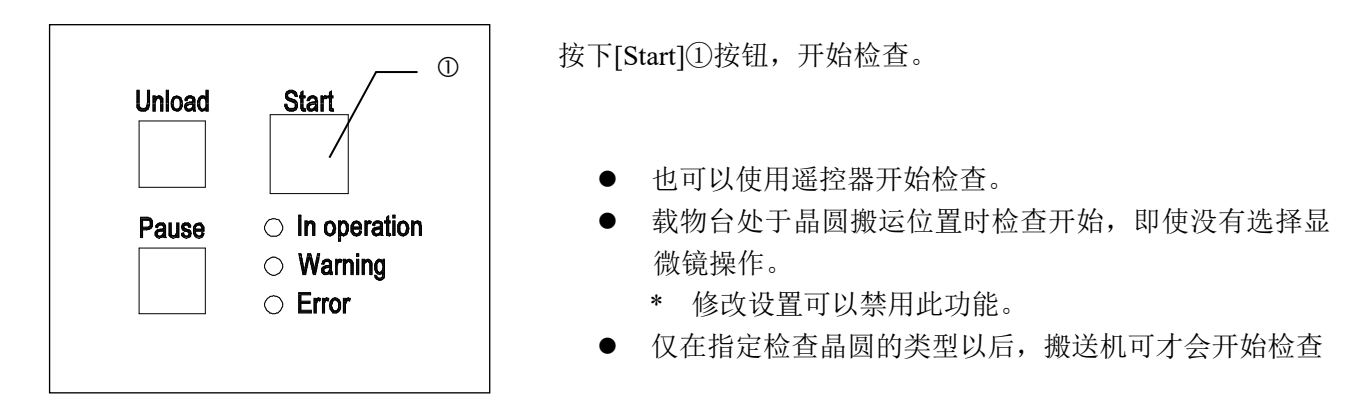

## **2** 操作中的搬送机状态

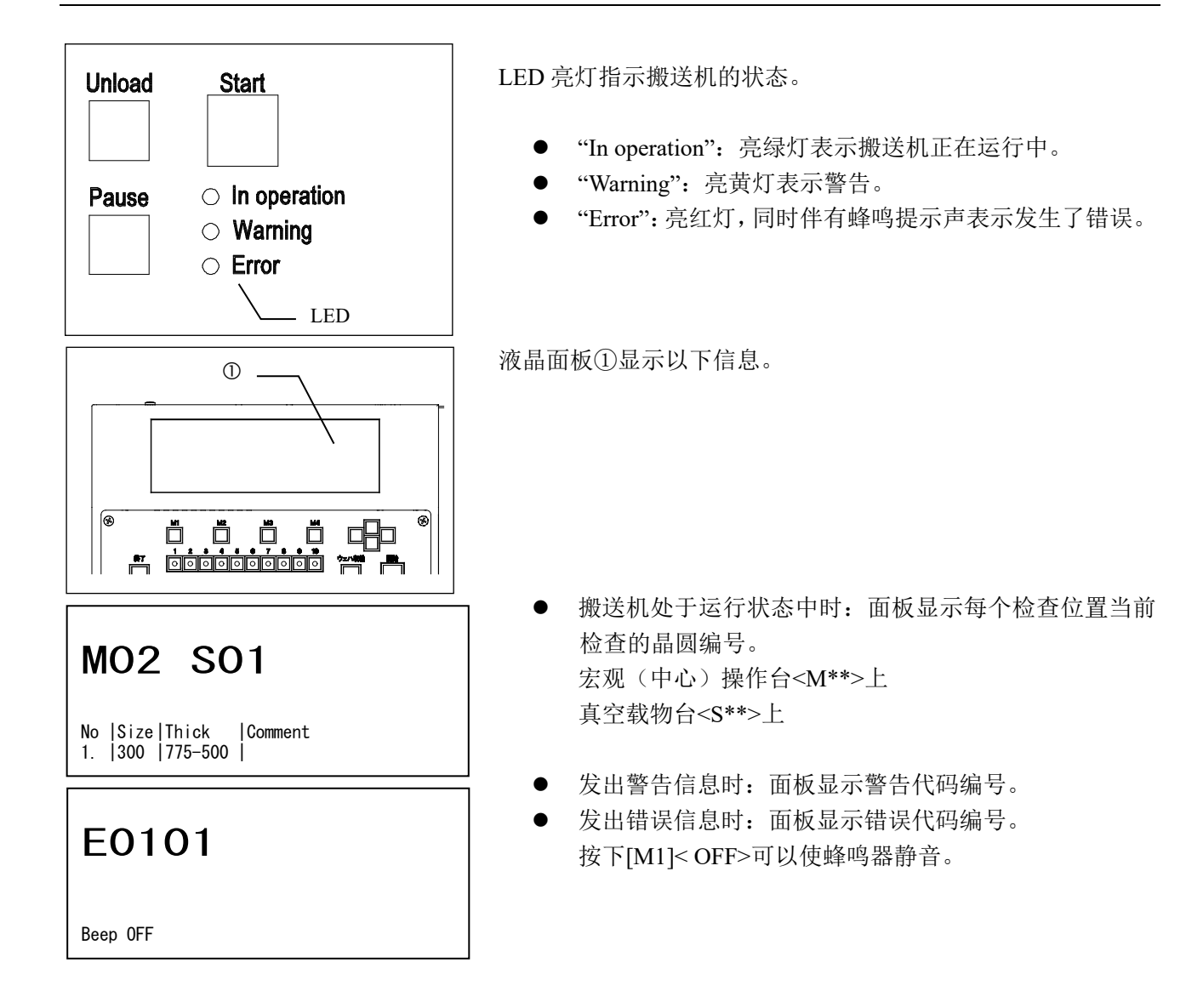

### **3** 表面宏观检查

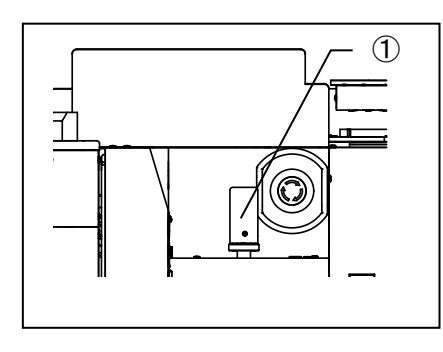

- 1)控制杆①的移动使正在进行表面宏观检查的晶圆倾斜。晶圆 可以在任何方向上倾斜 20 度。
- 2)顺时针旋转锁定环②,锁定控制杆。(在相同的倾斜角度处使 用锁定环继续检查。)

可以修改[速度]和[方向]设置。

NOTICE

 用力操作锁定的控制杆会减小锁定力,并使控制杆不能保持固定位置。 如果突然倾斜控制杆,晶圆可能撞入手臂处。以每秒 **20** 度或更慢的速度操作 控制杆。

## **4** 背面宏观检查和第二次内面宏观检查:设置背面宏观倾斜角度

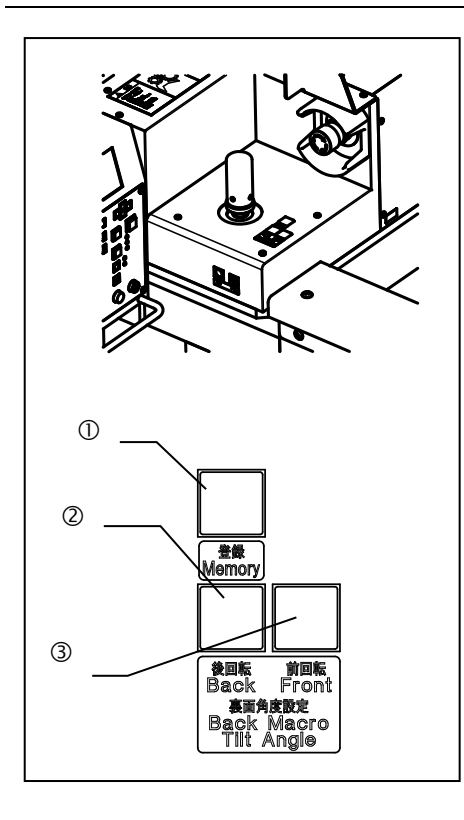

- 1)检查过程中背面宏观倾斜角度设置按钮可以在 360 度范围以 内重置倾斜角度。
- 2)使用角度设置按钮②和③可以修改倾斜角度。 ②:向前旋转 ③:向后旋转
- 3) 可登录 1 个倾斜位置。 使用倾斜角度设定按键,移动希望变更的倾斜角度,长按直 到登录键①蜂鸣为止。

NOTICE

 背部宏观检查中,请不要强按下晶圆背面进行清洁。强加外力可能会导致晶 圆掉落。

### **5** 宏观检查用观察窗 (**AL120-LMB12-LP3**)

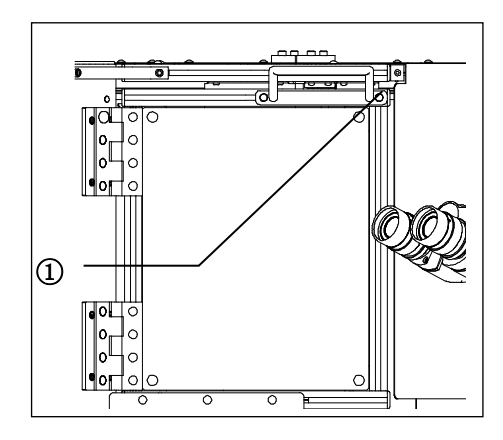

1) 宏观检查中可以打开观察窗。 开放状态下,观察窗开关许可 LED①亮灯。 打开的观察窗,请在宏观检查后关闭。 开放状态下会显示报警代码"W0003"。

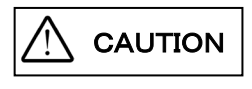

FOUP 门开关机构部有夹伤手的危险。 为了安全,除了宏观检查以外,有锁定机构防止打开观察窗。强制打开观察窗的话, 可能导致装置破损。

#### **6** 将晶圆搬运到真空载物台上

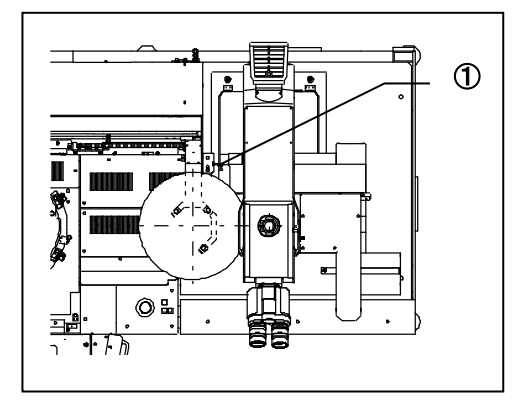

为了在显微镜检查过程中将晶圆搬运到真空载物台上,请将真空 载物台移动到搬送机。

F 臂下降结束后,载物台处于可移动的状态,载物台检测传感器 上的绿色载物台操作许可 LED①灯亮起。

载物台操作许可 LED①处于熄灭的状态时,载物台锁定会限制 载物台的移动。

通过装置设定, 在 F 臂下降完成后, 载物台变成可移动状态时, 能够蜂鸣提示。

在包括有表面宏观检查、背面宏观检查和显微镜检查的检查顺序 里,表面宏观检查过程中真空载物台移动到晶圆搬运位置时,搬 送机可以通过中断背面宏观检查进入显微镜检查。

NOTICE

**●** 载物台操作许可 LED 亮灯前请勿移动真空载物台。移动载物台很危险,因为 晶圆可能在搬运时松脱。 如果搬运过程中移动了载物台,晶圆可能搬运到不正确的位置,并导致其损坏。

- 通过使用可选载物台锁,在完成晶圆搬运前,可以禁用真空载物台移动。
- 如果载物台完成向上和向下移动前移动了真空载物台,则在液晶面板上会显示 警告代码 **W0002**。
#### **7** 临时注册检查结果:**[Registration]**按钮

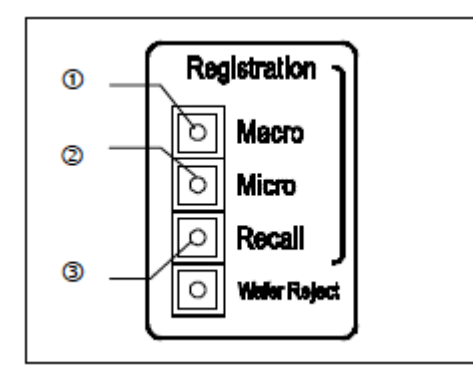

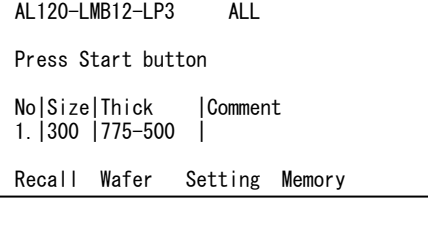

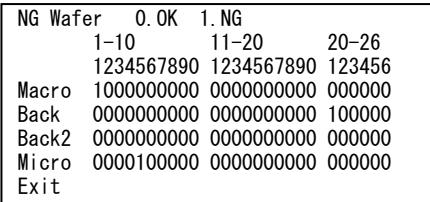

[Macro]①和[Micro]②按钮用于注册有缺陷的晶圆。完成检查后 按下[Recall]③按钮,可以确认注册的晶圆。

也可以使用遥控器执行此项操作。

(1)怎样注册

- 按下[Macro]①按钮, 注册表面宏观或背面宏观检查中的 晶圆。按下[Micro]②按钮, 注册显微镜检查中的晶圆。 完成注册时蜂鸣器发出提示声。
- 只有在检查过程中才能注册晶圆,但在晶圆搬运过程中 不能注册。如果需要注册,请将检查时间设置为 1 秒或 更长。(检查时间设置功能在 L 型中无效。)
- **●** 检查模式为全部或抽样时(P1 到 P10), 一次搬运两个晶 圆。过了指定的检查时间后不能注册显微镜上的晶圆。 如果要求注册,请将检查时间设置到∞。

(2)怎样确认

- 完成检查后,按下液晶面板操作部件中的菜单按钮 [M1]<Recall>,或操作面板中的[Recall]③按钮。液晶面 板显示了每个检查类型的注册数据。注册晶圆编号显示  $\langle 1 \rangle$
- 确认后,按下液晶面板操作部件中的菜单按钮 [M1]<Exit>。搬送机返回到初始画面,并准备检查。

注册数据保留在存储器里,直到关闭电源开关,或开始下一次检 查。

### **2-4** 搬运停止

#### **1** 检查过程中临时停止搬送机:[Pause]按钮

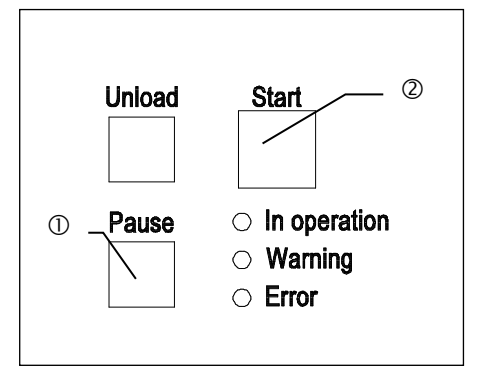

[Pause]①按钮停止检查位置中的晶圆,并取消检查时间设置。 暂停过程中[Pause]①按钮中的 LED 闪烁。按下[Start]②按钮时, 搬送机进行下一次检查。检查时间设置为∞时,[Pause]①按钮不 工作。

#### **2** 检查过程中用镊子取下晶圆:**[Wafer Reject]**按钮

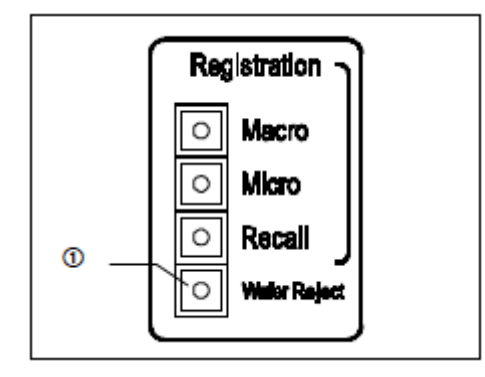

[Wafer Reject]①按钮用于取下检查位置处的晶圆。按下[Wafer Reject]①按钮,可以取下晶圆时, [Wafer Reject]按钮中的 LED 闪烁。如果要取下晶圆,按下[暂停]按钮,或如果检查时间是∞, 晶圆等待开始命令输入时,按下[Wafer Reject]①。可以取下液晶 面板上显示了编号的晶圆。

- 可以取下晶圆的位置因晶圆搬运的顺序设置和状态而不同。
- (1)如果晶圆在载物台上,可以取下载物台上的晶圆。 按下[Wafer Reject]①按钮,可以从真空载物台上取下晶圆。 随着取下晶圆后将真空载物台安装在搬送机上,下一个晶 圆会自动搬运到要执行检查的位置。
- (2)如果晶圆仅位于实施宏观检查的位置,则取下此位置处的 晶圆。 按下[Wafer Reject]①按钮,取下晶圆。 取下晶圆后按下[Start]按钮,下一个晶圆会自动搬运到要执

行检查的位置。

#### **3** 检查过程中回送卸载晶圆:**[Unload]**按钮

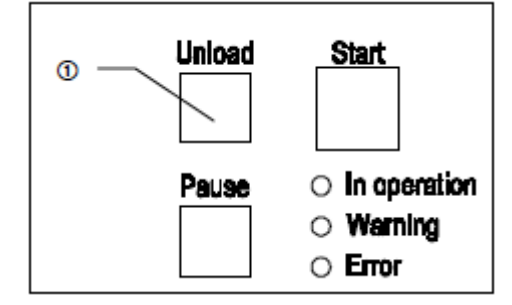

[Unload]①按钮用于从搬送机的搬运路径(表面宏观或背面宏观 检查位置中)回送卸载晶圆,放入晶圆盒,并搬运下一个晶圆。 只有在顺序中选择了两个及以上类型的检查时此操作才有效。

还可以使用遥控器执行此项操作。

#### **4** 紧急停止键:**[EMERGENCY OFF]**键

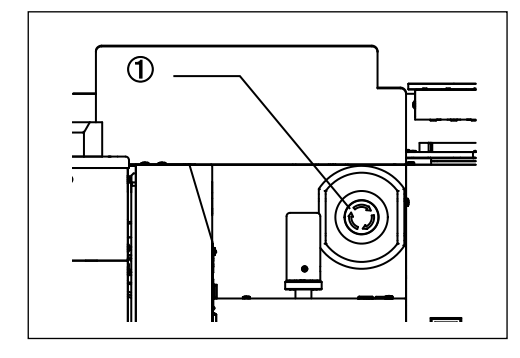

按下紧急停止键①,切断装置电源。 恢复正常状态时,请确认主开关牌○(OFF)的状态,确定无其 他原因后,解除紧急停止的锁定状态。 将紧急停止旋扭,按时针方向旋转即可解除。

搬送道内有晶圆时,请依据第 6 章「使用中发生的问题及其处 置」的内容。

# **5** 终止检查:**[**Quit**]**按钮

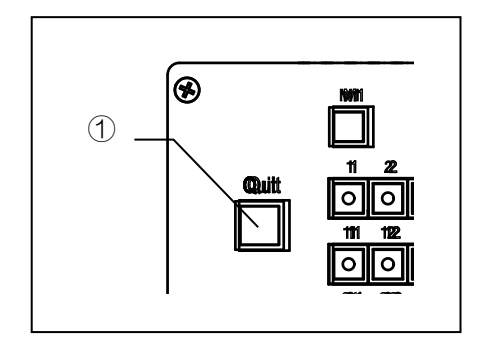

按下[Quit]①按钮,中途结束检查,回送卸载正在检查或搬运的 晶圆,放回晶圆盒,并使搬送机返回到其初始状态。

# **3** 检查

# **3-1** 准备

- 1. 确认搬运路径中或真空载物台上没有晶圆。 如果搬运路径中有晶圆,请使用镊子或类似工具取下,放回晶圆盒。 2. 打开电源开关。
	- 如果 A-臂、F-臂、L-臂、晶圆显示传感器和其它组合装置处于其它位置,则会返回到初始位置。
	- \* 打开电源开关时,可以将搬送机设置为跳过初始化。(请参阅保养材料中的试验模式。)
	- \* 如果真空载物台没有处于正确的搬运位置,晶圆不会搬运到显微镜处。请将真空载物台放置到搬运 位置。

# **3-2** 检查操作

#### **3-2-1** 显微镜检查

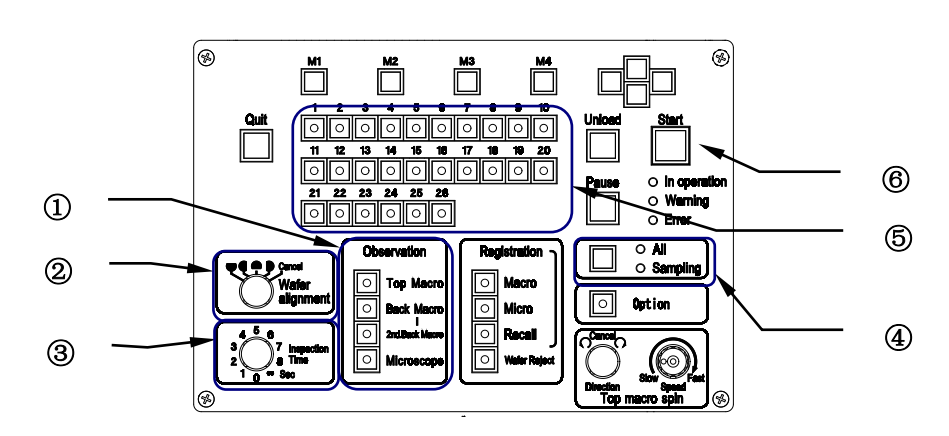

- 1. 将晶圆盒安装在晶圆盒台上。
- 2. 确认 Observation 按钮中的[Microscope]LED 亮灯。--------------------------------------------------------------① 如果[Microscope]LED 不亮灯,按下按钮,打开 LED。如果其它类型的检查 LED 亮灯,按下按钮,关 闭该 LED。
- 3. 确认用于检查的详细设置。

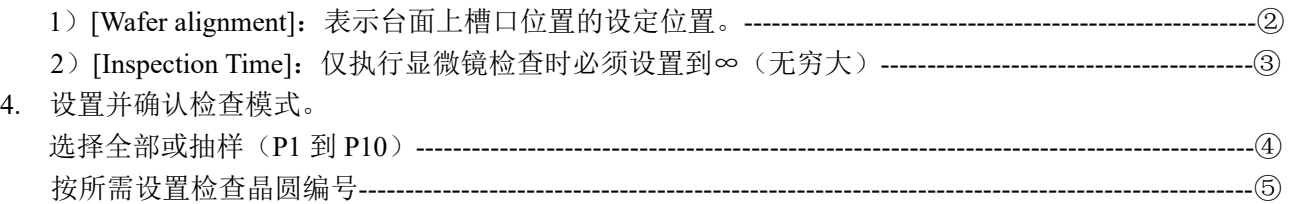

- 5. 将真空载物台放置到主机的晶圆搬运位置。 如果真空载物台已安装入位,请重置,或按下[Start]按钮--------------------------------------------------------⑥
- 6. 第 1 片晶圆从晶圆盒搬送,进行[Wafer alignment]后(仅槽口设定时),送到真空载物台上。 晶圆完全搬运到真空载物台上以前请勿移动载物台。 完成搬运后,搬送机就能够执行第一个晶圆的显微镜检查。
- 7. 第 2 片晶圆从晶圆盒搬送进行[Wafer alignment]后(仅槽口设定时), 待机。
- 8. 完成第一次晶圆检查时,真空载物台放回到晶圆搬运位置后被检查过的晶圆替换为第二个晶圆。 如果已完成第一次晶圆检查,并且在第二个晶圆准备就绪前真空载物台已放回到晶圆搬运位置,请重 置载物台, 或按下[Start]按钮。
- 9. 回送卸载第一个晶圆,放入晶圆盒里。
- 10. 从晶圆盒里搬运第三个晶圆。平边位置调整后,晶圆等待检查。重复第7步到第9步,搬运后续晶圆, 进行检查。
- 11. 回送卸载最后一个晶圆,放入晶圆盒后,正在运行的装置返回到初始位置,并且搬送机停止运行。
- 12. 更换下一个晶圆盒,并从第 1 步起重复操作步骤。

#### **3-2-2** 表面宏观检查

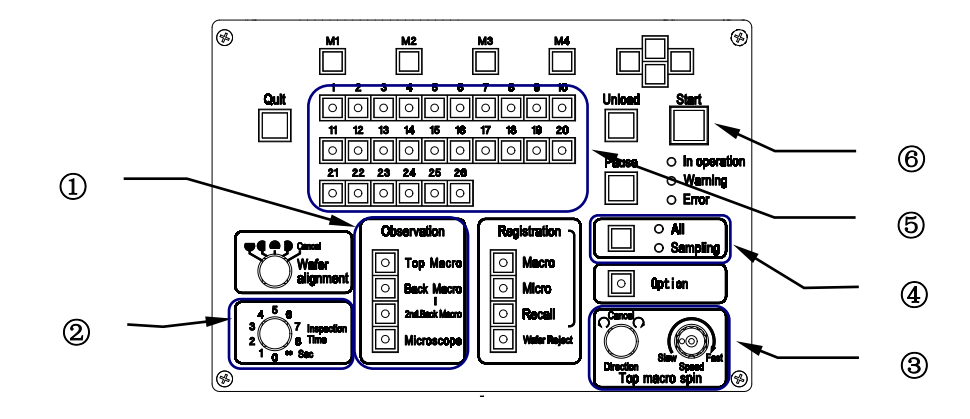

- 1. 将晶圆盒安装在晶圆盒台上。
- 2. 确认仅 Observation 中的[Top Macro]LED 亮灯。-------------------------------------------------------------------① 如果[Top Macro]LED 不亮灯,按下按钮,打开 LED。如果其它类型的检查 LED 亮灯,按下按钮,关 闭该 LED。
- 3. 确认用于检查的详细设置。

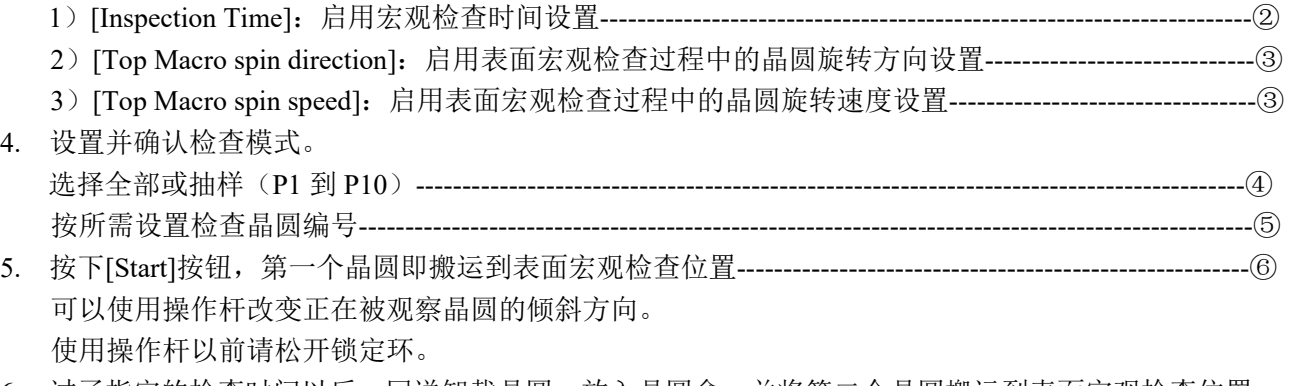

- 6. 过了指定的检查时间以后,回送卸载晶圆,放入晶圆盒,并将第二个晶圆搬运到表面宏观检查位置。 \* 如果[Inspection Time]控制设置为[∞],按下[start]按钮。
- 7. 自动并按顺序搬运后续晶圆。
- 8. 回送卸载最后一个晶圆,放入晶圆盒后,正在运行的<del>组合</del>装置返回到初始位置,并且搬送机停止运行。
- 9. 更换下一个晶圆盒,并从第 1 步起重复操作步骤。

#### **3-2-3** 背面宏观检查

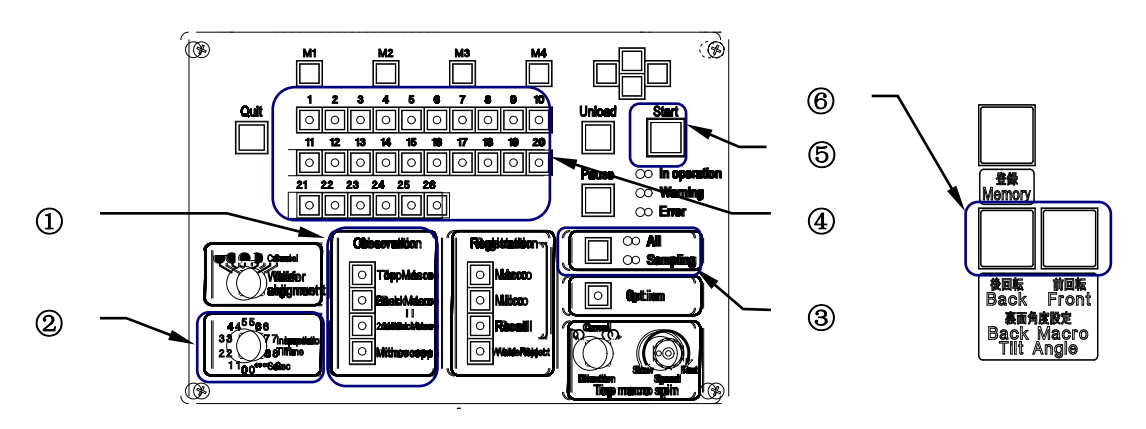

- 1. 将晶圆盒安装在晶圆盒台上。
- 2. 确认仅 Observation 中的[Back Macro]LED 亮灯。(L 型不需要采用该步骤)--------------------------------① 如果[Back Macro]LED 不亮灯,按下按钮,打开 LED。如果其它类型的检查 LED 亮灯,按下按钮,关 闭该 LED。
- 3. 确认用于检查的详细设置。
	- 1)[Inspection Time]:启用宏观检查时间设置----------------------------------------------------------------------②
	- \* 检查时间共用于表面宏观和背面宏观检查。
- 4. 设置并确认检查模式。 选择 All 或抽样(P1 到 P10)-------------------------------------------------------------------------------------------③ 按所需设置检查晶圆编号------------------------------------------------------------------------------------------------④ 5. 按下[Start]按钮,第一个晶圆即搬运到背面宏观检查位置-------------------------------------------------------⑤
	- 可以使用[Back Macro Tilt Angle]按钮改变被观察晶圆的倾斜位置(角度),使用操作杆以前请松开锁定 环。---------------------------------⑥
- 6. 过了指定的检查时间以后,回送卸载晶圆,放入晶圆盒,并将第二个晶圆搬运到背面宏观检查位置。
	- \* 如果[Inspection Time]控制设置为[∞],按下[start]按钮。
- 7. 自动并按顺序搬运后续晶圆。
- 8. 回送卸载最后一个晶圆,放入晶圆盒后,正在运行的组合装置返回到初始位置,并且搬送机停止运行。
- 9. 更换下一个晶圆盒,并从第 1 步起重复操作步骤。

#### **3-2-4** 背面宏观检查 **+** 第二次背面宏观检查

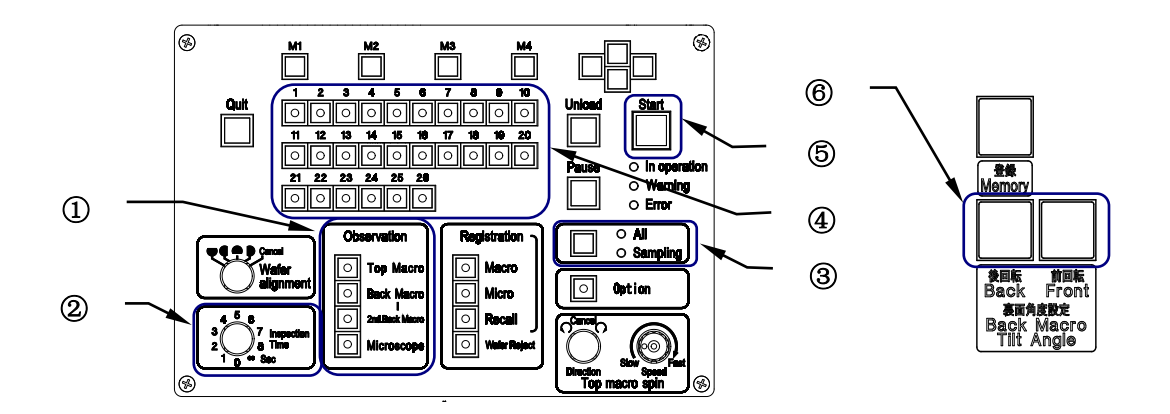

- 1. 将晶圆盒安装在晶圆盒台上。
- 2. 选择[Back Macro]和[2nd Back Macro]观察按钮--------------------------------------------------------------------① 选择按钮时,按钮中的 LED 亮灯。 如果[Back Macro]和[2nd Back Macro]LED 不亮灯, 按下按钮, 打开 LED。如果其它类型的检查 LED 亮灯,按下按钮,关闭该 LED。
- 3. 确认用于检查的详细设置。
	- 1)[Inspection Time]:启用宏观检查时间设置----------------------------------------------------------------------②
	- \* 检查时间共用于表面宏观、背面宏观和第二次背面宏观检查。

# 4. 设置并确认检查模式。 选择 All 或抽样(P1 到 P10)-------------------------------------------------------------------------------------------③ 按所需设置检查晶圆编号------------------------------------------------------------------------------------------------④

- 5. 按下[Start]按钮,第一个晶圆即搬运到背面宏观检查位置--------------------------------------------------------⑤ 可以使用[Back Macro Tilt Angle]按钮改变观察用晶圆的倾斜位置(角度)---------------------------------⑥
- 6. 过了指定的检查时间以后,将晶圆放置在宏观操作台上,并逆时针旋转大约 20 度,然后搬送机进行第 二次背面宏观检查。
	- \* 如果[Inspection Time]控制设置为[∞],按下[start]按钮。
- 7. 过了指定的检查时间以后,回送卸载晶圆,放入晶圆盒,并将第二个晶圆搬运到背面宏观检查位置。 自动并按顺序搬运后续晶圆。
- 8. 回送卸载最后一个晶圆,放入晶圆盒后,正在运行的装置返回到初始位置,并且搬送机停止运行。
- 9. 更换下一个晶圆盒,并从第 1 步起重复操作步骤。

#### **3-2-5** 表面宏观检查 **+** 显微镜检查

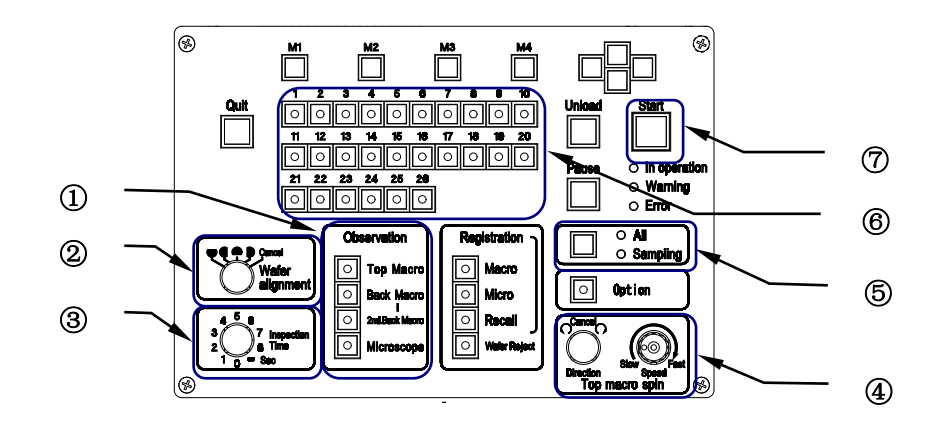

#### 1. 将卡盒晶圆盒安装在卡盒晶圆盒台上。

- 2. 选择[Top Macro]和[Microscope]观察按钮----------------------------------------------------------------------------① 选择按钮时,按钮中的 LED 亮灯。 如果[Top Macro]和[Microscope]LED 不亮灯,按下按钮,打开 LED。如果其它类型的检查 LED 亮灯, 按下按钮,关闭该 LED。
- 3. 设置并确认用于检查的详细设置。

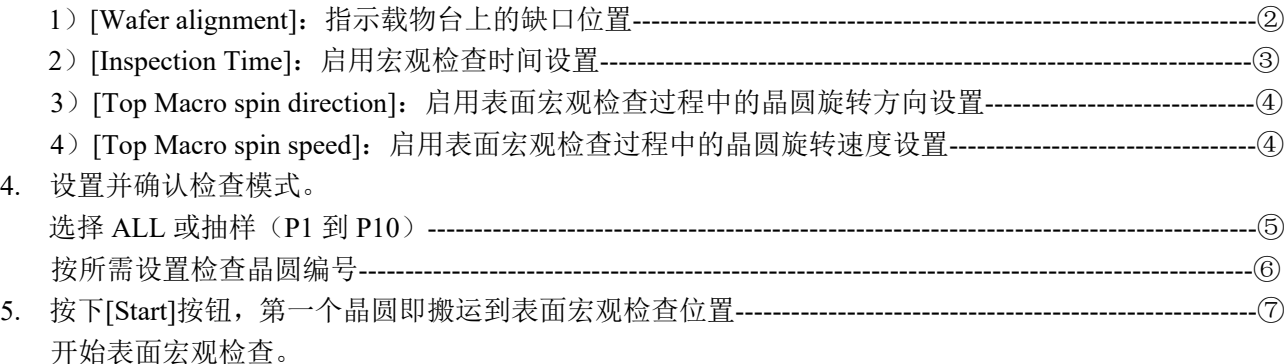

- 6. 过了指定的检查时间以后,降低宏观操作台,并将第一个晶圆搬运到真空载物台上。 第一个晶圆搬运到真空载物台上以后,第二个晶圆即搬运到表面宏观检查位置处,并且开始第二个晶 圆的表面宏观检查。过了第二个晶圆的表面宏观检查用指定检查时间以后,降低宏观操作台,用于下 一个晶圆。
	- \* 如果[Inspection Time]控制设置为[∞],按下[start]按钮。
	- \* 如果载物台在晶圆搬运时间里没有处于晶圆搬运位置,则不能将晶圆搬运到显微镜上。
	- \* 通过表面宏观检查过程中将真空载物台放置到晶圆搬运位置,在检查时间结束以前终止表面宏观观 察。显微镜检查优先,并且晶圆搬运到真空台面。
	- \* 如果不需要显微镜检查,按下[Unload]按钮。回送卸载第一个晶圆,放入晶圆盒,并将第二个晶圆 搬运到表面宏观检查位置。

7. 自动并按顺序搬运后续晶圆。

- 8. 回送卸载最后一个晶圆,放入晶圆盒后,正在运行的装置返回到初始位置,并且搬送机停止运行。
- 9. 更换下一个晶圆盒,并从第 1 步起重复操作步骤。

#### **3-2-6** 背面宏观检查 **+** 显微镜检查

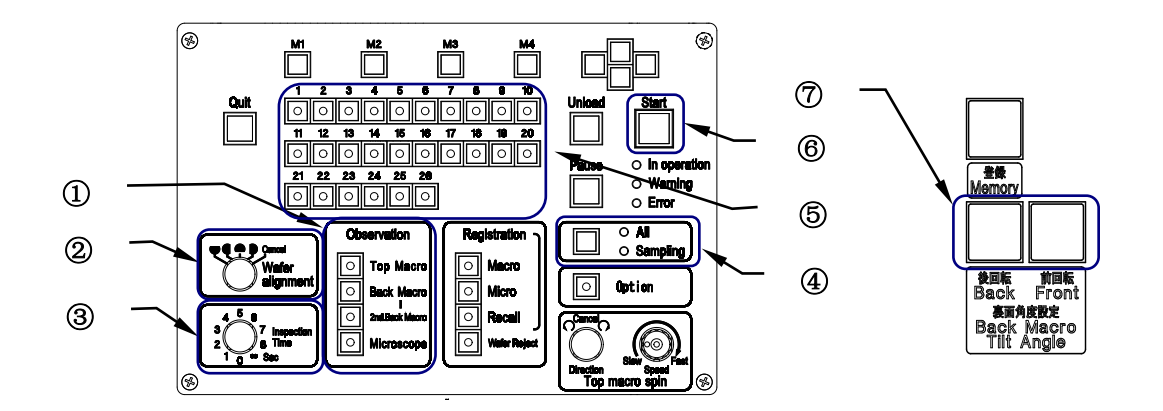

- 1. 将卡盒晶圆盒安装在卡盒晶圆盒台上。
- 2. 选择[Back Macro]和[Microscope]观察按钮---------------------------------------------------------------------------① 选择按钮时,按钮中的 LED 亮灯。 如果[Back Macro]和[Microscope]LED 不亮灯,按下按钮,打开 LED。如果其它类型的检查 LED 亮灯, 按下按钮,关闭该 LED。 3. 设置并确认用于检查的详细设置。
- 1)[Wafer alignment]:指示载物台上的缺口位置------------------------------------------------------------② 2)[Inspection Time]:启用宏观检查时间设置----------------------------------------------------------------------③
- 4. 设置并确认检查模式。 选择全部或抽样(P1 到 P10)------------------------------------------------------------------------------------------④ 按所需设置检查晶圆编号------------------------------------------------------------------------------------------------⑤
- 5. 按下[Start]按钮,第一个晶圆即搬运到背面宏观检查位置--------------------------------------------------------⑥ 可以使用[Back Macro Tilt Angle]按钮改变被观察晶圆的倾斜位置(角度)-----------------------------------
- 6. 过了指定的检查时间以后,完成背面宏观检查,并将第一个晶圆搬运到真空载物台上。 第一个晶圆搬运到真空载物台上以后,第二个晶圆即搬运到宏观操作台位置处,并且开始第二个晶圆 的背面宏观检查。过了第二个晶圆的背面宏观检查用指定检查时间以后,降低 L-手臂,用于下一个晶 圆。
	- \* 如果[Inspection Time]控制设置为[∞],按下[start]按钮。
	- \* 如果载物台在晶圆搬运时间里没有处于晶圆搬运位置,则不能将晶圆搬运到显微镜上。
	- \* 通过背面宏观检查过程中将真空载物台放置到晶圆搬运位置,在检查时间结束以前终止背面宏观观 察。显微镜检查优先,并且晶圆搬运到真空台面。
	- \* 如果不需要显微镜检查,按下[Unload]按钮。回送卸载第一个晶圆,放入晶圆盒,并将第二个晶圆 搬运到背面宏观检查位置。
- 7. 自动并按顺序搬运后续晶圆。
- 8. 回送卸载最后一个晶圆,放入晶圆盒后,正在运行的装置返回到初始位置,并且搬送机停止运行。
- 9. 更换下一个晶圆盒,并从第 1 步起重复操作步骤。
	- \* 如果检查顺序中选择了[2nd Back Macro],请参阅**[3-2-4** 背面宏观检查 **+** 二次背面宏观检查**]**。

#### **3-2-7** 表面宏观检查 **+** 背面宏观检查

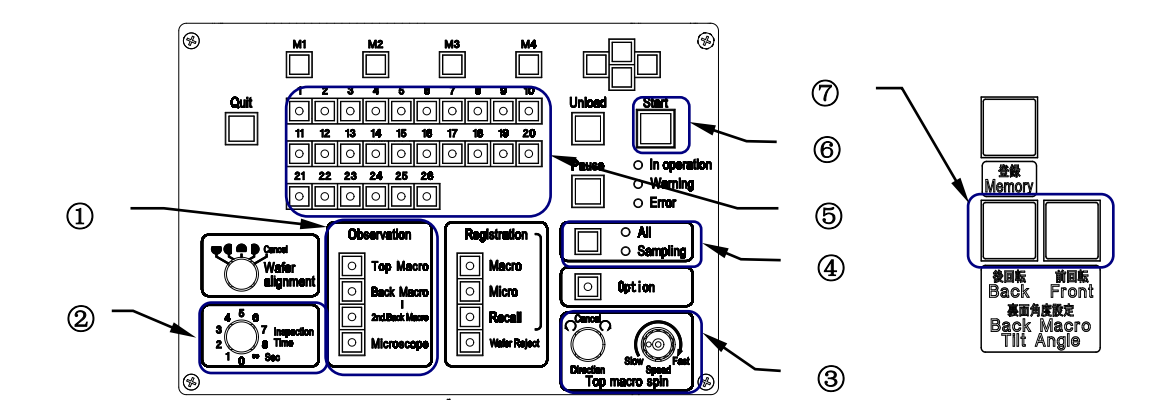

1. 将晶圆盒安装在晶圆盒台上。

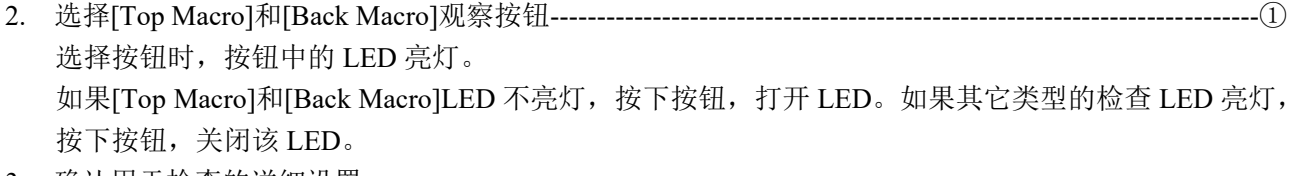

#### 3. 确认用于检查的详细设置。

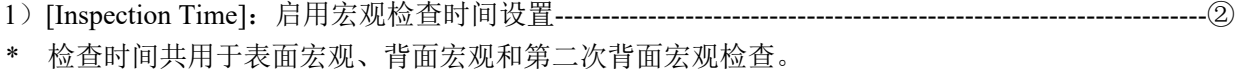

- 2)[Top Macro spin direction]:启用表面宏观检查过程中的晶圆旋转方向设置-----------------------------③
- 3)[Top Macro spin speed]:启用表面宏观检查过程中的晶圆旋转速度设置---------------------------------③
- 4. 设置并确认检查模式。 选择 ALL 或抽样(P1 到 P10)-------------------------------------- --------------------------------------------------④ 按所需设置检查晶圆编号------------------------------------------------------------------------------------------------⑤ 5. 按下[Start]按钮,第一个晶圆即搬运到表面宏观检查位置--------------------------------------------------------⑥
- 6. 过了指定的检查时间以后,降低宏观操作台,并且搬送机进行背面宏观检查。 可以使用[Back Macro Tilt Angle]按钮改变被观察晶圆的倾斜位置(角度)---------------------------------- ⑦
	- \* 如果[Inspection Time]控制设置为[∞],按下[开始]按钮。
- 7. 过了指定的检查时间以后,回送卸载晶圆,放入晶圆盒,并将第二个晶圆搬运到表面宏观检查位置。 自动并按顺序搬运后续晶圆。
- 8. 回送卸载最后一个晶圆,放入晶圆盒后,正在运行的装置返回到初始位置,并且搬送机停止运行。
- 9. 更换下一个卡盒晶圆盒,并从第 1 步起重复操作步骤。

\* 如果检查顺序中选择了[2nd Back Macro],请参阅**[3-2-4** 背面宏观检查 **+** 二次背面宏观检查**]**。

# **3-2-8** 显微镜检查 **+** 表面宏观检查 **+** 背面宏观检查 **+** 二次背面宏观检查 (⊛ ⊛

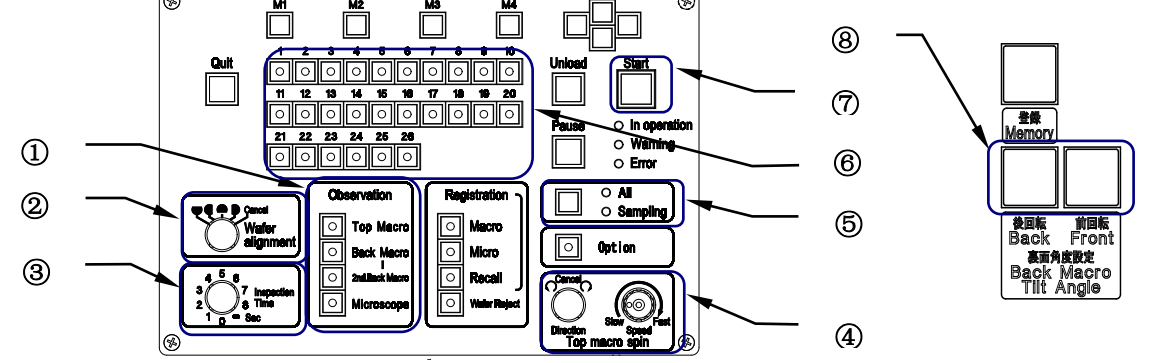

1. 将晶圆盒安装在晶圆盒台上。

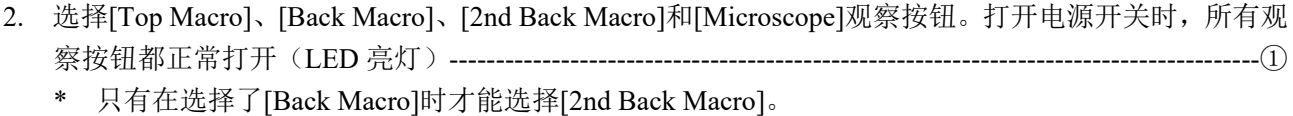

- 3. 设置并确认用于检查的详细设置。
	- 1)[Wafer alignment]:指示载物台上的缺口位置-------------------------------------------------------------------②
	- 2)[Inspection Time]:启用宏观检查时间设置----------------------------------------------------------------------③
	- 3)[Top Macro spin direction]:启用表面宏观检查过程中的晶圆旋转方向设置-----------------------------④
	- 4)[Top Macro spin speed]:启用表面宏观检查过程中的晶圆旋转速度设置---------------------------------④
- 4. 设置并确认检查模式。 选择 All 或抽样(P1 到 P10)-------------------------------------------------------------------------------------------⑤ 按所需设置检查晶圆编号------------------------------------------------------------------------------------------------⑥
- 5. 按下[Start]按钮, 第一个晶圆即搬运到表面宏观检查位置, 搬送机开始表面宏观检查。------------------- (7)
- 6. 过了指定的检查时间以后,降低宏观操作台,并且搬送机进行背面宏观检查。 可以使用[Back Macro Tilt Angle]按钮改变观察用晶圆的倾斜位置(角度)---------------------------------⑧
	- \* 如果[Inspection Time]控制设置为[∞],按下[Start]按钮。
- 7. 过了指定的检查时间以后,完成背面宏观检查,并将第一个晶圆搬运到真空载物台上。
- 8. 第一个晶圆搬运到真空载物台上后,将第二个晶圆搬运到表面宏观检查位置,并且搬送机开始第二个 晶圆的表面宏观检查。
- 9. 过了第二个晶圆的表面宏观检查的指定检查时间以后,降低宏观操作台,并且搬送机开始第二个晶圆 的背面宏观检查。
- 10. 过了第二个晶圆的背面宏观检查的指定检查时间以后,降低 L-臂。将晶圆放置在宏观操作台上,并逆 时针旋转大约 20 度,然后搬送机进行第二次背面宏观检查。
- 11. 过了第二个晶圆的第二次背面宏观检查的指定检查时间以后,降低 L-臂。等待下一个晶圆。
- \* 如果[Inspection Time]控制设置为[∞],按下[Start]按钮。
- \* 如果载物台在晶圆搬运时间里没有处于晶圆搬运位置,则不能将晶圆搬运到显微镜上。
- \* 通过表面宏观或背面宏观检查过程中将真空载物台放置到晶圆搬运位置,在检查时间结束以前终止 宏观检查。显微镜检查优先,并且晶圆搬运到真空台面上。
- \* 如果不需要显微镜检查,按下[Unload]按钮。回送卸载第一个晶圆,放入晶圆盒,并将第二个晶圆 搬运到表面宏观检查位置。
- \* 如果检查顺序中选择了[2nd Back Macro],请参阅**[3-2-4** 背面宏观检查 **+** 二次背面宏观检查**]**。

# **3-3** 特殊操作

#### **3-3-1** 改变晶圆选择设置

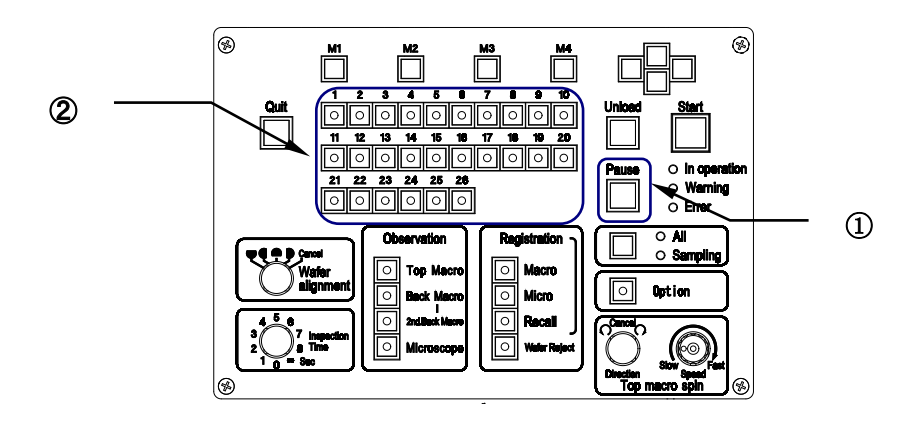

- 1. 开始检查后可以改变检查晶圆编号设置。
- 2. 按下[Pause]按钮, 或如果检查时间设置为∞, 晶圆等待开始命令输入时, 可以改变晶圆编号。([Pause] 按钮中的 LED 闪烁时,可以改变设置。)
- 3. 使用晶圆编号选择器按钮,选择晶圆编号。
- 4. 按下[Start]按钮,以新的晶圆选择设置搬运晶圆。
- 5. 指定晶圆盒的整个操作结束后恢复原始晶圆选择设置。
	- 不能改变正在检查的晶圆的设置,通过晶圆编号选择器按钮中闪烁的 LED 来指示。
	- 如果要重新指定修改步骤中已检查过的晶圆,改变指定前完成已指定过的晶圆的检查后,再次检 查重新指定的晶圆。

**4** 规格

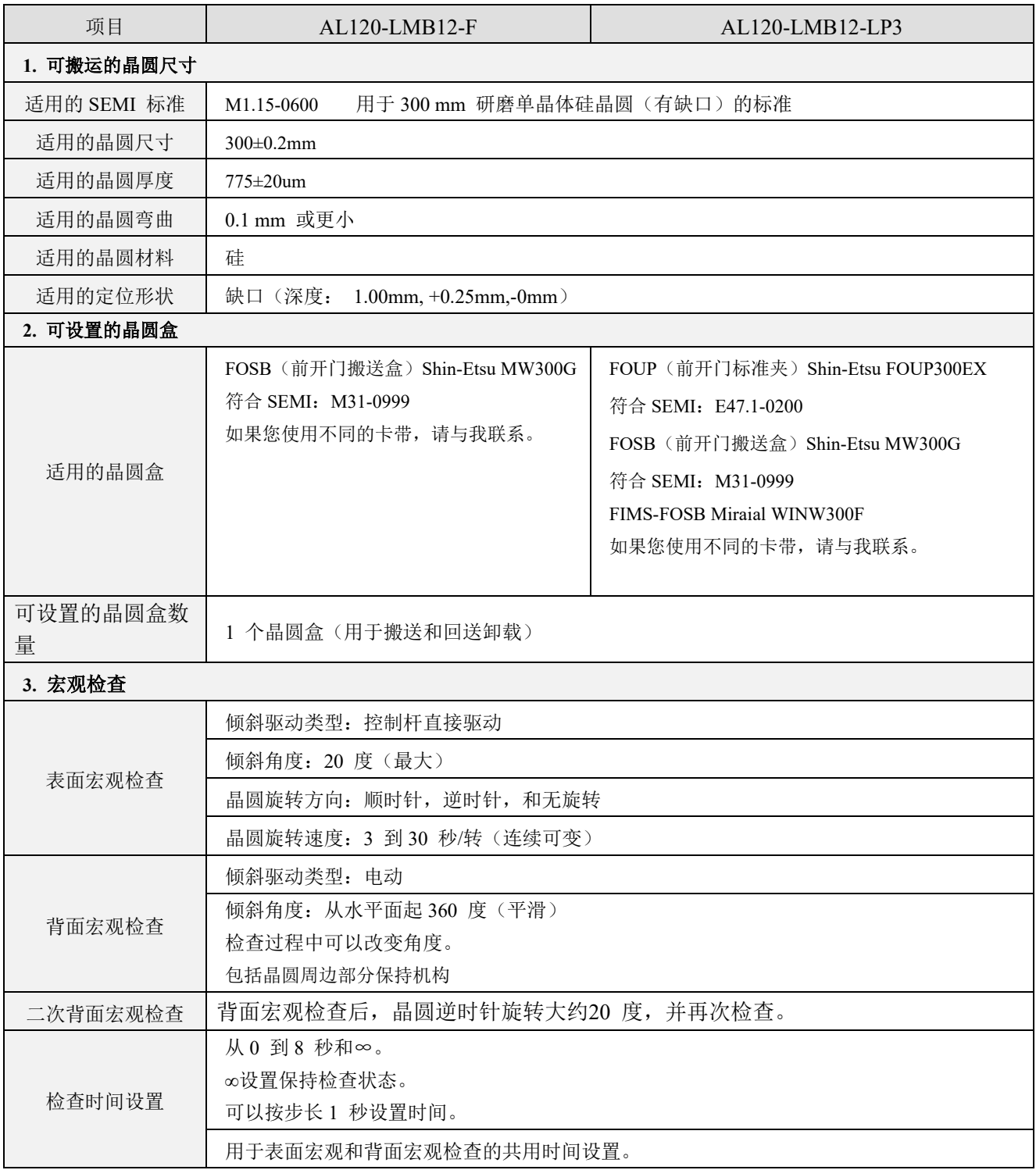

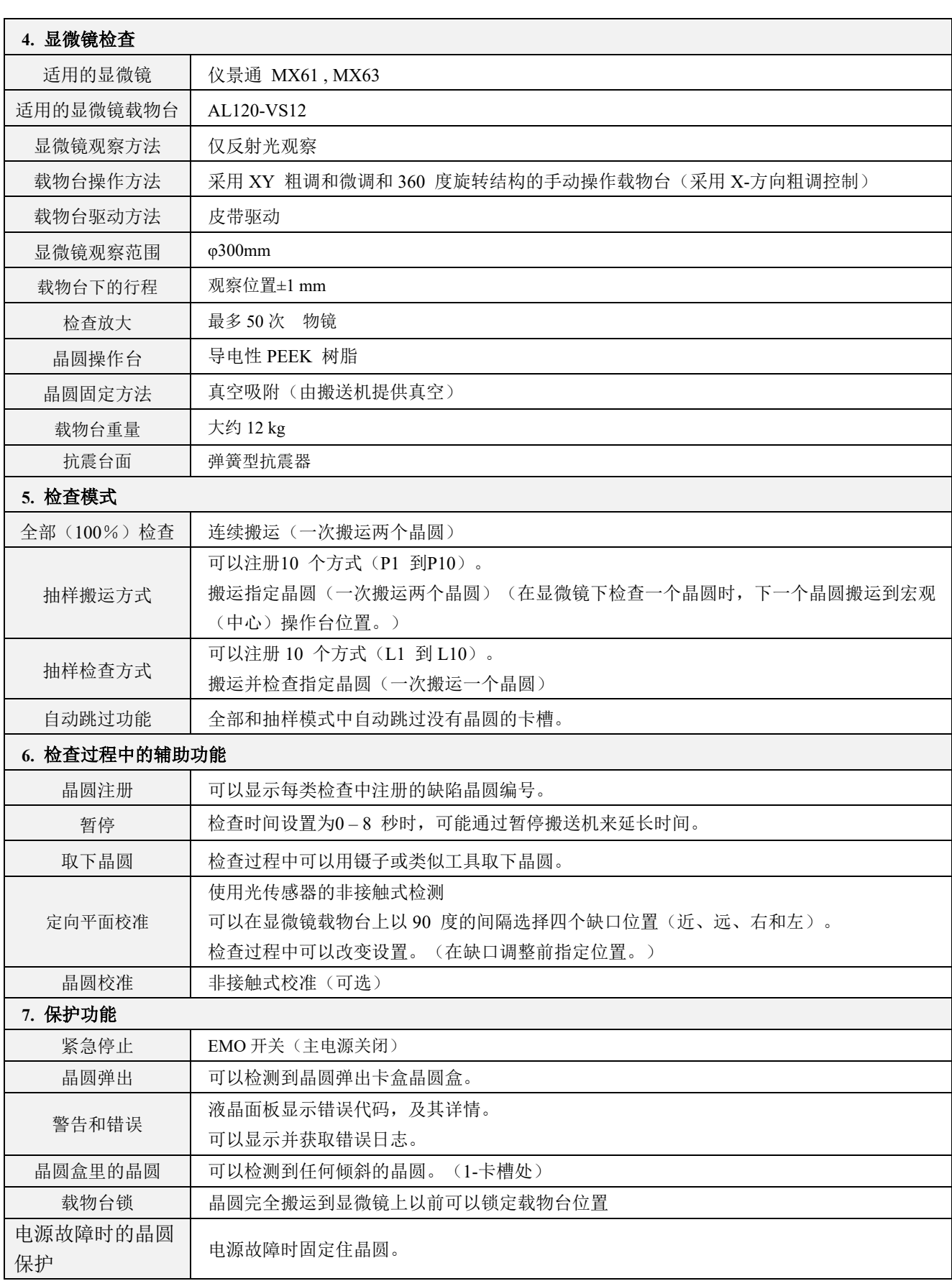

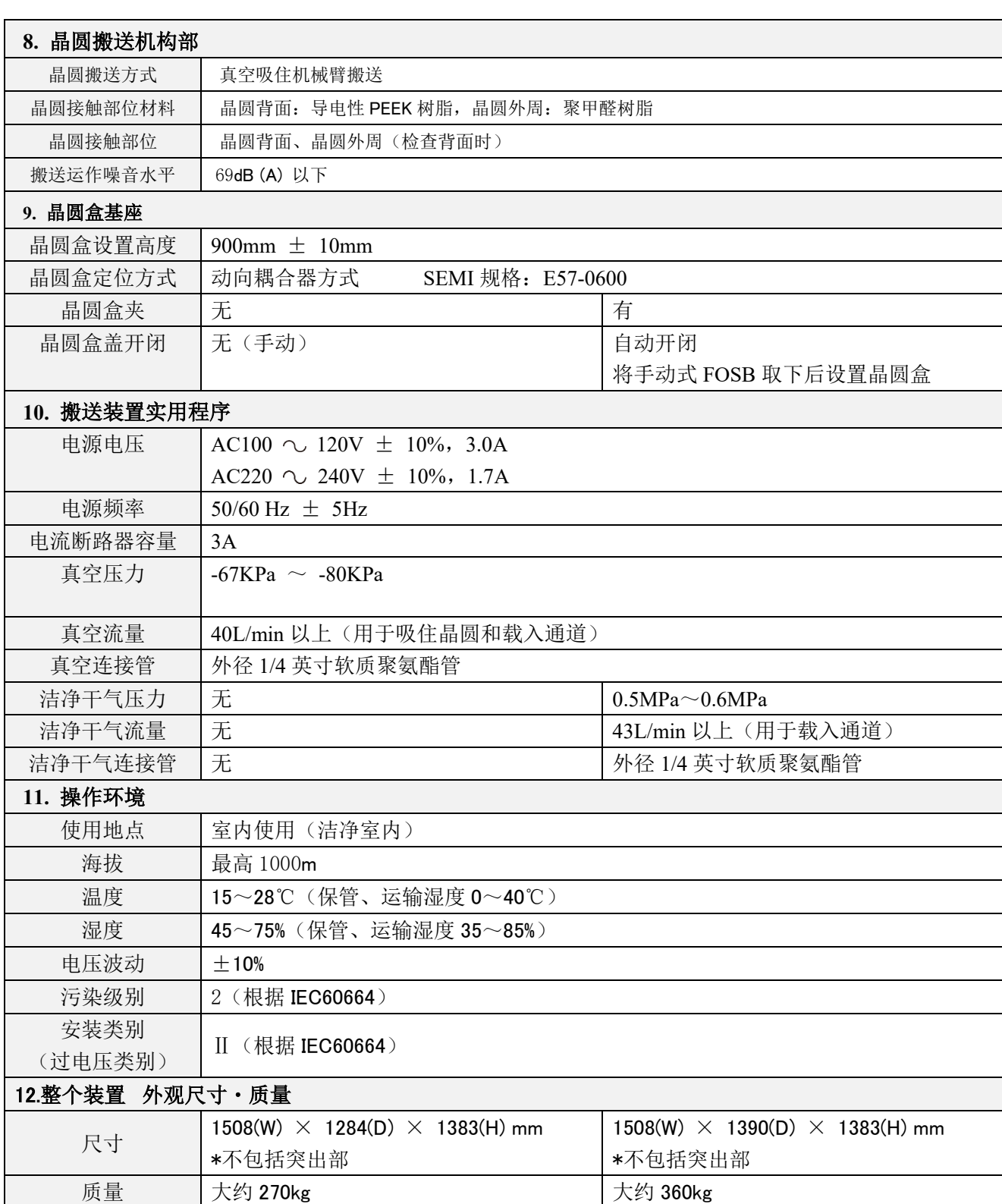

# **5** 使用过程中的问题和解决方案

# **5-1** 显示警告代码时

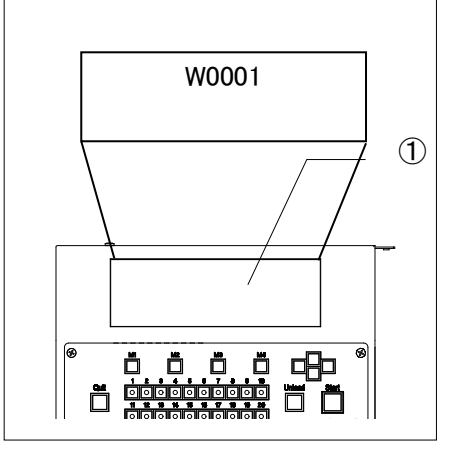

如果不是故障,搬送机确认存在可能妨碍正常的晶圆搬送操作时, 会在液晶面板①上显示出一个错误代码,并停止运行。

在此情况下,再次按下[Start]按钮前请采取以下警告代码中所列 的适当应对措施。如果正确解决了问题,搬送机会返回到正常操 作状态。

警告代码

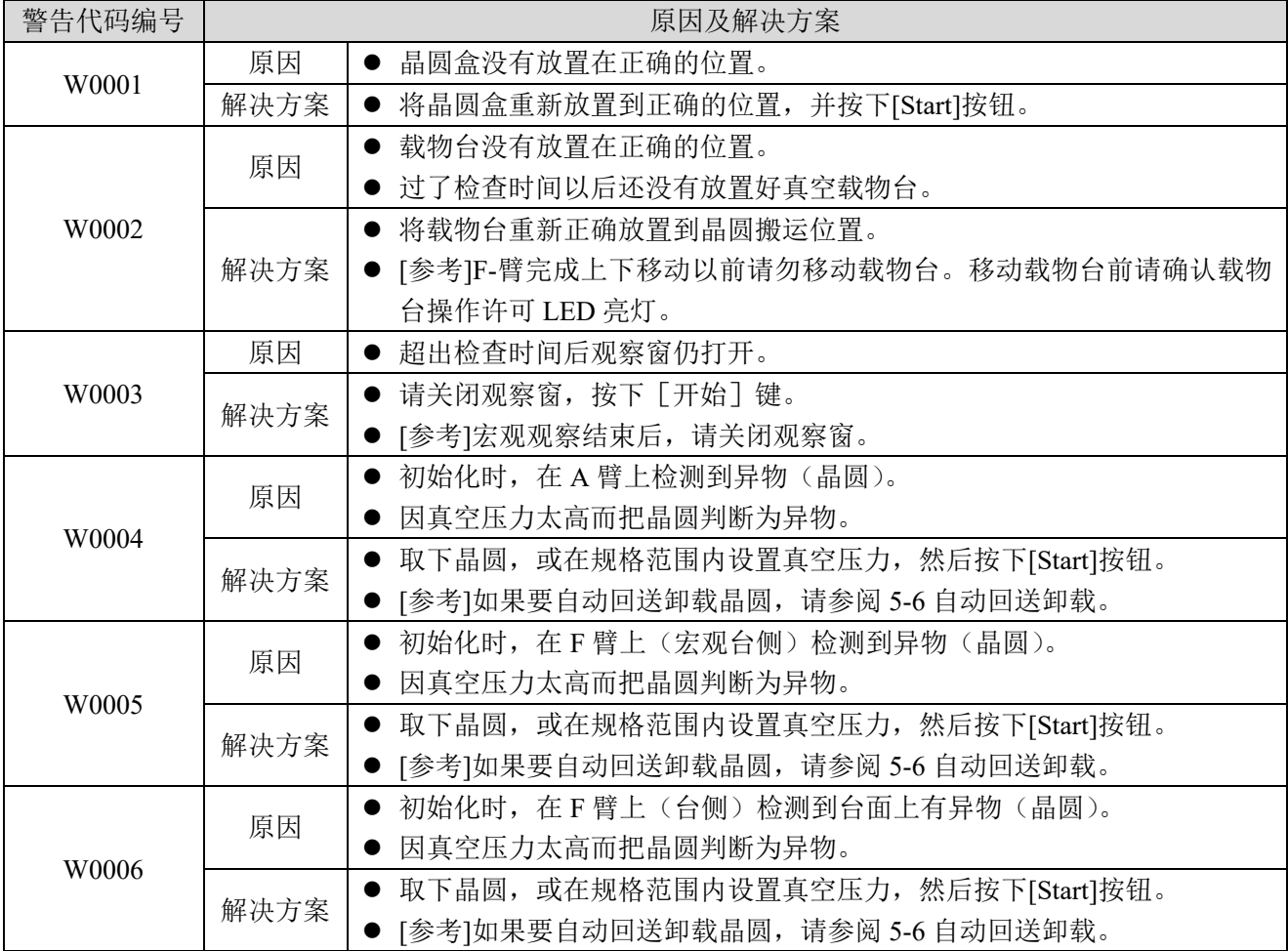

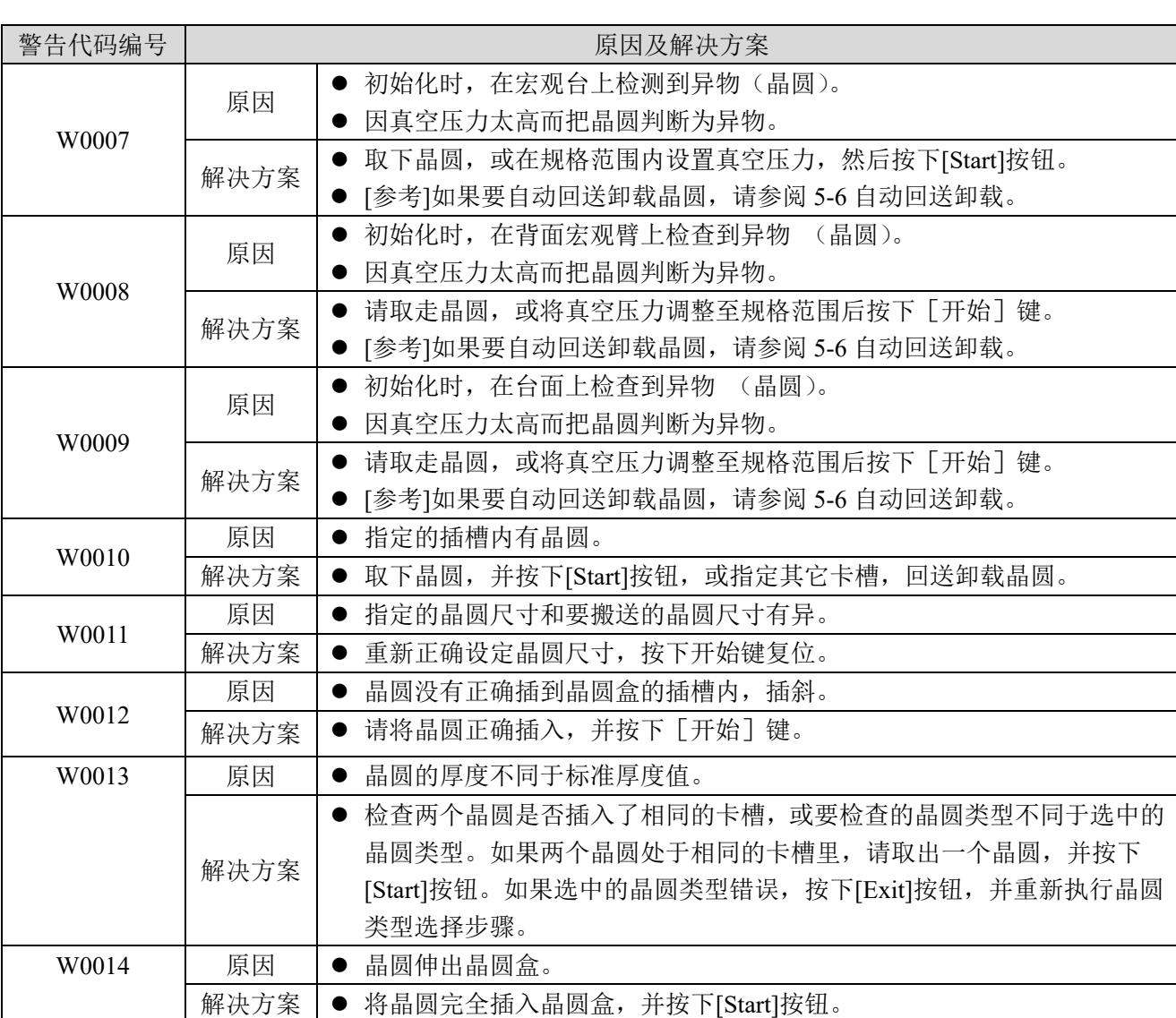

NOTICE

如果以低压(-53 KPa 或更低)使用了晶圆,并且真空压力突然改变,搬送机可能 无法检测到搬运路径中留下的晶圆,并可能导致晶圆损坏。 如果在此状态下执行自动回送卸载,搬送机就不能检测到任何留下的晶圆,并可以 导致其损坏。请使用镊子或类似工具取下晶圆,并确认清除了导致该问题的原因。 自动回送卸载可能无法运行。在此情况下请使用镊子或类似工具取下晶圆,并在再 次排放前检查真空压力。 确认使用搬送机时的真空压力和排放适当。

#### **5-2** 显示错误代码时

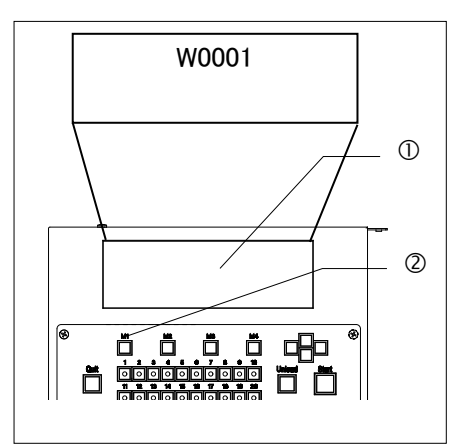

发生错误时,搬送机检查到错误,并停止所有操作。与此同时, 液晶面板①上显示闪烁的错误代码,并且蜂鸣器响起提示声。 按下[M1]菜单按钮②,使蜂鸣器静音。 如果搬运路径里没有晶圆,关闭电源开关,然后再打开。

如果搬运路径里有晶圆,关闭电源开关,用镊子或类似工具取出 晶圆,并确认清除了导致该问题的原因。

NOTICE

# 如果发生吸附错误,搬送机可能无法牢固固定晶圆。在没有清除导致该问题的原因 前请小心不要执行自动回送卸载。否则可能导致晶圆损坏。

如果操作过程中出现任何类似错误,请与搬送机的仪景通经销商联系。

请给经销商提供以下信息:

产品名称: 序列号: 错误代码: 故障现象:

# 错误代码

#### 1. FOSB 平台装置 晶圆扫描传感器纵向移动控制错误

#### ※AL120-LMB12-F

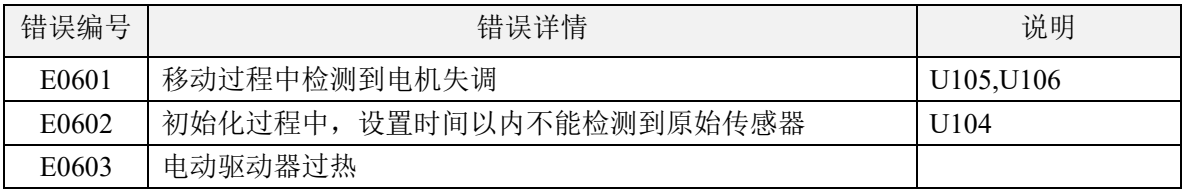

2. FOSB 平台装置 晶圆扫描传感器水平移动控制错误

### ※AL120-LMB12-F

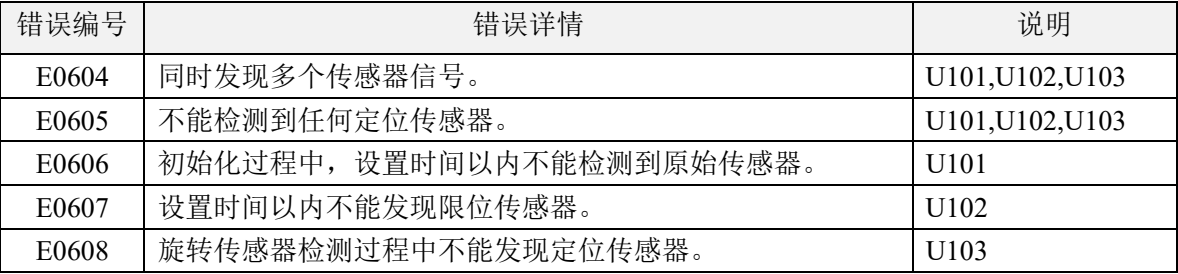

3. FOUP 开盒器移动控制错误

※ AL120-LMB12-LP3

操作面板上发出错误代码指示的同时, FOUP 开盒器的错误 LED 一闪一灭。

 $\overline{\phantom{a}}$ 

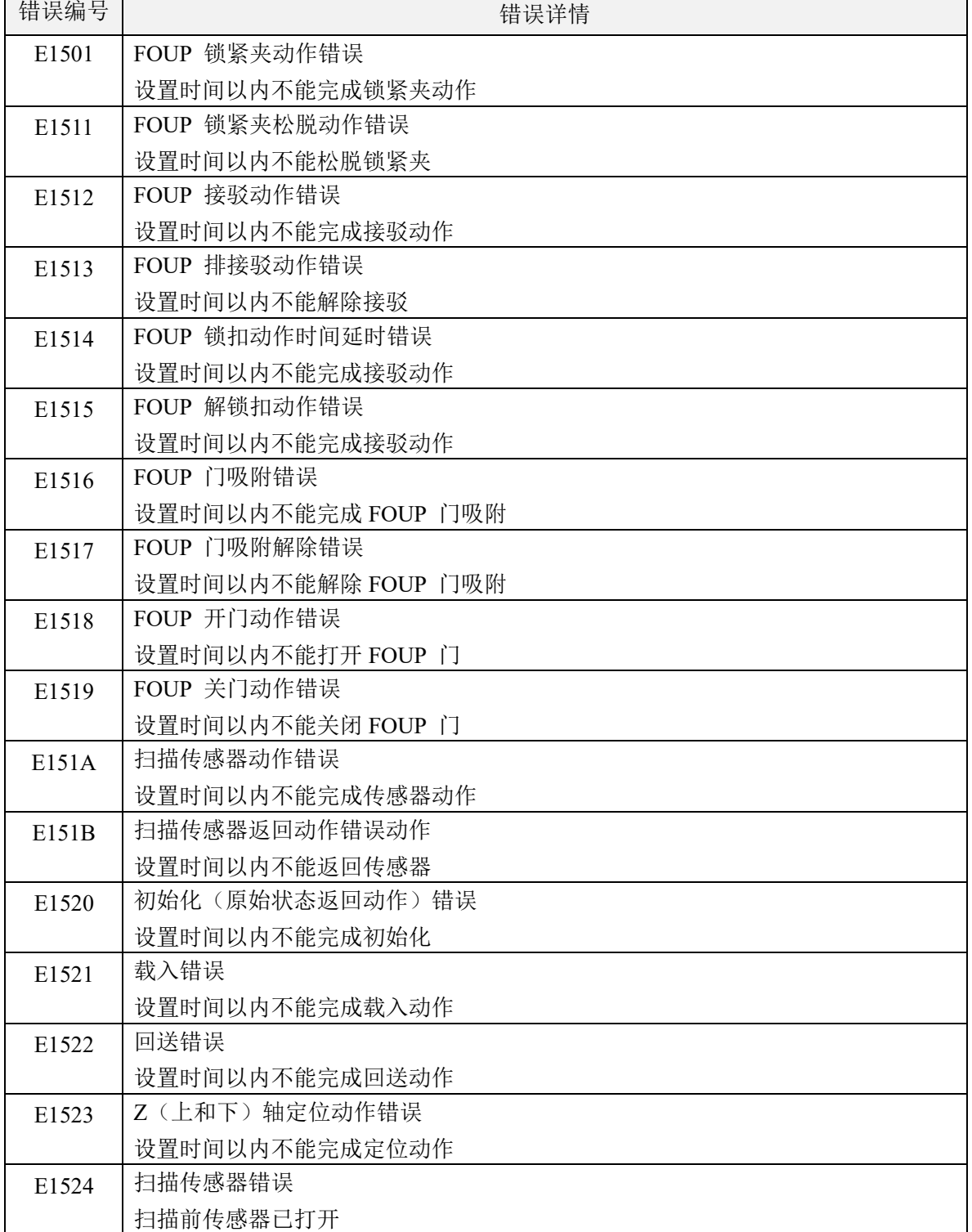

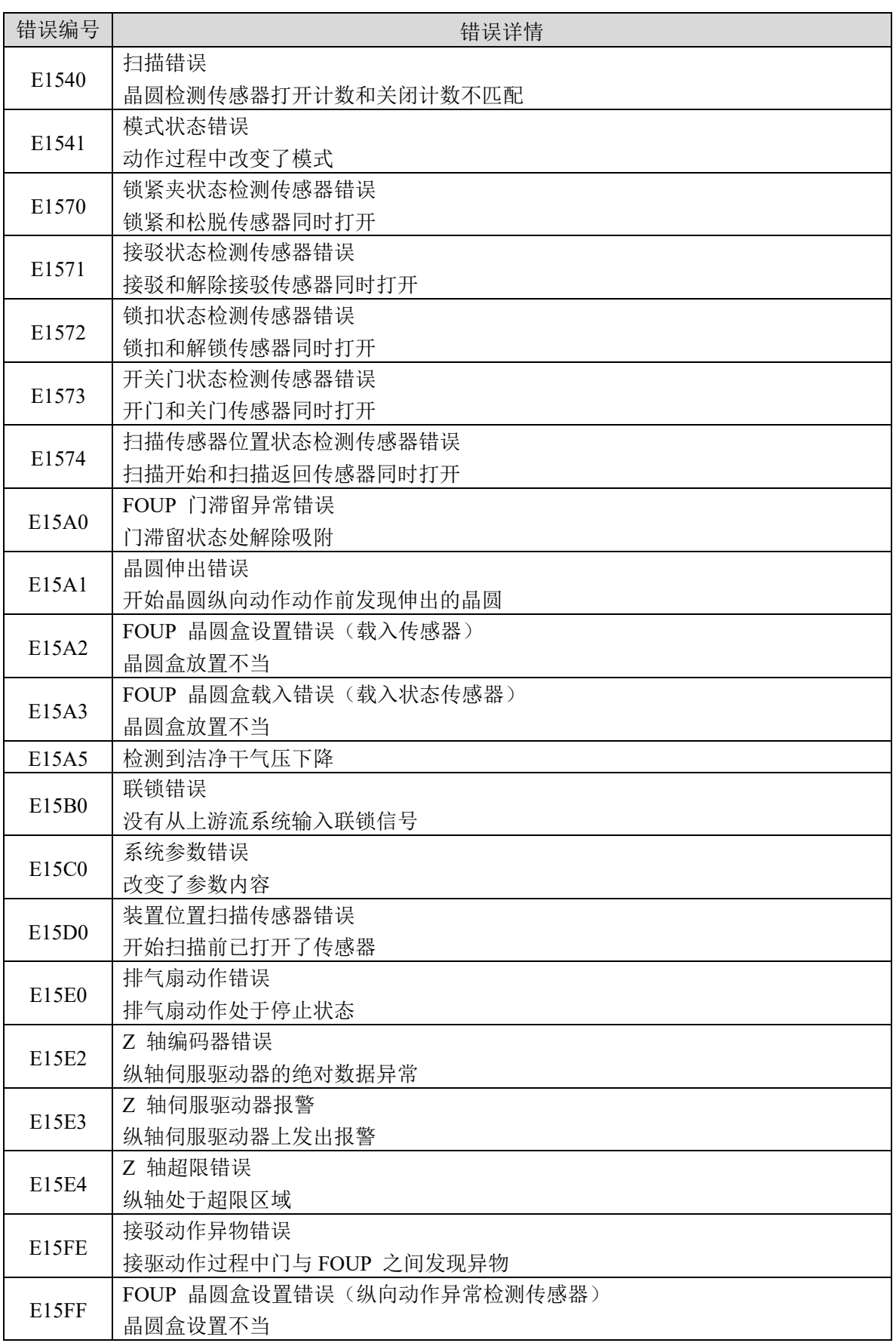

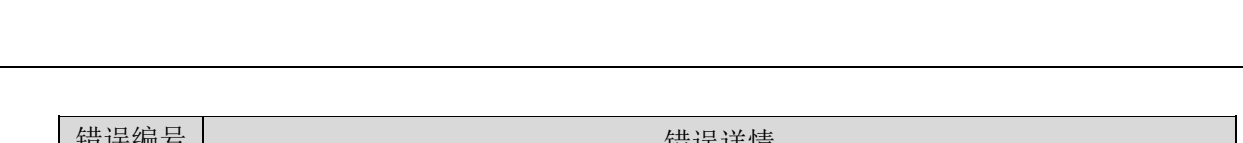

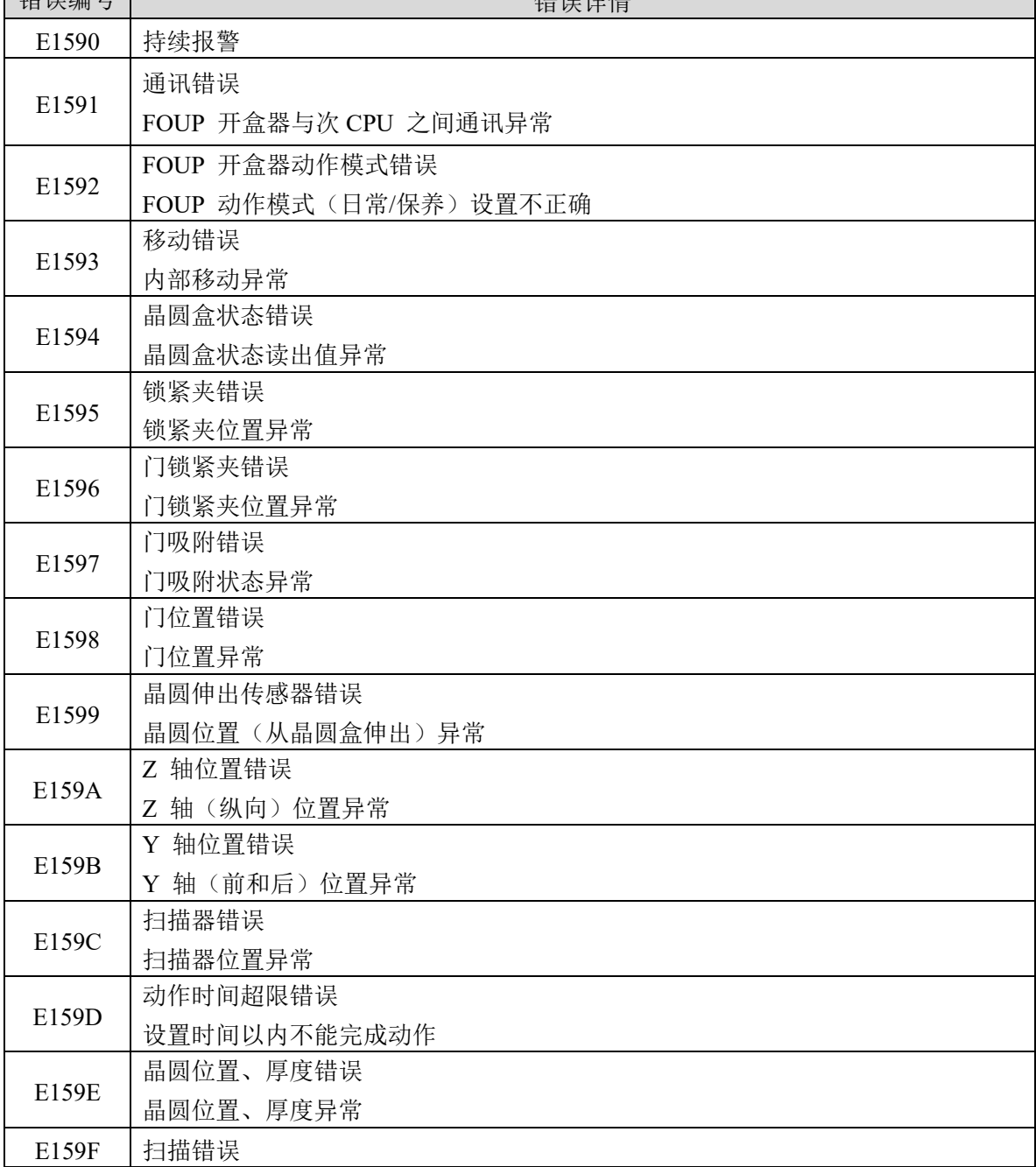

4. 窗口锁定动作控制错误

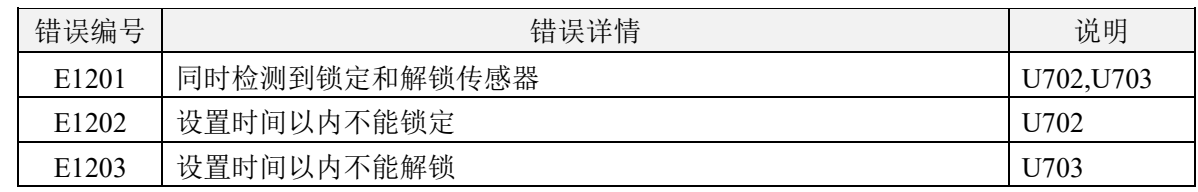

5. A-手臂纵向移动/真空控制错误

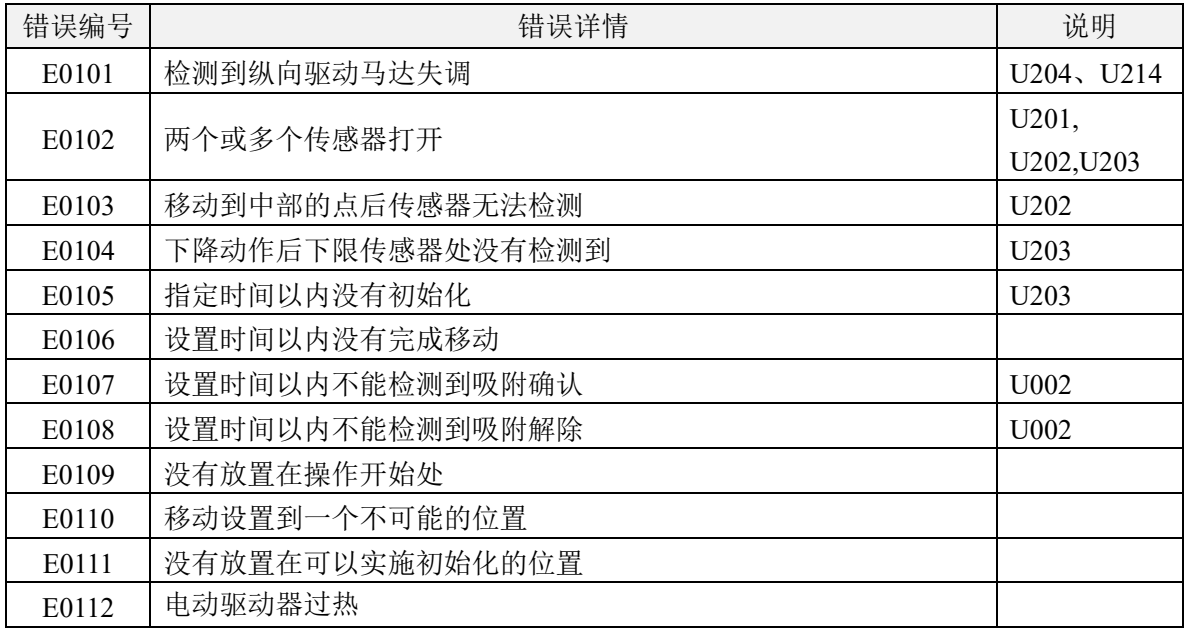

6. A-手臂横向移动控制错误

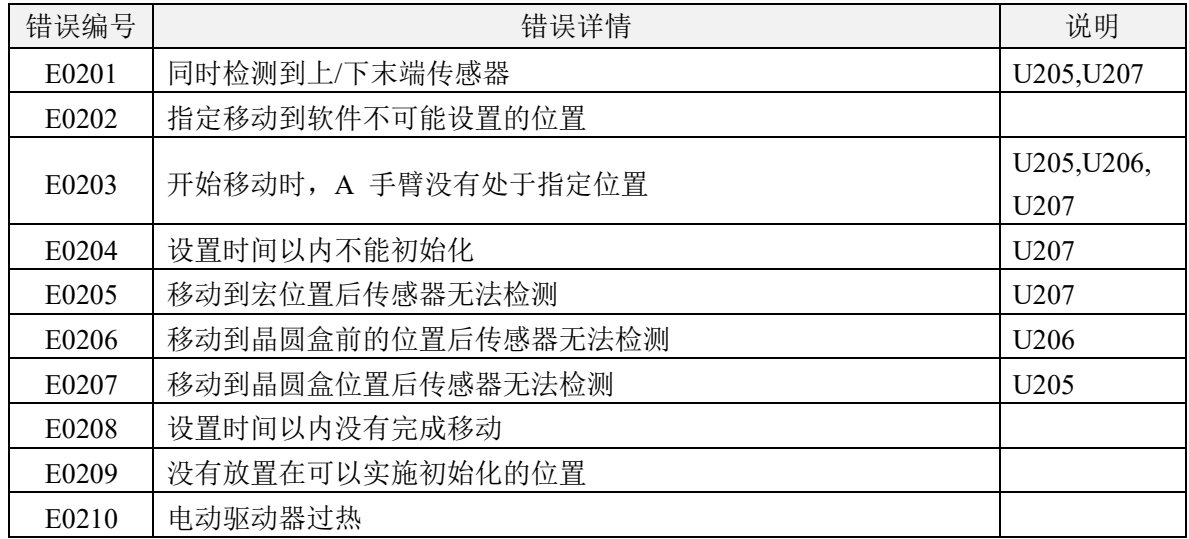

# 7. A-手臂横向移动控制错误

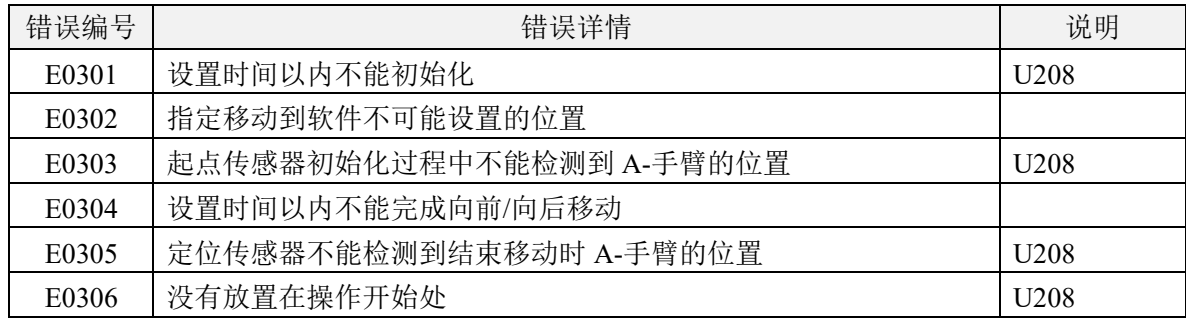

# 8. 平边校准/对中/宏观纵向移动/真空控制错误

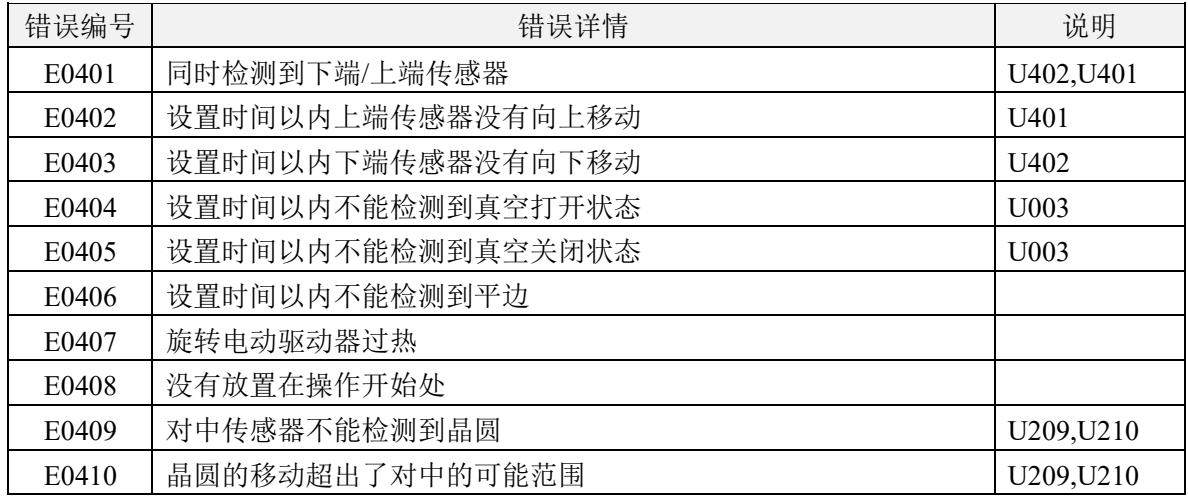

9. L-手臂纵向移动/真空控制错误

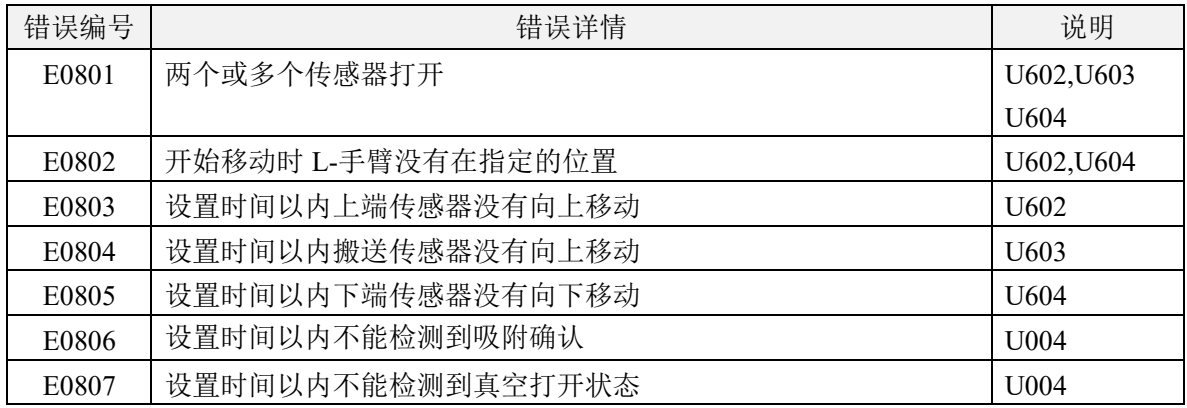

# 10. L-手臂旋转移动控制错误

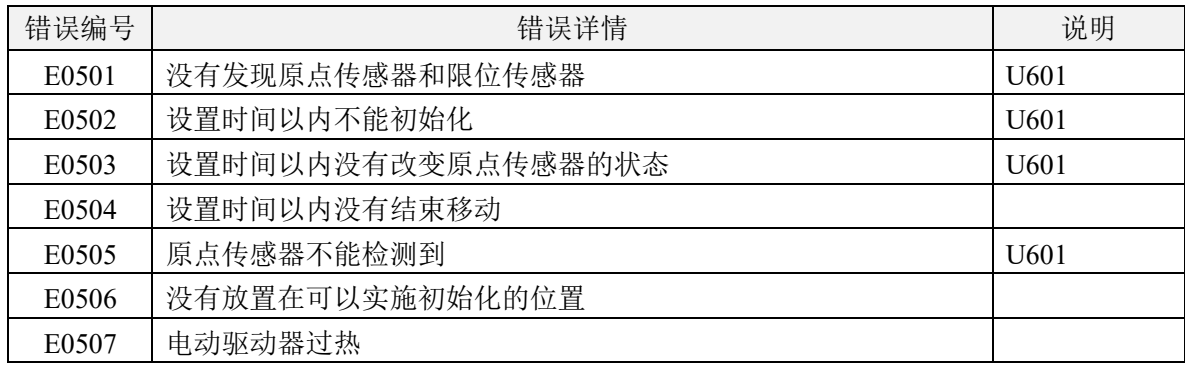

# 11. 载物台真空控制错误

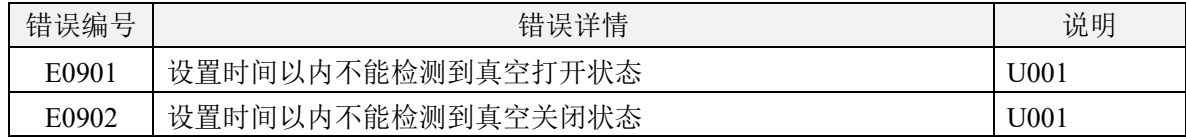

# 12. F-手臂纵向移动/真空控制错误

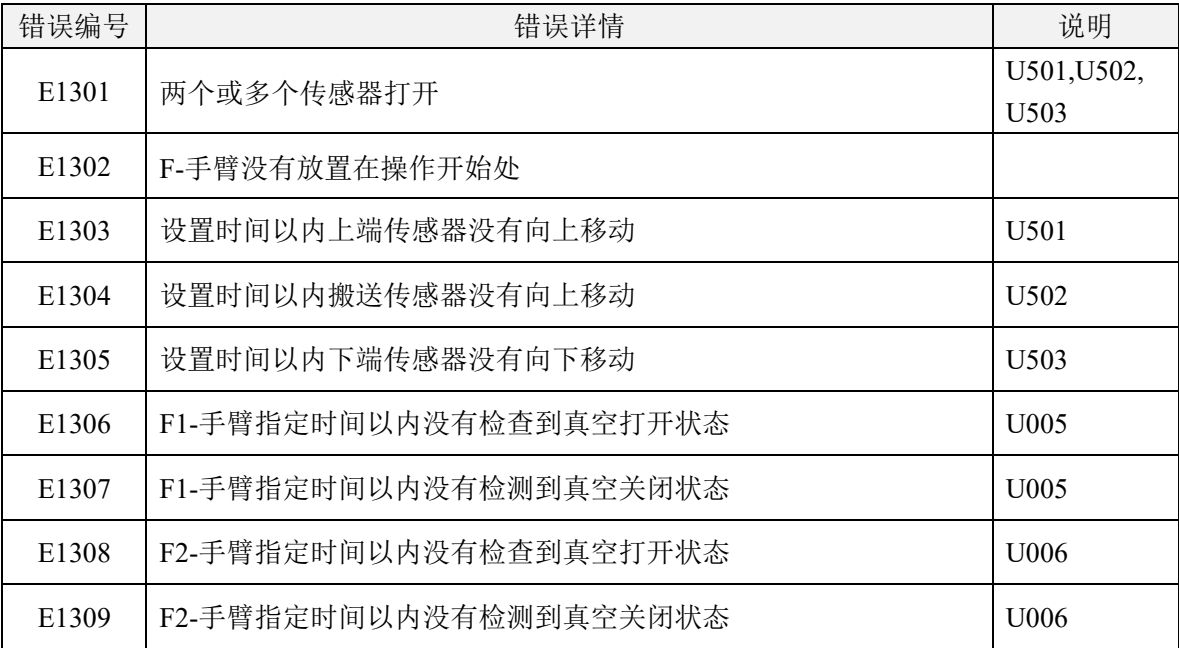

# 13. F-手臂横向移动控制错误

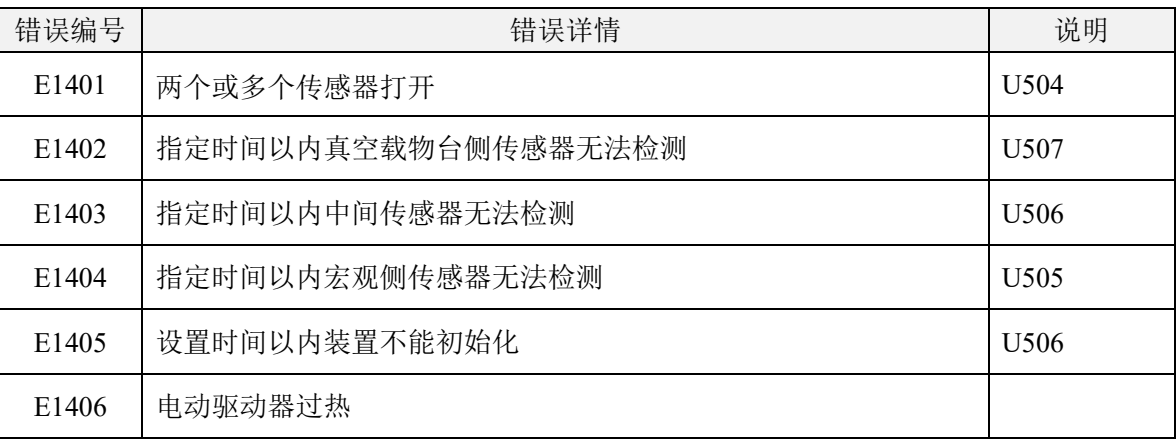

# 14. 其它错误

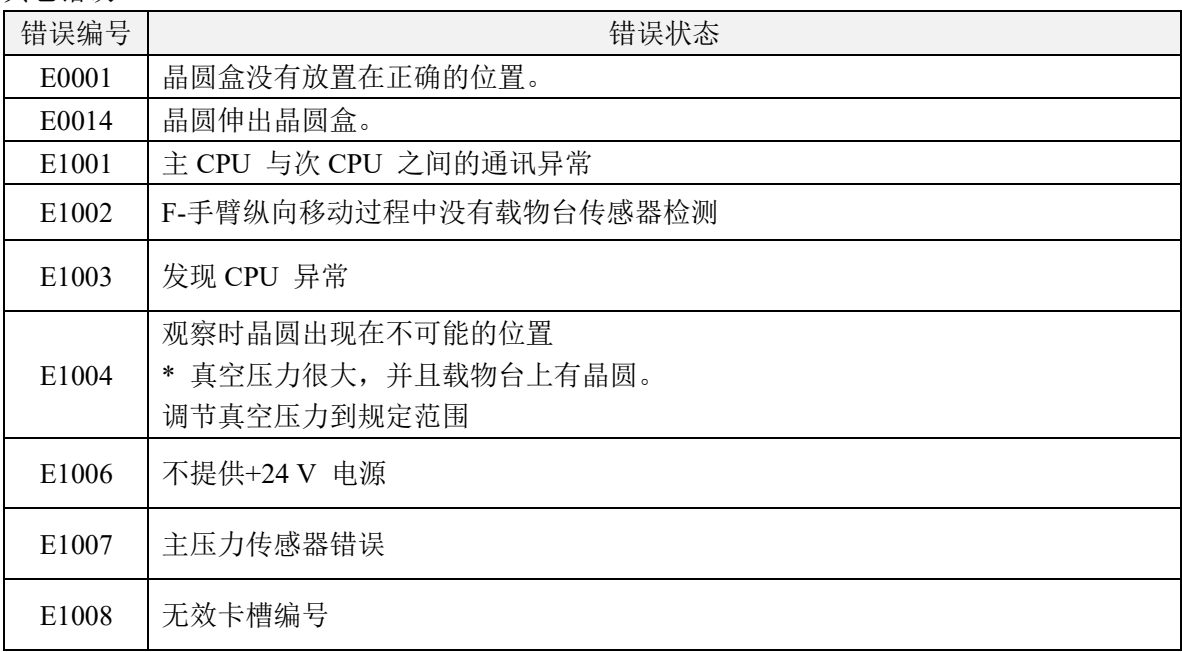

#### **5-3** 怎样重置断路器

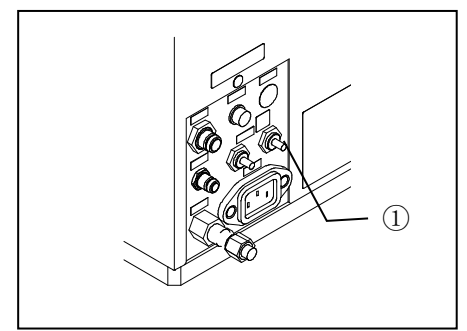

1)关闭电源开关,取下搬送机背侧的电源线,并按下已触发的 断路器的重置按钮①(突出部位)。

2)断路器开关恢复到正常位置后,再次将电源线连接到 AC Line。

3)打开电源开关,并检查搬送机操作是否正常。

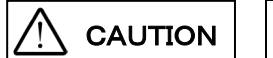

触发断路器时,立即取下电源线,并清除导致触发的原因。

**5-4** 紧急停止时

按下紧急停止键后,强制切断装置电源。 接入电源时,请先确认主开关处于 OFF 的状态。 确保无其他原因后,解除紧急停止键的锁定状态,将主开关打开  $(ON)$ . 装置内有晶圆时,请在解除紧急停止键的锁定后,参照 **5-6** 自动 回送卸载。

#### **5-5** 电源故障

断电时通过真空固定住搬运臂上的晶圆。如果搬送机的搬运路径 中没有晶圆,请关闭电源开关,然后再打开。

如果搬运路径里留有晶圆,请关闭电源开关,并参阅 **5-6** 自动回 送卸载。

#### **5-6** 自动回送卸载

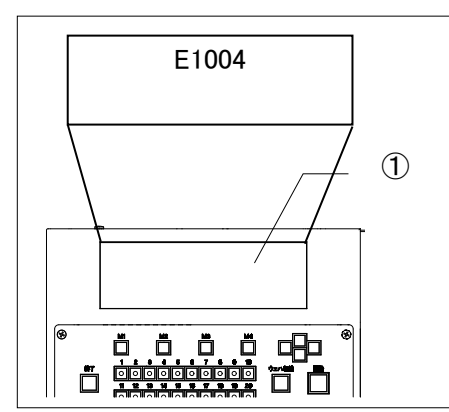

断电时如果晶圆还留在搬运路径里,比如紧急停电、电源故障或 发生错误时,可以按照以下步骤自动回送卸载还留在搬运路径里 的晶圆,放入晶圆盒(5-6-1 到 5),或可以用镊子取出。

但是,装置判断无法自动收纳晶圆时,液晶屏①会显示报错代码 E1004(当电源接通时不可能有晶片)或 E0111、E0209、E0506。 此时,请将主开关调至○(OFF),然后使用镊子将晶圆收纳到晶 圆盒内。

NOTICE

- 发出警告或发生错误, 使用自动回送卸载程序时, 请先消除发出警告或发生错 误的原因。如果清除该原因前就完成了自动回送卸载,可能导致晶圆损坏。如 果原因未知,请使用镊子或类似工具回送卸载晶圆,放入晶圆盒,然后再打开 搬送机。
- 使用自动回送卸载程序前请确认指定卡槽中没有晶圆。
- **打开电源开关时搬送机可能已设置为跳过初始化。请按下[Start]按钮初始化搬送** 机,然后按照自动回送卸载程序操作。
- **使用镊子剔除晶圆时,或显示报错代码 E1004 时,可打开观察窗。自动搬送时,** 因为观察窗被锁定机构锁定,无法打开。强制打开可能会造成窗部受损。

#### **1** 表面宏观检查过程中

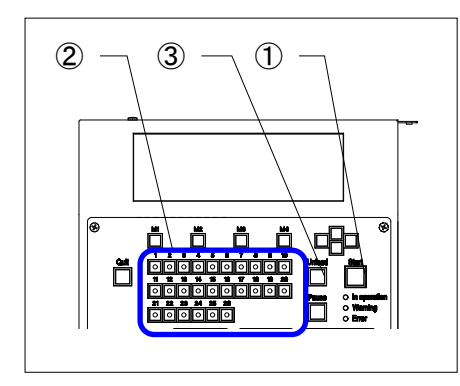

晶圆固定在宏观操作台上,搬送机停止时,仍然保持真空。根据 以下程序回送卸载晶圆。

- 1. 如果打开电源开关,搬送机不运行,显示警告代码[W0007], 并固定住晶圆。
- 2. 用镊子取下晶圆: 按下[Start]按钮①,宏观台面下降,台面变为水平状态,晶圆 的吸附状态已被解除,请打开门用镊子等剔除晶圆。
- 3. 自动回送卸载晶圆: 使用晶圆编号选择器按钮,指定晶圆盒卡槽编号,回送卸载 晶圆。
- 4. 指定晶圆编号选择器按钮中的 LED 亮灯。
- 5. 按下[Unload]按钮③。
- 6. 完成晶圆定位后,自动回送卸载晶圆,放入指定卡槽。

### **2** 背面宏观检查过程中

晶圆固定在 L-臂上, 搬送机停止时, 仍然保持真空。根据以下程 序回送卸载晶圆。

- 1. 如果打开电源开关,搬送机不运行,显示警告代码[W0008], 并固定住晶圆。
- 2. 用镊子取下晶圆: 按下 [Start] 按钮①后, 宏观台上解除吸附晶圆, 请打开门用 镊子等剔除晶圆。
- 3. 自动回送卸载晶圆: 使用晶圆编号选择器按钮,指定卡盒晶圆盒卡槽编号,回送 卸载晶圆。
- 4. 指定晶圆编号选择器按钮中的 LED 亮灯。
- 5. 按下[Unload]按钮。
- 6. 完成晶圆定位后,自动回送卸载晶圆,放入指定卡槽。

#### **3** 晶圆在 **F-**手臂上时

晶圆固定在 F-臂上, 搬送机停止时, 仍然保持真空。根据以下程 序回送卸载晶圆。

两个晶圆固定在 F-臂上时,首先回送卸载宏观操作台上的晶圆。

- 1. 如果打开电源开关,搬送机不运行,显示警告代码[W0005] 或[W0006],并松脱晶圆。
- 2. 用镊子取下晶圆:

按下 [Start] 按钮后,晶圆的吸附状态已被解除,请打开门用 镊子等剔除晶圆。

3. 自动回送卸载晶圆:

使用晶圆编号选择器按钮,指定晶圆盒卡槽编号,回送卸载 晶圆。

- 4. 指定晶圆编号选择器按钮中的 LED 亮灯。
- 5. 按下[Unload]按钮。
- 6. 完成晶圆定位后,自动回送卸载晶圆,放入指定卡槽。
- 7. 重复第 2 步及以后的操作程序,回送卸载留下的晶圆。此时 已执行完定位。只能指定一个空闲的卡槽(晶圆编号选择器 按钮中的 LED 亮灯)。

### **4** 晶圆在 **A-**手臂上时

A 臂在吸附晶圆的状态下停止后, A 臂会保持吸附晶圆的状态。 请按下面的顺序收纳晶圆。

1. 打开主按钮 | (ON)后, 装置会在不运行的状态下吸附晶圆, 显示报警代码 W0004。

2. 使用镊子清除晶圆时:

按下 [Start] 按钮后, 晶圆的吸附状态已被解除, 请打开门用镊 子等剔除晶圆。

3. 自动收纳时:

请使用「WaferNo]按钮, 指定收纳晶圆的晶圆盒插槽№。

- 4. 被按下的[WaferNo]键内的 LED 灯亮起。
- 5. 请按下[Unload]按钮。
- 6. 晶片扫描结束后,晶圆会自动收纳到指定的插槽内。

晶圆固定在真空载物台上,搬送机停止时,仍然保持真空。根据 以下程序回送卸载晶圆。

- 1. 将真空载物台放置到搬运位置。
- 2. 打开主按键|(ON)后,装置会在不运行的状态下吸附晶圆, 显示报警代码[W0006]或[W0009]。
- 3. 用镊子取下晶圆:

按下[Start] 按钮后, 晶圆的吸附状态已被解除, 请使用镊子 等剔除台面上的晶圆。

4. 自动回送卸载晶圆:

使用晶圆编号选择器按钮,指定晶圆盒卡槽编号,回送卸载 晶圆。

- 5. 指定晶圆编号选择器按钮中的 LED 亮灯。
- 6. 按下[Unload]按钮。
- 7. 完成晶圆绘图后,自动回送卸载晶圆,放入指定卡槽。

# 销售商名称 - 地址 **仪景通光学科技(上海)有限公司**

总部 : 中国(上海)自由贸易试验区日樱北路 199-9 号 102 及 302 部位 北京分公司 : 北京市朝阳区酒仙桥路 10 号 1 幢一层 102 室 售后服务热线 : 400-969-0456

**生命科学领域**

**服务中心**

**工业领域**

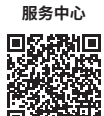

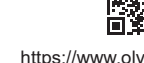

[https://www.olympus-ims.com/](https://www.olympus-ims.com/service-and-support/service-centers/)  [service-and-support/service-centers/](https://www.olympus-ims.com/service-and-support/service-centers/)

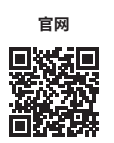

<https://www.olympus-ims.com>

回杯器 [https://www.olympus-lifescience.com/](https://www.olympus-lifescience.com/support/service/)  [support/service/](https://www.olympus-lifescience.com/support/service/)

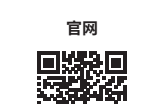

面刺孔 <https://www.olympus-lifescience.com>

AM5061-03 2022 年 9 月出版